# **PF44 & PF46**

# GEBRUIKSAANWIJZING

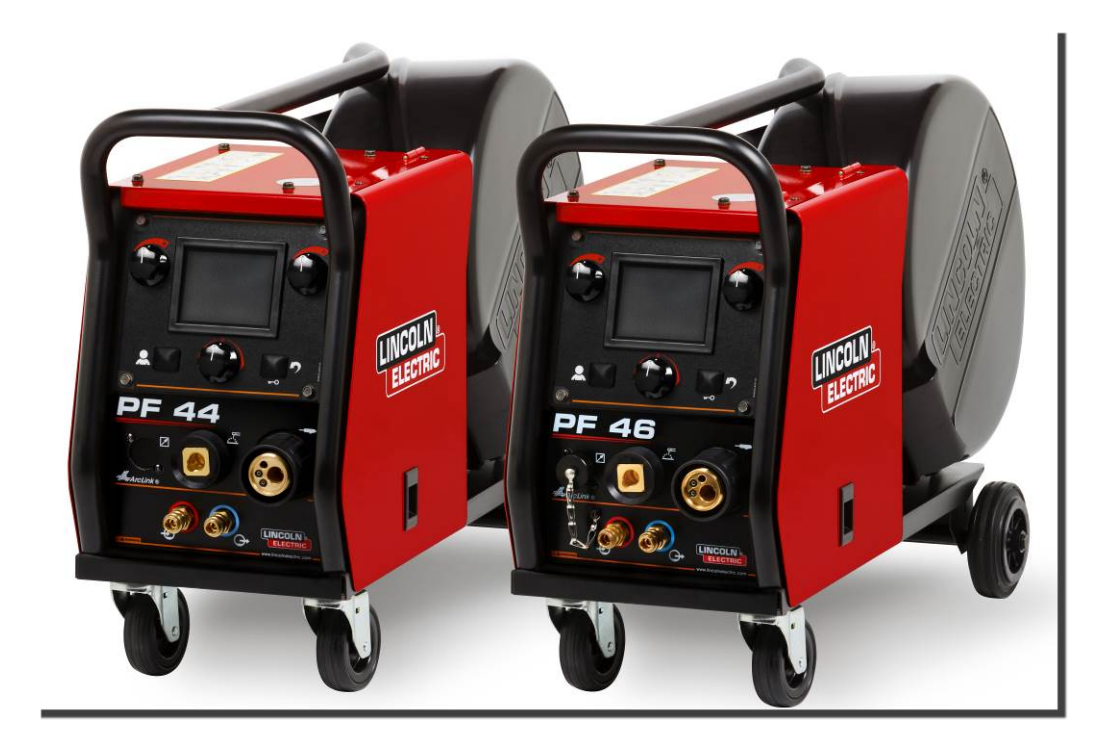

DUTCH

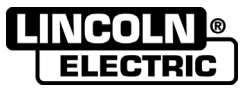

Lincoln Electric Bester Sp. z o.o. ul. Jana III Sobieskiego 19A, 58-260 Bielawa, Poland www.lincolnelectric.eu

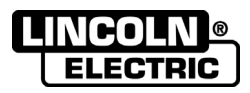

BEDANKT dat u hebt gekozen voor de KWALITEITSPRODUCTEN van Lincoln Electric.

- Controleer de verpakking en apparatuur op beschadiging. Claims over transportschade moeten direct aan de dealer of  $\bullet$ aan Lincoln Electric gemeld worden.
- Voor referentie in de toekomst is het verstandig hieronder de machinegegevens over te nemen. Model Naam, Code &  $\bullet$ Serienummer staan op het typeplaatje van het apparaat.

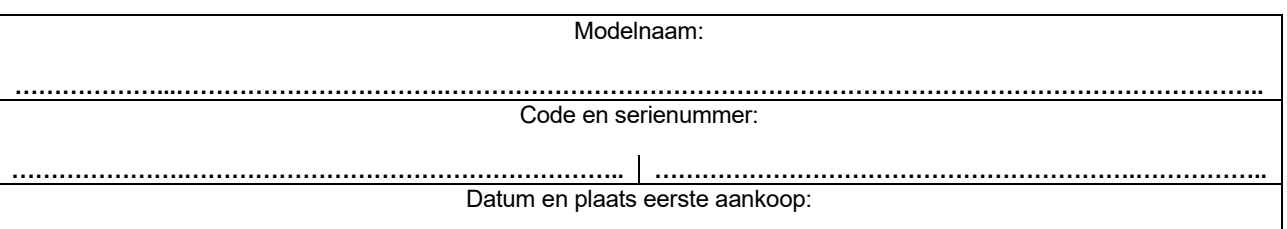

### **NEDERLANDSE INDEX**

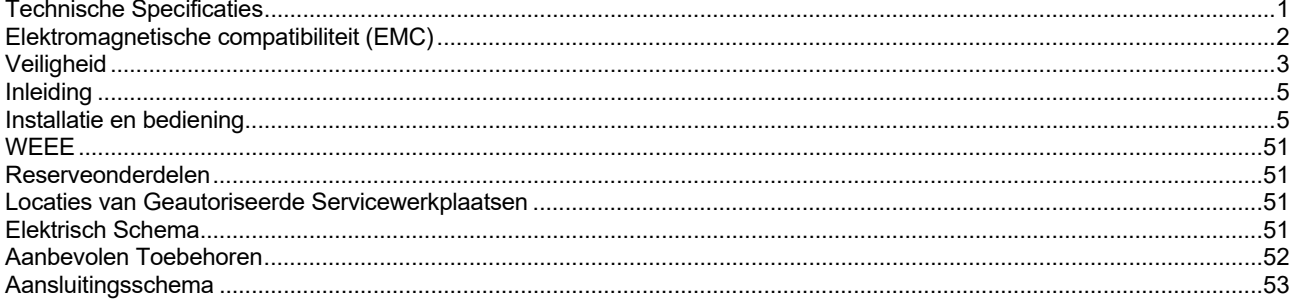

12/05

# **Technische Specificaties**

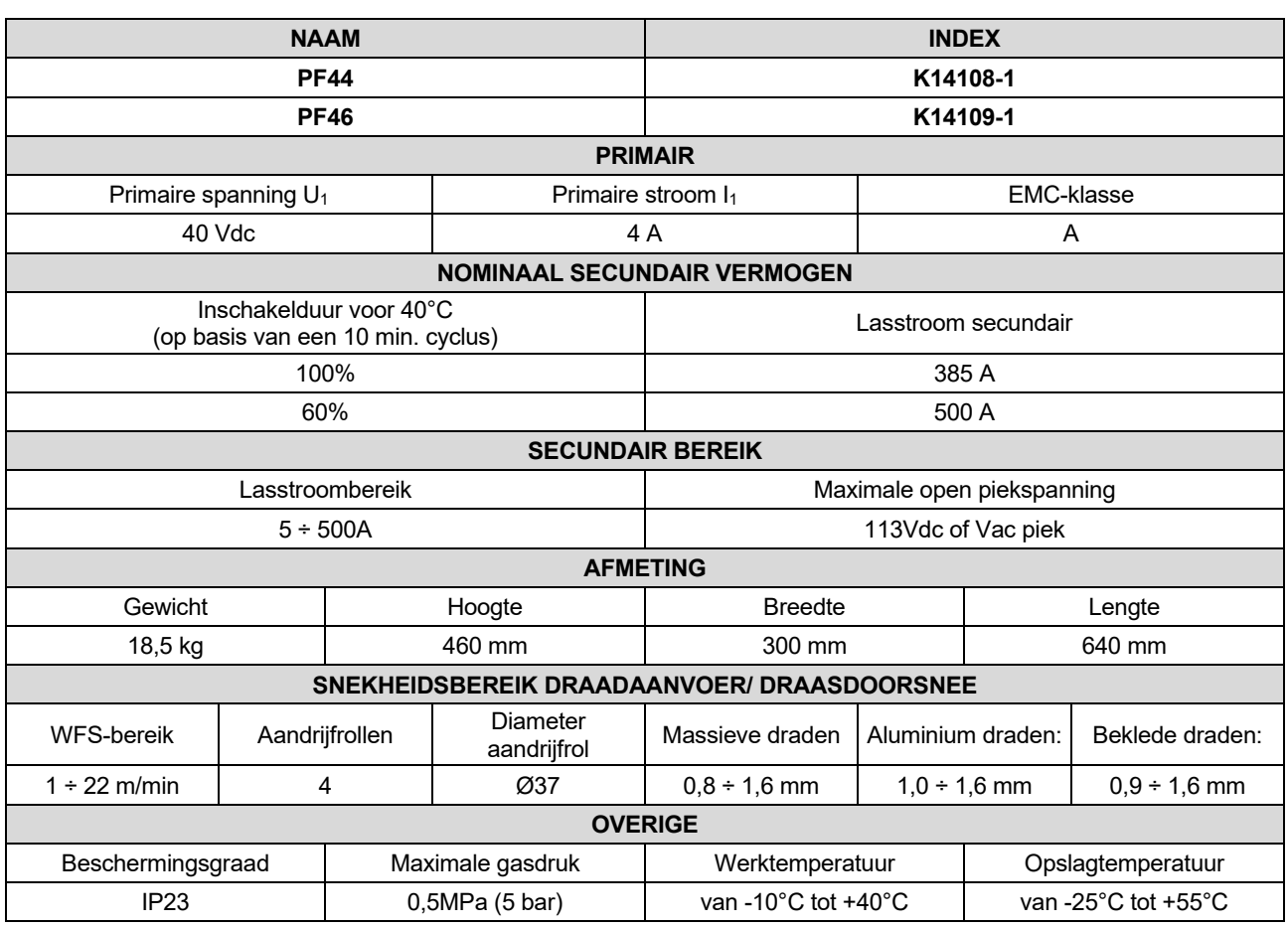

# **Elektromagnetische compatibiliteit (EMC)**

Deze machine is ontworpen in overeenstemming met alle van toepassing zijnde bepalingen en normen. Desondanks kan het apparaat elektromagnetische ruis genereren die invloed kan hebben op andere systemen zoals telecommunicatiesystemen (radio, televisie en telefoon) of beveiligingssystemen. Deze storing of interferentie kan leiden tot veiligheidsproblemen in het betreffende systeem. Lees deze paragraaf om elektromagnetische interferentie (storing), opgewekt door deze machine, te elimineren of te beperken.

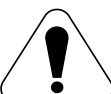

Deze installatie is ontworpen om in een industriële omgeving gebruikt te worden. Het is belangrijk om voor gebruik in een huiselijke omgeving aanvullende voorzorgsmaatregelen te nemen om mogelijke elektromagnetische interferentie te elimineren. De gebruiker dient deze machine te installeren en te gebruiken zoals beschreven in deze gebruiksaanwijzing. Indien elektromagnetische interferentie voorkomt, dient de gebruiker maatregelen te nemen om deze interferentie te elimineren. Indien nodig kan hij hiervoor assistentie vragen aan de dichtstbijzijnde Lincoln Electric vestiging.

Voordat het apparaat geïnstalleerd wordt dient de gebruiker de werkplek te controleren op apparatuur die t.g.v. interferentie slecht functioneert. Let hierbij op:

- Primaire- en secundaire kabels, stuurstroomkabels en telefoonkabels in de directe en nabije omgeving van de werkplek en het apparaat.
- Radio- en/of televisiezenders en -ontvangers. Computers of computergestuurde apparatuur.
- Beveiligingen en besturingen van industriële processen. Meet- en ijkgereedschap.
- Persoonlijke medische apparatuur zoals pacemakers en gehoorapparaten.
- Controleer de elektromagnetische immuniteit van apparatuur op of nabij de werkplek. De gebruiker dient er zeker van te zijn dat alle apparatuur in de omgeving immuun is. Dit kan betekenen dat er aanvullende maatregelen genomen moeten worden.
- De dimensies van het gebied waarvoor dit geldt, hangen af van de constructie en andere activiteiten die plaatsvinden.

Neem de volgende richtlijnen in acht om elektromagnetische emissie van het apparaat te beperken.

- Sluit het apparaat op het net aan zoals beschreven in deze gebruiksaanwijzing. Indien storing optreedt, kan het nodig zijn aanvullende maatregelen te nemen zoals het filteren van de primaire spanning.
- Las- en werkstukkabels dienen zo kort mogelijk naast elkaar te liggen. Leg, indien mogelijk, het werkstuk aan aarde om elektromagnetische emissie te beperken. De gebruiker moet controleren of het aan aarde leggen van het werkstuk gevolgen heeft voor het functioneren van apparatuur en de veiligheid van personen.
- Het afschermen van kabels in het werkgebied kan elektromagnetische emissie beperken. Dit kan bij speciale toepassingen nodig zijn.

### **WAARSCHUWING**

EMC-classificatie van dit product is klasse A conform de elektromagnetische compatibiliteitsnorm EN 60974-10 en om die reden s het product gemaakt om alleen in een industriële omgeving te worden gebruikt.

#### **WAARSCHUWING**

De klasse A-apparatuur is niet bedoeld voor gebruik in bewoonde plaatsen waar de elektrische stroom wordt geleverd door het openbare laagspanningsnet systeem. Er kan sprake zijn van potentiële moeilijkheden bij het waarborgen van de elektromagnetische compatibiliteit op die locaties, te wijten aan uitgestraalde storingen.

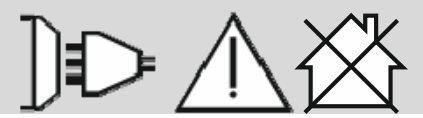

01/11

# **Veiligheid**

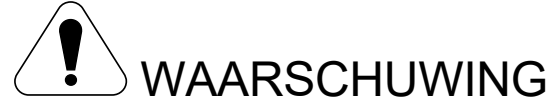

Deze apparatuur moet gebruikt worden door gekwalificeerd personeel. Zorg ervoor dat installatie, gebruik, onderhoud en reparatie alleen uitgevoerd worden door gekwalificeerd personeel. Lees deze gebruiksaanwijzing goed alvorens te lassen. Negeren van waarschuwingen en aanwijzingen uit deze gebruiksaanwijzingen kunnen lijden tot verwondingen, letsel, dood of schade aan het apparaat. Lees en begrijp de volgende verklaringen bij de waarschuwingssymbolen. Lincoln Electric is niet verantwoordelijk voor schade veroorzaakt door verkeerde installatie, slecht onderhoud of abnormale toepassingen.

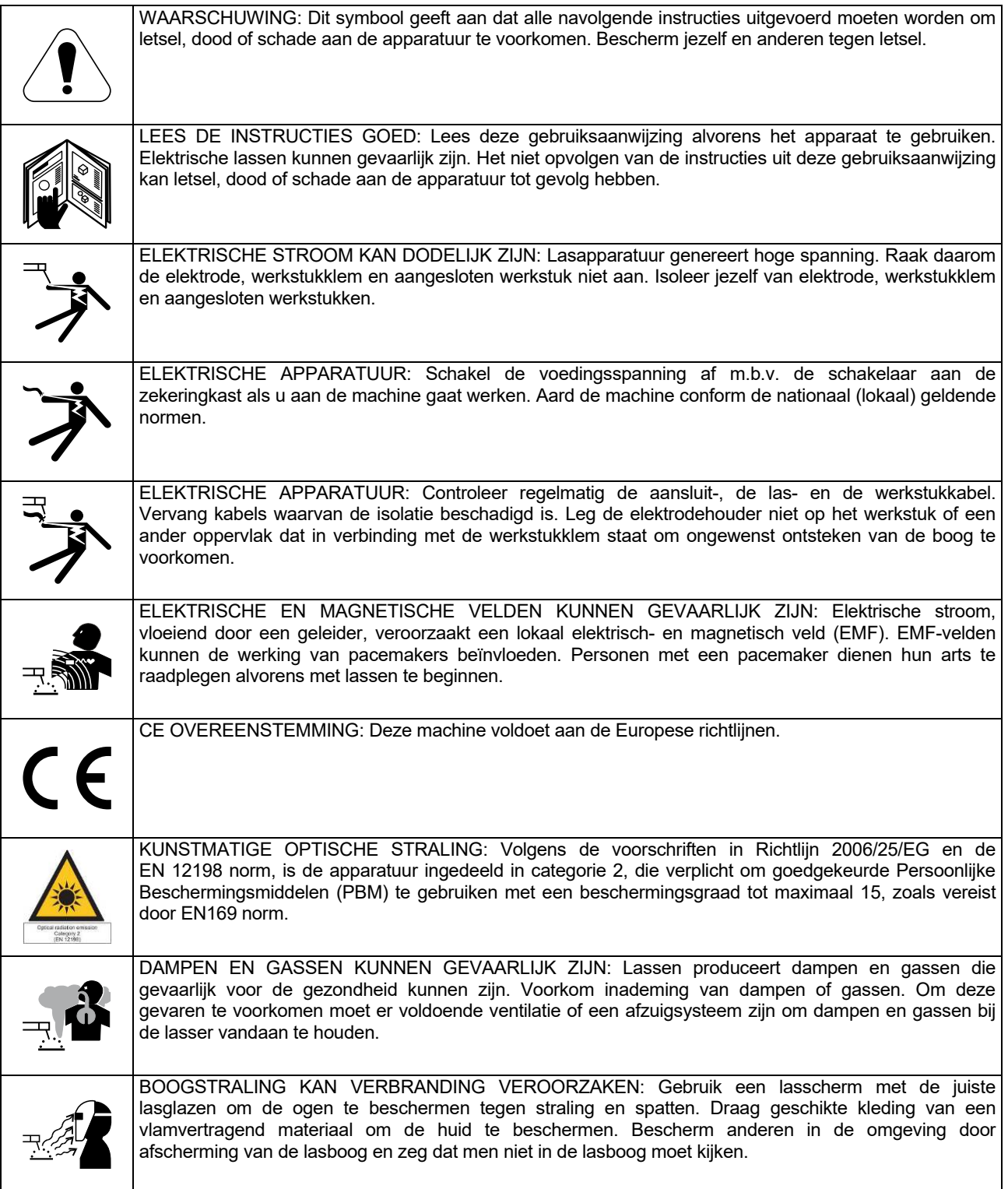

01/11

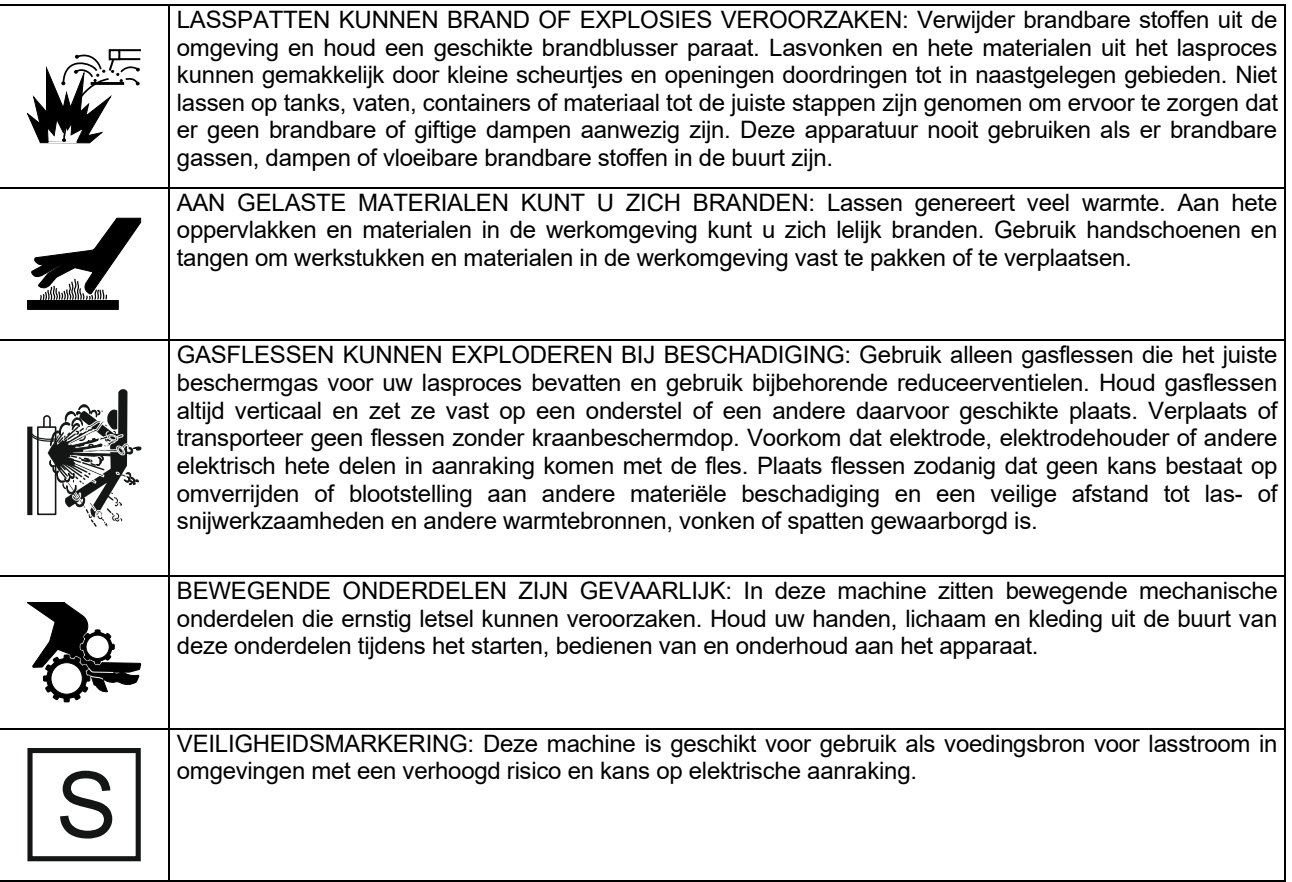

De fabrikant behoudt zich het recht voor veranderingen en/of verbeteringen aan te brengen in het ontwerp, zonder gelijktijdig ook de bedieningshandleiding bij te werken.

## **Inleiding**

**PF44** en **PF46** zijn digitale draadaanvoeren die zijn gemaakt om te werken met alle Lincoln Electric stroombronnen met behulp van het ArcLink®-protocol voor de communicatie.

Digitale draadaanvoeren maken het volgende lassen mogelijk:

- GMAW (MIG/MAG)
- FCAW-GS / FCAW-SS
- Lassen met beklede elektrode (SMAW, MMA)
- GTAW (voorontsteking met behulp van optillende TIG)

## **Installatie en bediening**

Lees dit hoofdstuk geheel alvorens het apparaat te installeren of te gebruiken.

#### **Plaats en omgeving**

Deze machine werkt onder zware omstandigheden. Enkele eenvoudige voorzorgsmaatregelen garanderen een betrouwbare werking en lange levensduur.

- Plaats het apparaat niet op een ondergrond die meer dan 15° uit het lood ligt (van horizontaal).
- Gebruik dit apparaat niet voor het ontdooien van waterleidingen.
- Deze machine moet worden geplaatst op een plek waar sprake is van een vrije circulatie van schone lucht zonder beperkingen voor de beweging van lucht.
- Beperk het opzuigen van stof en vuil tot een minimum.
- Deze machine heeft een IP23 beschermingsgraad. Houd het apparaat zo veel mogelijk droog en plaats hem niet op vochtige grond of in plassen.
- Plaats het apparaat zo mogelijk weg van radiobestuurde apparatuur. Normaal gebruik kan de werking van dichtbijzijnde radiobestuurde apparatuur negatief beïnvloeden, met ongevallen of schade tot gevolg. Lees het hoofdstuk Elektromagnetische Compatibiliteit van deze gebruiksaanwijzing.
- Gebruik het apparaat niet op plaatsen met een omgevingstemperatuur van meer dan 40 °C.

Aanbevolen apparatuur, die de gebruiker kan aanschaffen, wordt vermeld in het hoofdstuk "Toebehoren".

#### **Inschakelduur en oververhitting**

De inschakelduur van het apparaat komt overeen het percentage van de tijd dat een lasser het apparaat kan gebruiken bij een aangegeven lasstroom.

Voorbeeld: 60% inschakelduur:

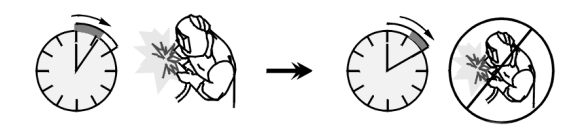

6 minuten lassen. 4 minuten pauze.

Excessieve verlenging van de inschakelduur activeert het thermische beveiligingscircuit.

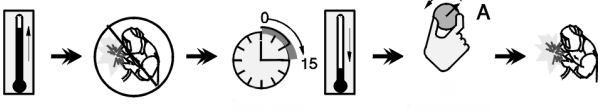

Minuten of verlaag de

inschakelduur

#### **Primaire aansluiting**

Controleer de ingaande spanning, fase en frequentie van de stroombron die op de draadaanvoer wordt aangesloten. De toegestane ingaande spanning wordt aangegeven op het waardenplaatje van de draadaanvoer. Controleer ook de aansluiting van de aardedraden van de stroombron naar de ingaande bron.

### **Bediening en functies**

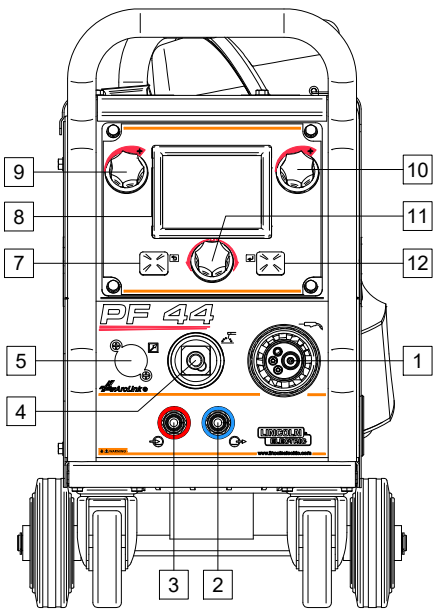

**Afbeelding 1** 

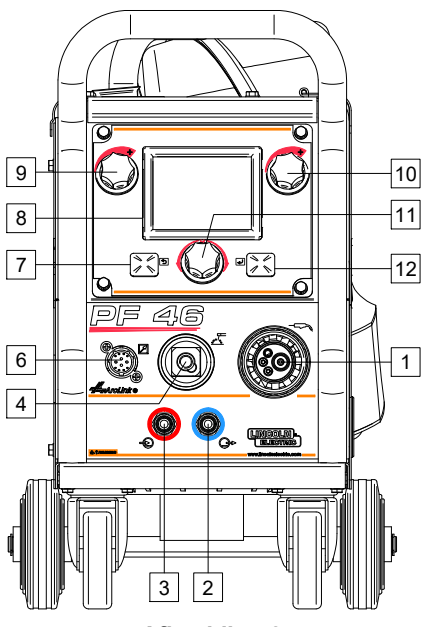

- **Afbeelding 2**
- 1. Euro-aansluiting voor het aansluiten van een lastoorts (voor het GMAW/ FCAW-SS-proces).
- 
- Snelkoppeling: Uitlaat voor het koelmiddel (voert het koelmiddel naar de toorts/het

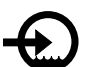

3. Snelkoppeling: Inlaat voor het koelmiddel (voert warm koelmiddel uit de toorts).

*(!)* WAARSCHUWING

Maximale druk van het koelmiddel is 5,0 bar.

pistool).

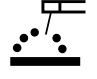

4. De uitgaande aansluiting voor het lascircuit: voor het aansluiten van een elektrodehouder met kabel.

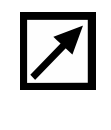

5. Aansluitstekker voor afstandsbediening (optioneel, alleen P44): Om de afstandsbedieningsset te installeren. Hij kan afzonderlijk worden aangeschaft. Zie het hoofdstuk "Toebehoren"

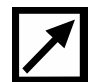

6. Contrastekker voor afstandsbediening (alleen PF46): Voor de aansluiting van de afstandsbediening of de Cross Switch toorts.

- 7. Linker knop
- Annuleren
- Terug.
- 8. Display: Voor de weergave van de lasprocesparameters.
- 9. Linker regelknop: Hiermee wordt de parameter linksboven in de display [8] bijgesteld.
- 10. Rechter regelknop: Hiermee wordt de parameter rechtsboven in de display [8] bijgesteld.
- 11. Instelknop: Deze dient voor het kiezen van de lasprocedure en het wijzigen van de lasinstellingen.

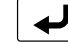

12. Rechter knop: bevestig de wijziging.

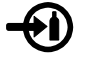

13. Gasaansluiting: Connector voor de gasleiding.

### *<u>I*</u> WAARSCHUWING

Het lasapparaat is geschikt voor alle gebruikelijke beschermgassen tot een druk van maximaal 5,0 bar.

> 14. Besturingsaansluiting: 5-pins aansluiting voor het draadaanvoerapparaat. De communicatie tussen de lasstroombron en het draadaanvoerapparaat of de afstandsbediening verloopt via het ArcLink® protocol.

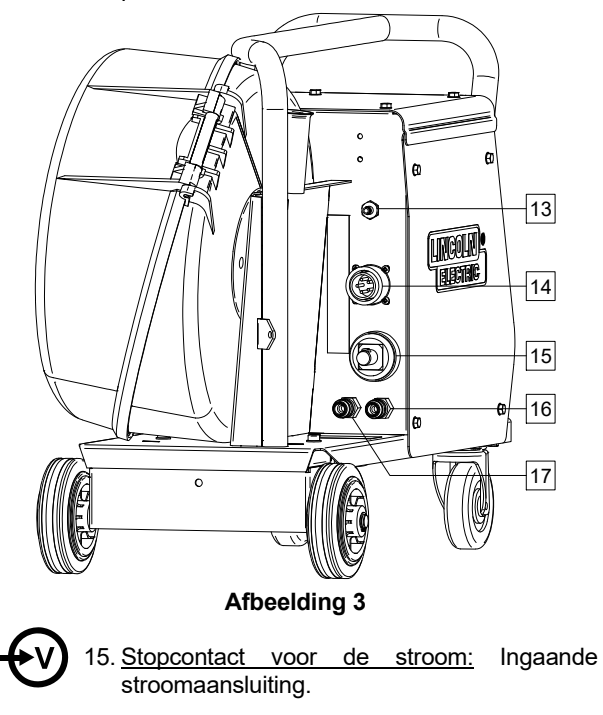

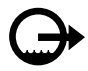

16. Snelkoppeling: Uitlaat voor het koelmiddel (voert warm koelmiddel af uit de lasmachines naar de koeler).

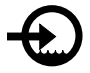

17. Snelkoppeling: Inlaat voor het koelmiddel (voert koud koelmiddel vanuit de koeler naar de lasmachines).

### **WAARSCHUWING**

Maximale druk van het koelmiddel is 5,0 bar.

Om te zorgen voor foutenvrij werk en de juiste stroom van koelmiddel mag u alleen koelmiddel gebruiken dat is aanbevolen door de fabrikant van de lastoorts of de koeler.

- 18. Regulateurplug gasstroom: De gasstroomregulateur kan afzonderlijk worden aangeschaft. Zie het hoofdstuk "Toebehoren".
- 19. De Cold Inch / Gas Purge-schakelaar: Deze schakelaar maakt draadaanvoer en gasstroming mogelijk zonder de uitvoerspanning aan te zetten.
- 20. Lichtschakelaar.
- 21. USB stekker: om aan te sluiten aan het USB geheugen.
	- 9F  $\boldsymbol{A}$ 18 19 22 20 23 22 23  $\overline{24}$ **Afbeelding 4**

PF 46

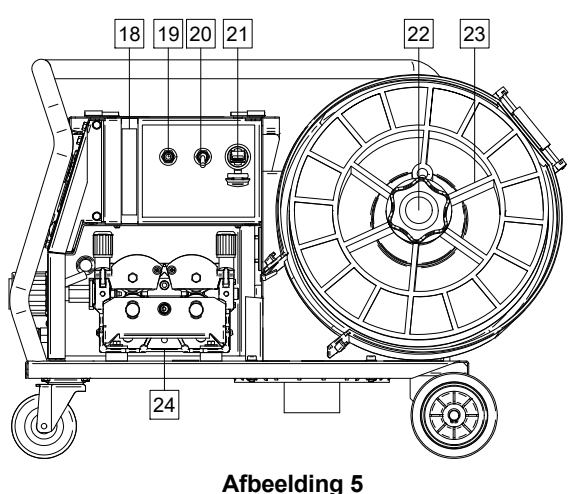

22. Draadhaspelsteun: Maximum 15kg haspels. Accepteert kunststof, stalen en fiberhaspel op een as van 51mm. Accepteert ook Readi-Reel®-achtige haspels op de bijgeleverde asadapter.

### *(I)* WAARSCHUWING

Zorg ervoor dat de draadspoel volledig dicht (gesloten) is tijdens het lassen.

- 23. Lasdraad: Bij de machine wordt geen lasdraad op een haspel geleverd.
- 24. Draadaandrijving: Aanvoer van lasdraad met vier rollen.

### *<u>(!)</u>* WAARSCHUWING

De deur van de draadaandrijving en de houder van de draadhaspel moeten volledig dicht (gesloten) zijn tijdens het lassen.

### **WAARSCHUWING**

Gebruik het draaghendel niet om de machine tijdens het werken te verplaatsen. Zie het hoofdstuk "Toebehoren".

### **Verklaring symbolen Interface**

Omschrijving van de verkorte gebruikersinterface in het hoofdstuk "Snelle Gids" Zie "Reserveonderdelen"

#### **Tabel 1. Omschrijving van de symbolen**

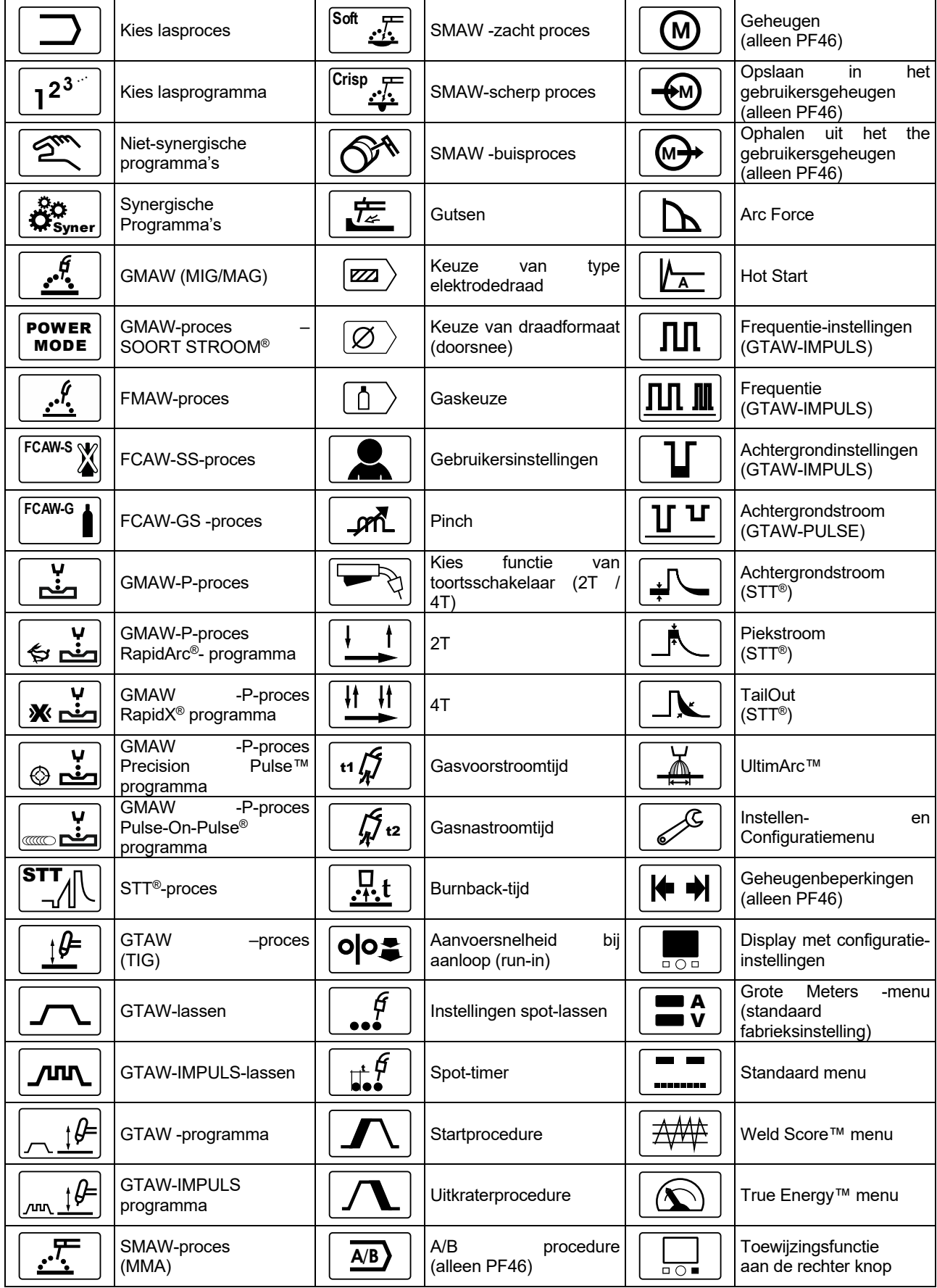

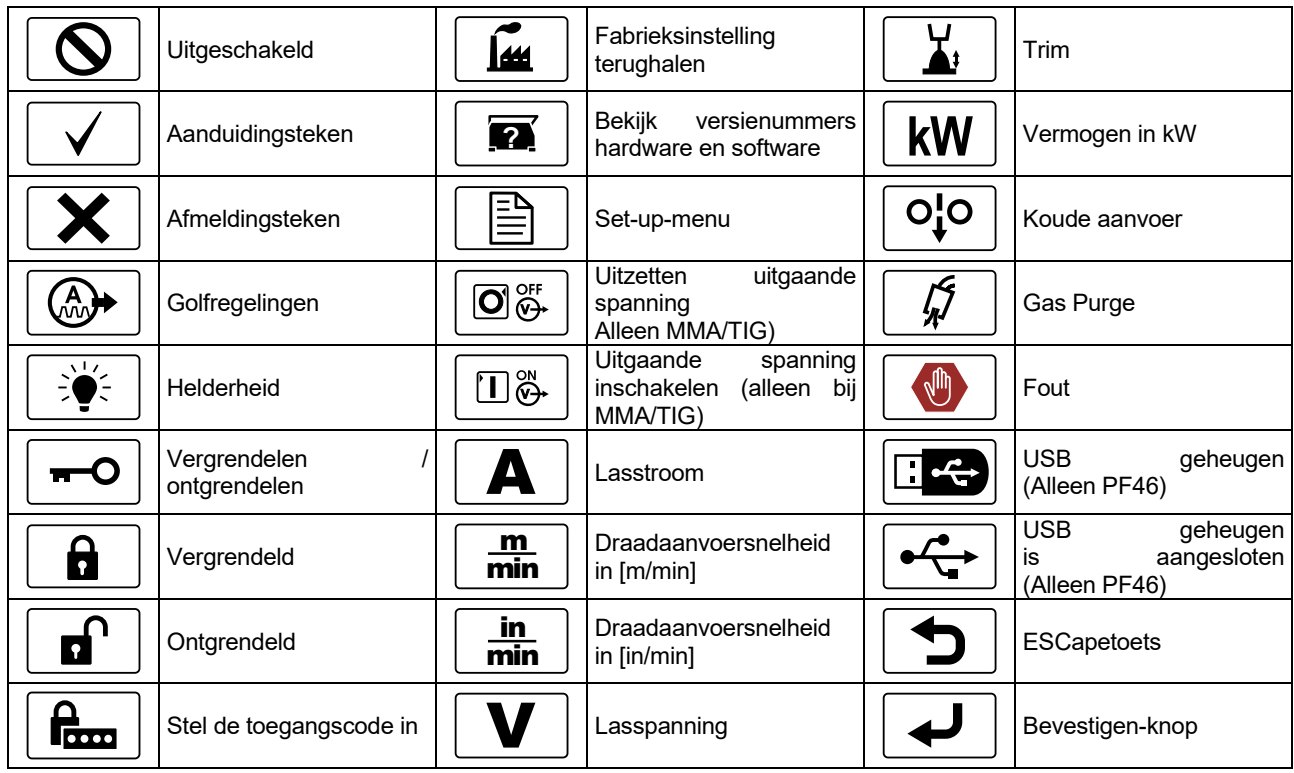

### **Omschrijving van interface**

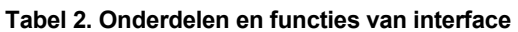

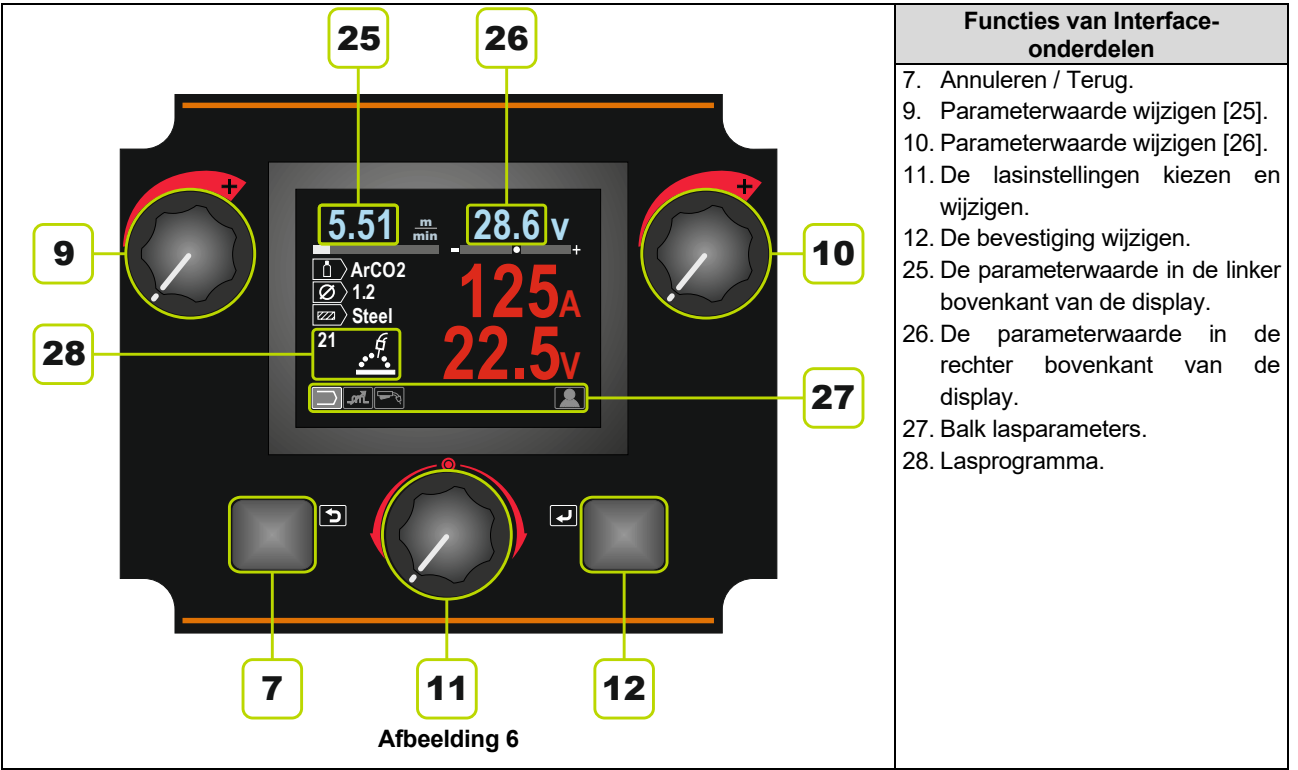

### **Balk lasparameters**

De balk met Lasparameters stelt u in staat om:

- Het lasprogramma te wijzigen.
- Golfregelingswaarde te wijzigen.
- Wijziging van de functie van de toortsschakelaat (alleen GMAW, GMAW-P, FCAW, STT, GTAW).
- Voeg functies toe en lasparameters toe of verberg ze – Gebruikersinstellingen

#### **Tabel 3. SMAW Lasparametersbalk – standaard fabrieksinstelling**

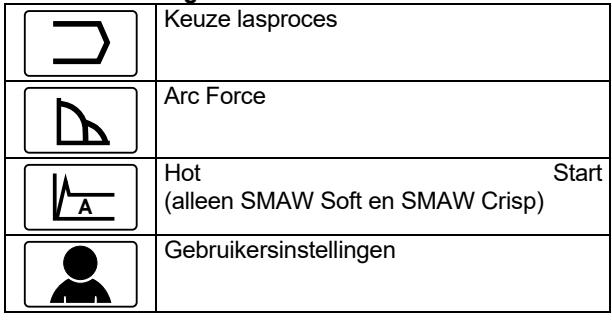

#### **Tabel 4. Balk Guts-lasparameters – standaard fabrieksinstelling**

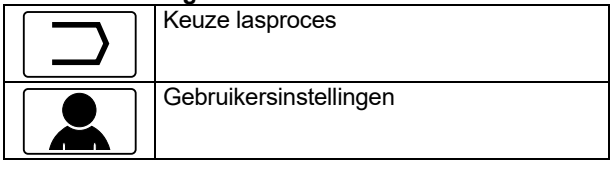

#### **Tabel 5. GTAW Balk lasparameters – standaard fabrieksinstelling**

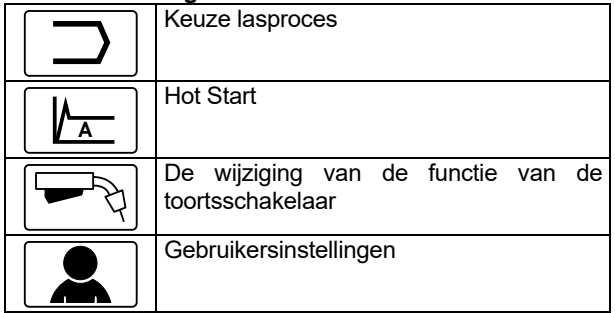

#### **Tabel 6. Balk GTAW-P lasparameters – standaard fabrieksinstellingen**

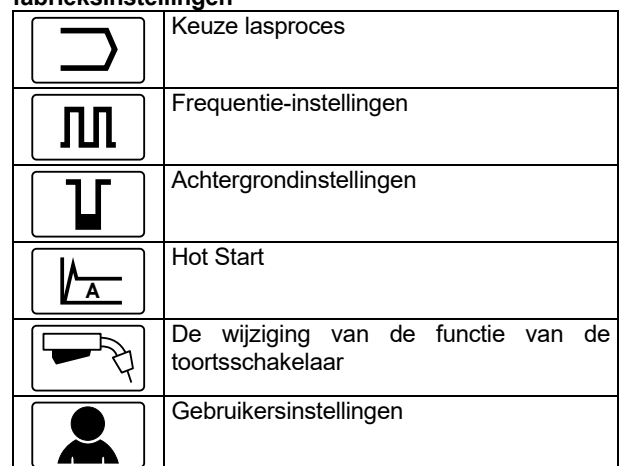

#### **Tabel 7. Balk GMAW en FCAW lasparameters – standaard fabrieksinstelling**

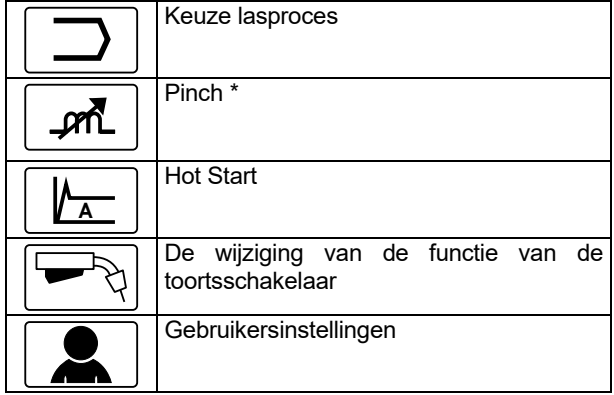

#### **Tabel 8. G Balk MAW-P Lasparameters – standaard fabrieksinstelling**

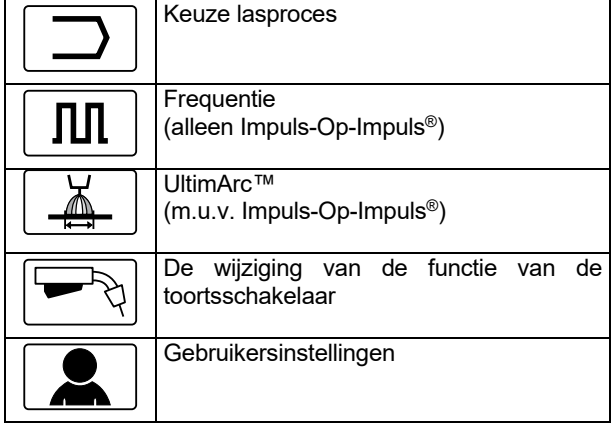

#### **Tabel 9. Balk niet-synergische STT® lasparameters – fabrieksinstelling**

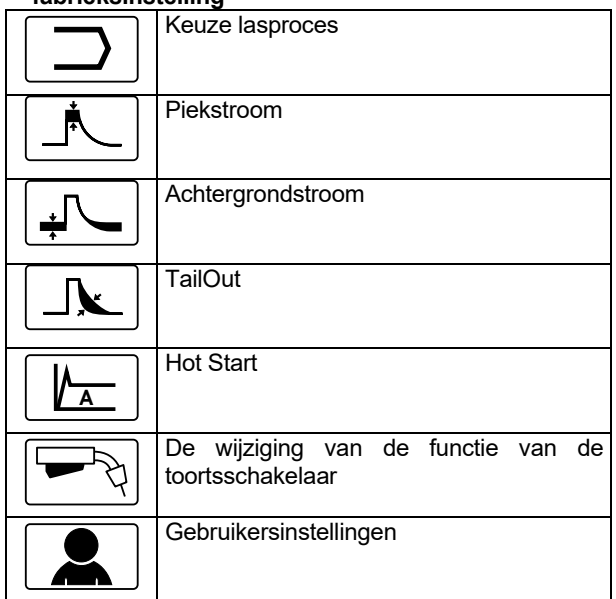

#### **Tabel 10 Balk synergische STT® lasparameters Br – fabrieksinstelling**

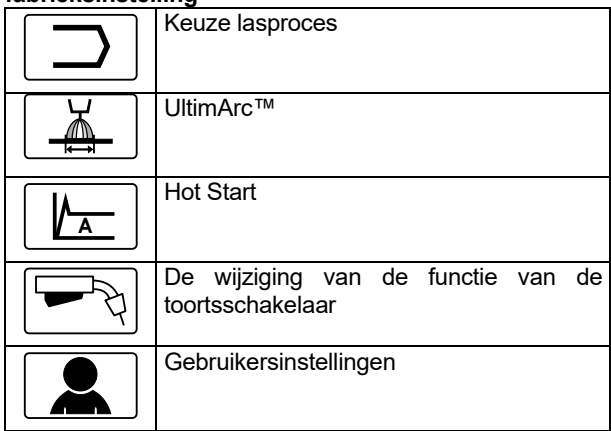

### **Keuze lasprogramma**

Het lasprogramma kiest u zo:

 Licht met behulp van de Instelknop [11] de icoon voor het lasproces op.

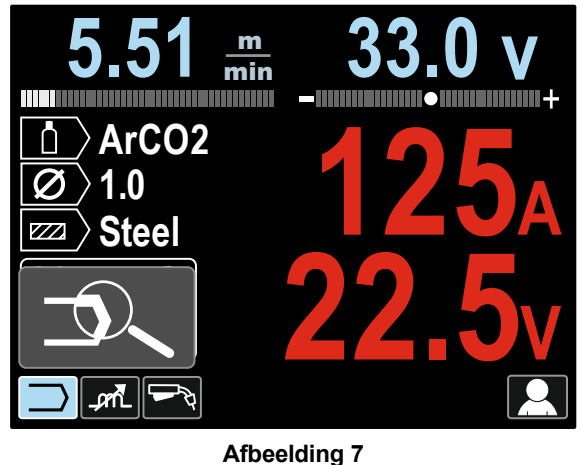

 Druk op de Instelknop [11] – Het keuzemenu voor het lasprogramma wordt op de display weergegeven.

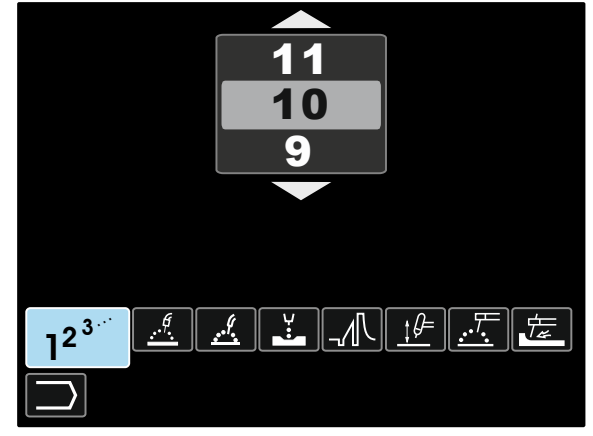

#### **Afbeelding 8**

- Licht met behulp van de Instelknop [11] de icoon voor het lasproces op – afbeelding 8.
- Druk op de Instelknop [11].
- Licht met behulp van de Instelknop [11] het nummer voor het lasproces op.
	- **Opmerking:** De lijst met beschikbare programma's hangt af van de voedingsbron.

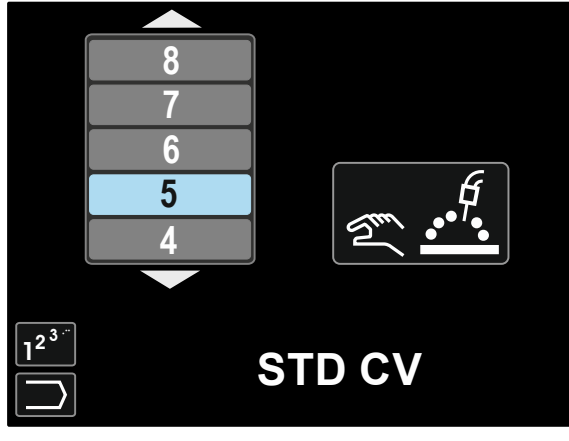

**Afbeelding 9** 

Bevestig de keuze – druk op de rechter knop [12].

Als een gebruiker het nummer van het lasprogramma niet kent, dan kan het worden opgezocht. In dat geval moet u de volgende stappen volgen:

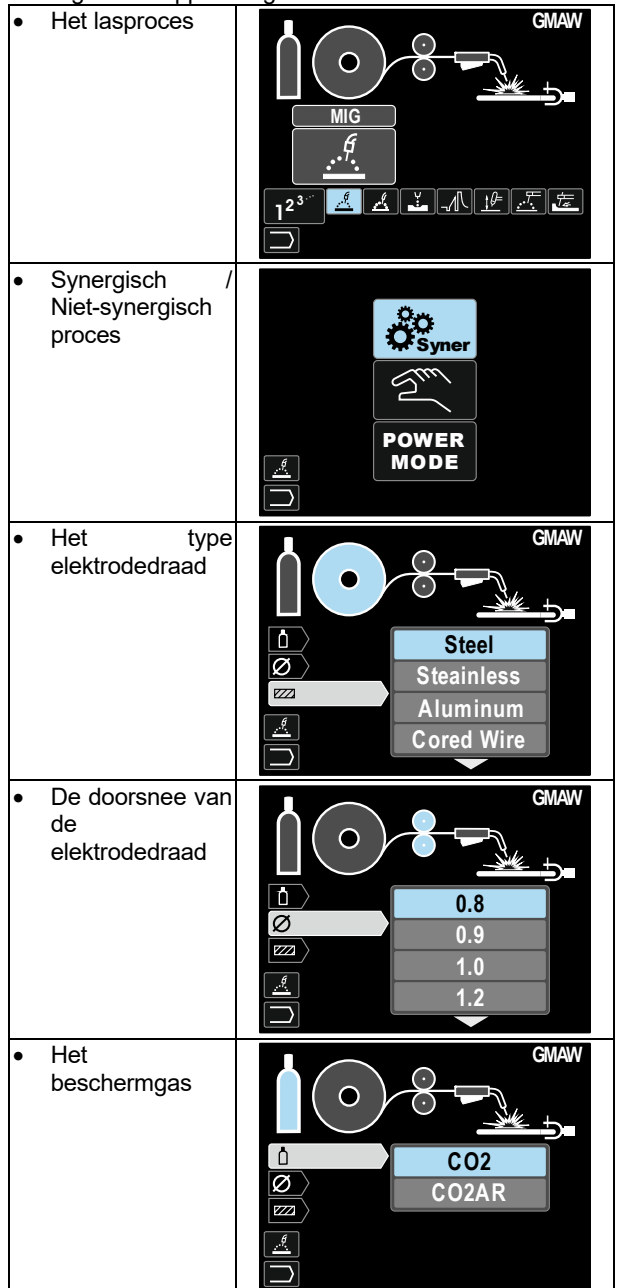

Hierdoor wordt het definitieve lasprogramma verkregen.

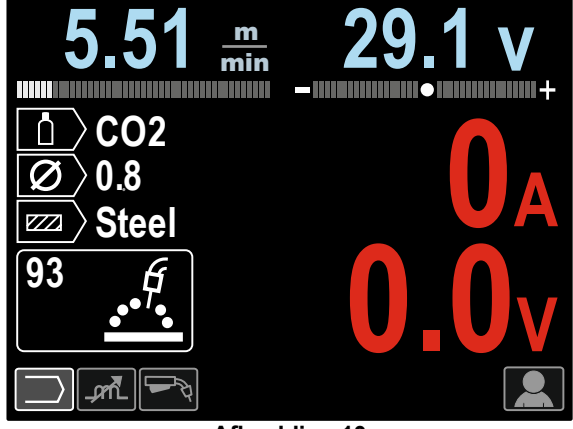

**Afbeelding 10** 

### **Gebruikersinstellingen**

Om bij de gebruikersinstellingen te komen, moet u de icoon Gebruikersinstellingen [11] markeren, en de rechter knop [12]. indrukken en 1 seconde vasthouden.

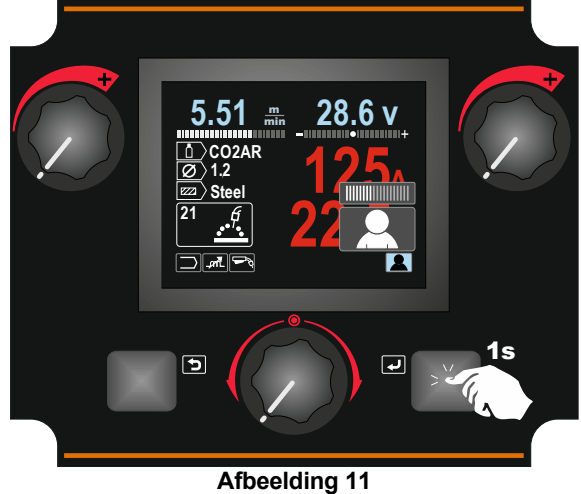

Het menu Gebruikersinstellingen stelt u in staat om de extra functie en/of parameters toe te voegen aan de Lasparametersbalk [27] Afhankelijk van het draadaanvoerapparaat kan het volgende worden toegevoegd:

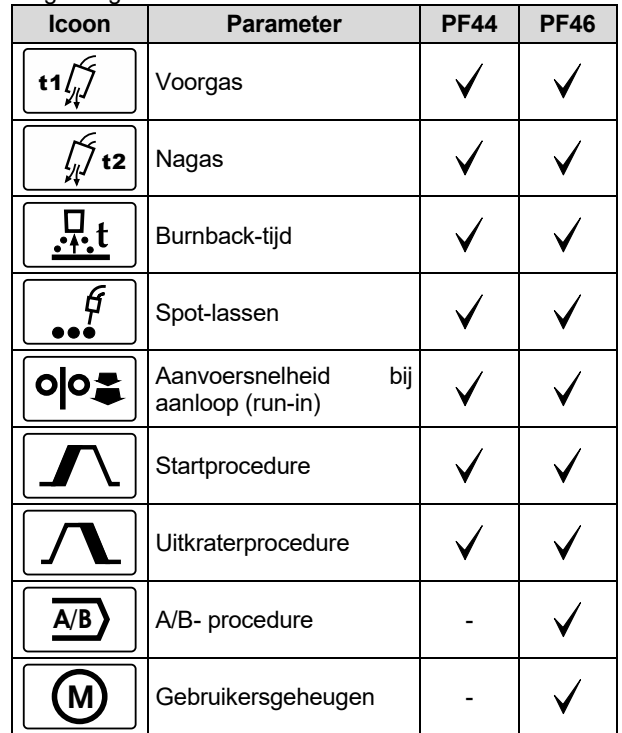

**Opmerking:** om de parameters of de functiewaarden te kunnen veranderen hadden hun iconen moeten worden toegevoegd aan de balk voor de lasparameters [27].

De parameter of functie toevoegen aan de balk voor de lasparameters [27]:

- Toegang tot de gebruikersinstellingen (zie Afbeelding 11).
- Licht met behulp van de Instelknop [11] de parameterof functie-icoon op die wordt toegevoegd moeten worden toegevoegd aan de balk voor de lasparameters [27], bijvoorbeeld Inlopen WFS.

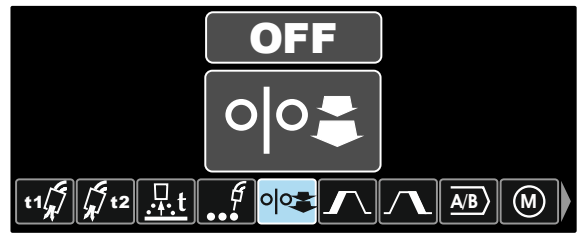

**Afbeelding 12** 

 Druk op de Instelknop [11] Het icoon Inlopen WFS zal vallen.

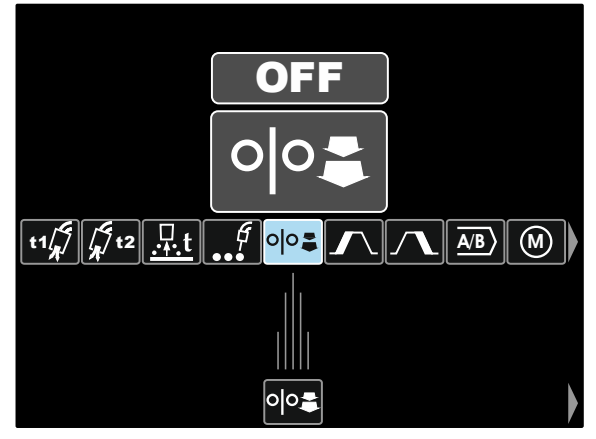

**Afbeelding 13** 

**Opmerking:** Om de icoon te verwijderen moet u de Instelknop [11] nogmaals indrukken.

**Opmerking:** Om de wijziging te annuleren en uit het menu Gebruikersinstellingen te gaan – drukt u op de linker knop [7].

 Bevestig de keuze: – Druk op de rechter knop [12]. Het menu Gebruikersinstellingen wordt afgesloten. De gekozen parameters of functie wordt toegevoegd aan de balk voor de lasparameters [27].

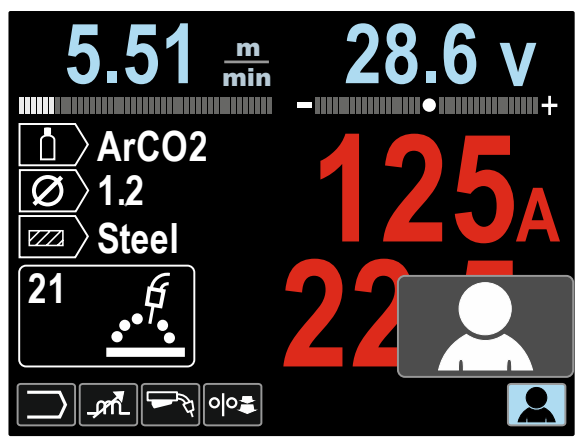

**Afbeelding 14** 

De gekozen parameter of functie verwijderen uit de balk voor de lasparameters [27]:

- Toegang tot de gebruikersinstellingen.
- Licht met behulp van de Instelknop [11] de parameterof functie-icon op die werd toegevoegd aan de balk voor de lasparameters [27].

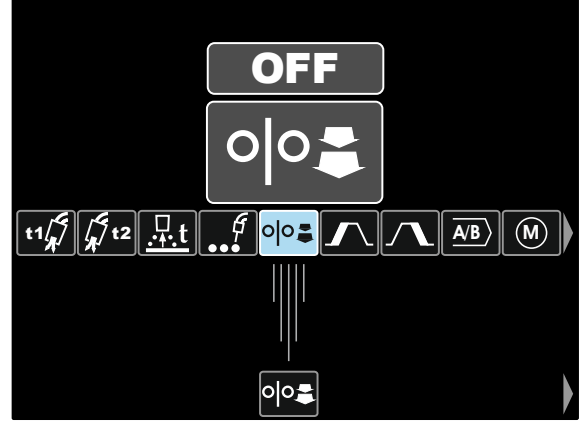

**Afbeelding 15** 

 Druk op de Instelknop [11] – De geselecteerde icoon zal onder uit de display verdwijnen.

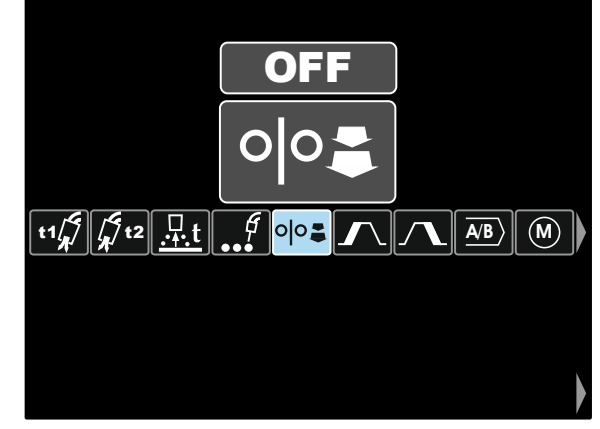

Afbe**elding 16** 

 Bevestig de keuze druk op de rechter knop [12]. Het menu Gebruikersinstellingen wordt afgesloten. De geselecteerde parameters of functie zijn verdwenen uit de balk voor de lasparameters [27].

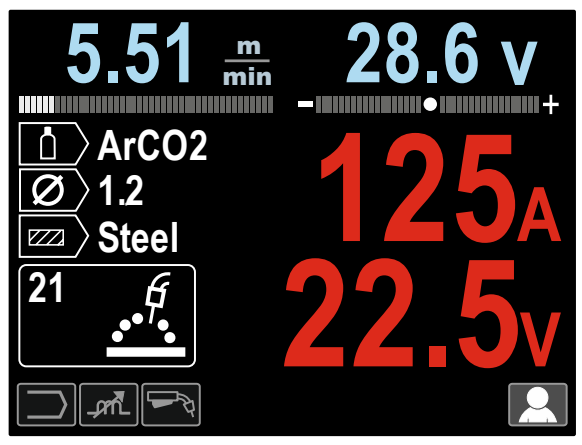

**Afbeelding 17** 

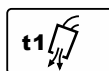

**Voorgastijd** Stelt de tijd in dat er beschermgas stoomt nadat de toortsschakelaar is ingedrukt en vóór de aanvoer.

- Standaard fabrieksinstelling: De voorgastijd is ingesteld op 0.2 seconden.
- Bijstelbereik: van 0 seconden (OFF) tot 25 seconden.

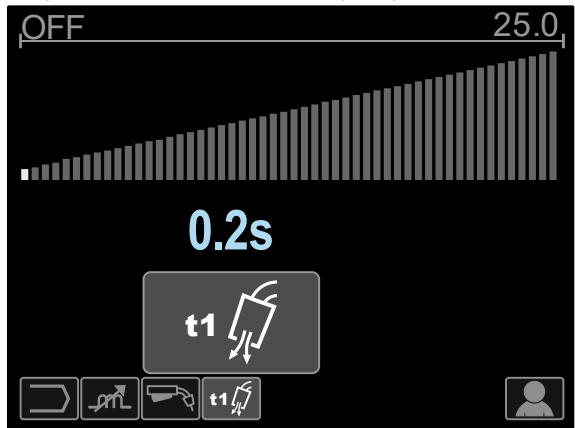

**Afbeelding 18** 

**Nagastijd** Stelt de tijd in dat er beschermgas stoomt nadat de lasuitvoer wordt uitgeschakeld. t2

- Standaard fabrieksinstelling: nagastijd is ingesteld op 2.5 seconden.
- Bijstelbereik: van 0 seconden (OFF) tot 25 seconden.

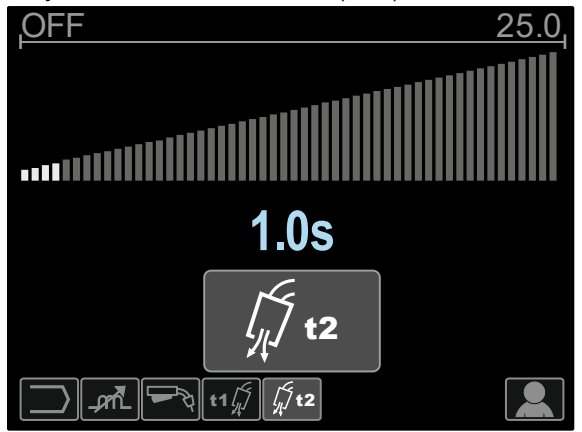

**Afbeelding 19** 

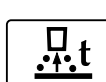

**De burnbacktijdregelknop** is de hoeveelheid tijd dat de lasuitvoer doorgaat nadat de draad niet meer wordt aangevoerd, Het voorkomt dat de draad blijft vastzitten in het lasbad en maakt het

- uiteinde van de draad gereed voor de volgende boogstart. Standaard fabrieksinstelling: De burnbacktijd is
- ingesteld op 0.07 seconde.
- Bijstelbereik: van 0 seconden (OFF) tot 0,25 seconden.

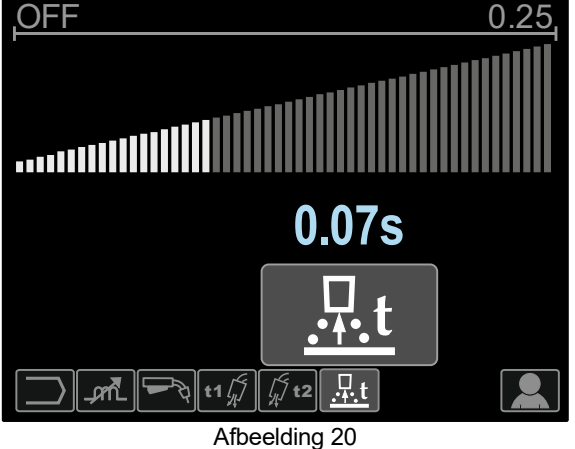

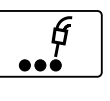

**De regelkop voor spot-lastijd (Spot Timer)** – stelt de tijd bij dat het lassen doorgaat zelfs als de toortsschakelaar nog steeds wordt ingedrukt. Deze optie werkt niet in de 4-T

- toortsmodus. Standaard fabrieksinstelling: Spot Timer staat UIT.
- Bijstelbereik: van 0 seconden tot 120 seconden.
- **Opmerking**: De Spot-Timer heeft geen effect in 4-T.

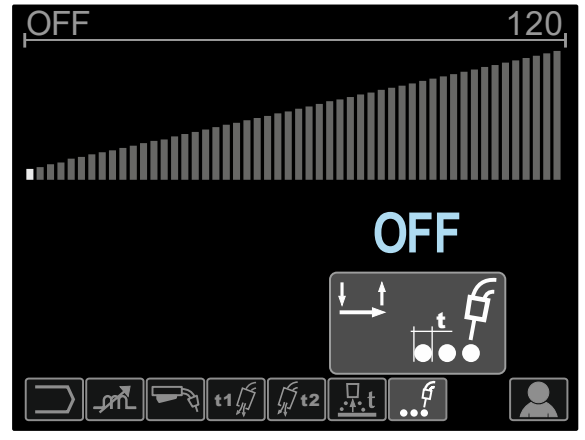

**Afbeelding 21** 

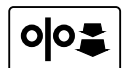

**Inloop WFS** – stelt de draadaanvoersnelheid in vanaf het moment dat de toortsschakelaar wordt ingedrukt tot er een boog is gemaakt.

- Standaard fabrieksinstelling: Inloop is uitgeschakeld.
- Bijstelbereik: van minimum tot maximum WFS.

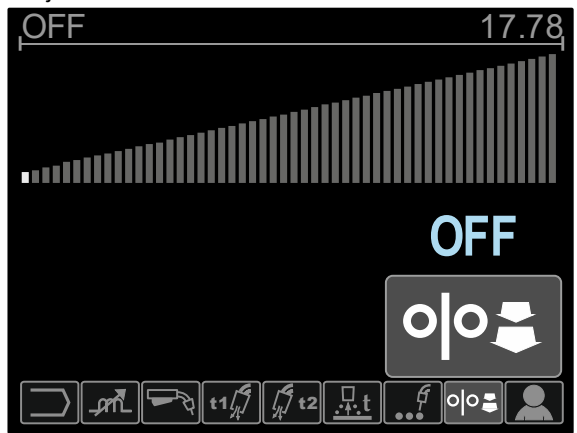

**Afbeelding 22** 

De startprocedure regelt de WFS en de<br>spanning (of Trim) gedurende een spanning (of Trim) gedurende een gespecificeerde tijd aan het begin van een las. Gedurende de starttijd gaat de machine omhoog of omlaag van de startprocedure naar de vooringestelde lasprocedure.

Bijsteltijdsbereik: van 0 (UIT) tot 10 seconden.

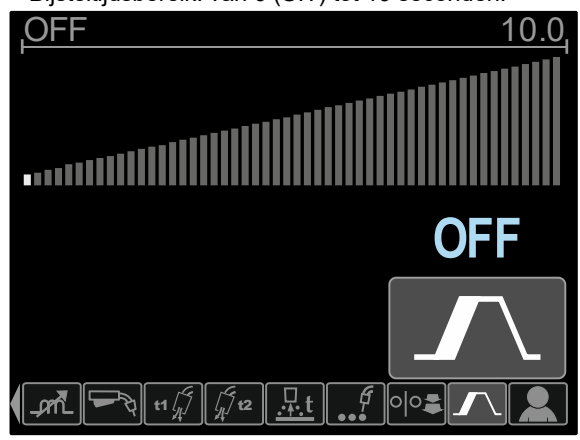

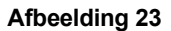

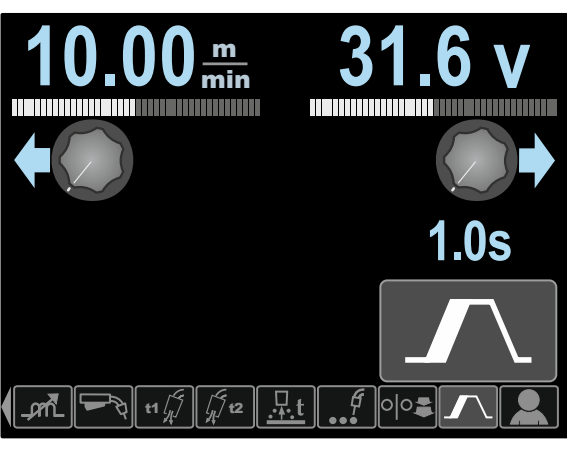

**Afbeelding 24** 

De uitkraterprocedure regelt de WFS (of waarde in ampères) de spanning (of Trim) gedurende een gespecificeerde tijd aan het einde van een las. Gedurende de uitkratertijd gaat de machine omhoog of omlaag van de lasprocedure naar de uitkraterprocedure.

Bijsteltijdsbereik: van 0 (UIT) tot 10 seconden.

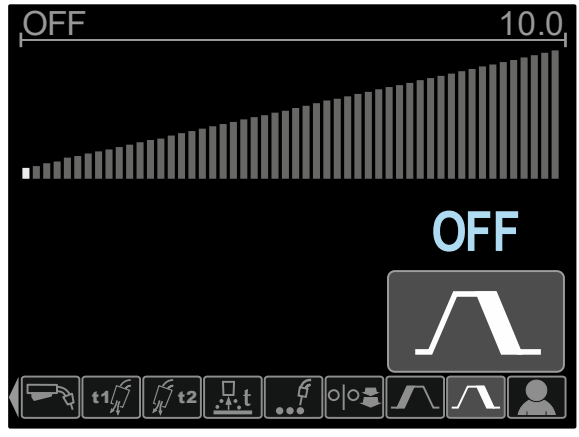

**Afbeelding 25** 

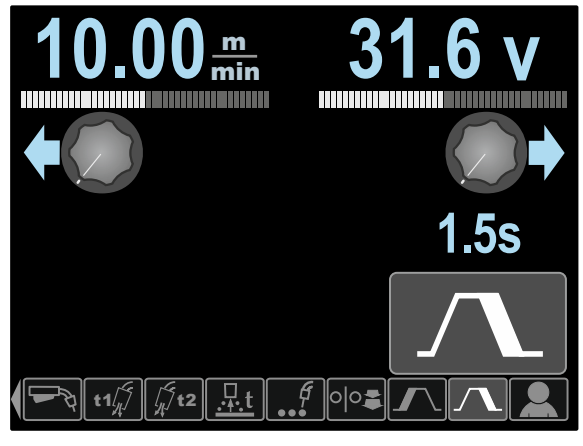

**Afbeelding 26** 

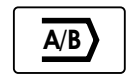

**De A/B-procedure (Alleen PF46)** maakt een snelle wisseling mogelijk van lasprocedures. De volgordewijzigingen kunnen optreden

tussen:

- Twee verschillende programma's.
- Verschillende instellingen van een en hetzelfde programma.

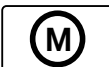

**Het gebruikersgeheugen (alleen PF46)** maakt het mogelijk om:

- De lasprogramma's op te slaan in een van de negen gebruikersgeheugens.
- De opgeslagen programma's op te halen
- uit het gebruikersgeheugen.

De lasprogramma's op te slaan in het gebruikersgeheugen:

- Voeg het Gebruikersgeheugen-icoon toe aan de balk met de lasparameters [27].
- Licht met behulp van de Instelknop [11] het Gebruikersgeheugen-icoon op.

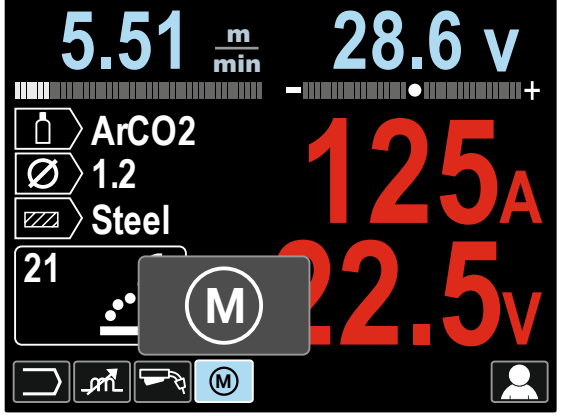

**Afbeelding 27** 

- Druk op de Instelknop [11] Het Gebruikersgeheugen-icoon wordt weergegeven op de display.
- Licht met behulp van de Instelknop [11] Bewaar op het Geheugen-icoon op.

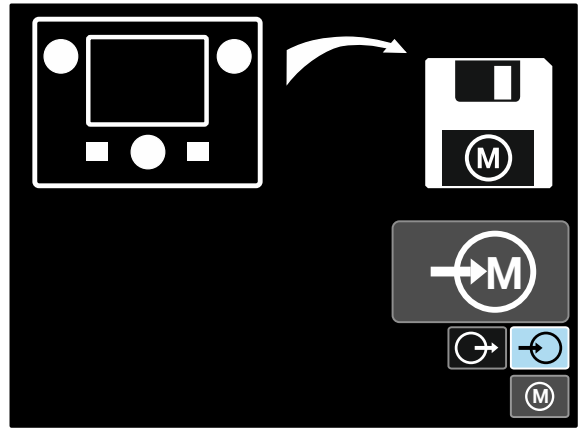

**Afbeelding 28** 

- Druk op de Instelknop [11].
- Licht met behulp van de Instelknop [11] het geheugennummer op waar het programma moet worden opgeslagen.
- Bevestig de keuze druk op de rechter knop [12].

Het lasprogramma weer opvragen vanuit het Gebruikersgeheugen:

**Opmerking:** Voor gebruik had het lasprogramma moeten zijn toegewezen aan het gebruikersgeheugen

- Voeg het Gebruikersgeheugen-icoon toe aan de balk met de lasparameters [27].
- Licht met behulp van de Instelknop [11] het Gebruikersgeheugen-icoon op.
- Druk op de Instelknop [11] Het Gebruikersgeheugenicoon wordt weergegeven op de display.
- Licht met behulp van de Instelknop [11] Opvragen op het Geheugen-icoon op.

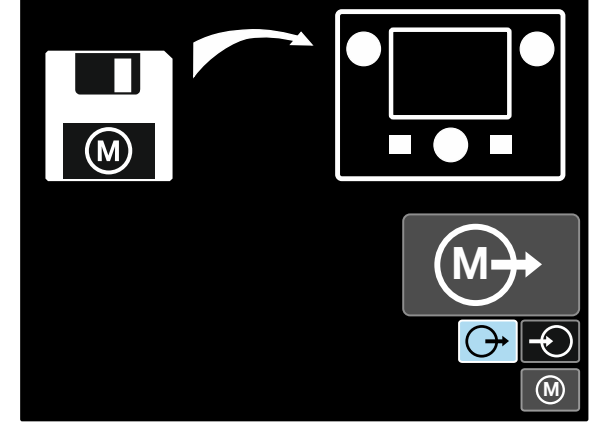

**Afbeelding 29** 

- Druk op de Instelknop [11].
- Licht met behulp van de Instelknop [11] het geheugennummer op waar het programma moet worden opgeroepen.
- Bevestig de keuze druk op de rechter knop [12].

**Opmerking:** Als de parameters die zijn opgeslagen in het programmageheugen rood zijn opgelicht (Afbeelding 30) betekent dit dat de eenheid van het werkpunt en/of trim in het Instelmenu niet gelijk is, zijn aan de eenheid van deze<br>parameters die zijn opgeslagen in het zijn opgeslagen in programmageheugen. In dat geval worden de parameters die in rood zijn gemarkeerd, gewijzigd.

Om de meegaande werking van de eenheden te herstellen gaat u naar het Instelmenu en stelt u parameters P.28 en/of P.20 conform in.

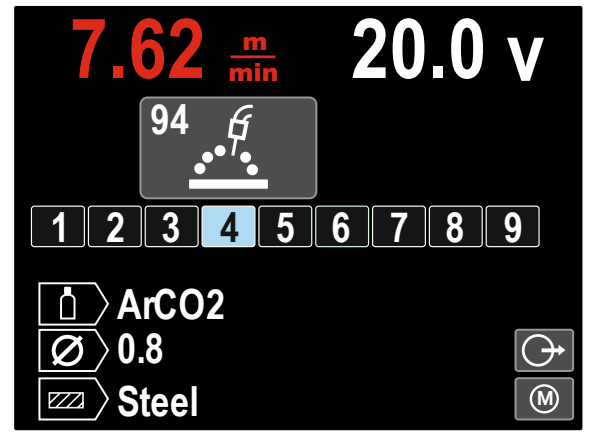

**Afbeelding** 30

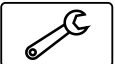

Daarnaast, **kan men ook in het Instel- en Configuratie-menu** komen vanuit het menu

Gebruikersinstellingen. een volledige beschrijving van het **Instel- en Configuratie-menu** vindt u in Hoofdstuk 3.10.

**Opmerking:** De icoon van het Instel- en Configuratiemenu kan niet worden toegevoegd aan de balk met de lasparameters [27].

Naar het Instel- en Configuratie-menu gaan vanuit het menu Gebruikersinstellingen:

- Toegang tot het menu Gebruikersinstellingen.
- Licht met behulp van de Instelknop [11] de icoon van het Instel- en Configuratie-menu op.

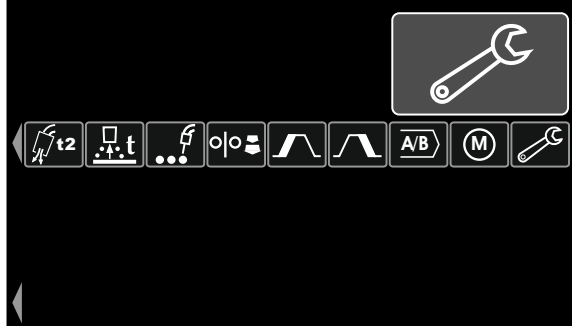

**Afbeelding 31** 

 Druk op de Instelknop [11] en houd hem 1 seconde ingedrukt.

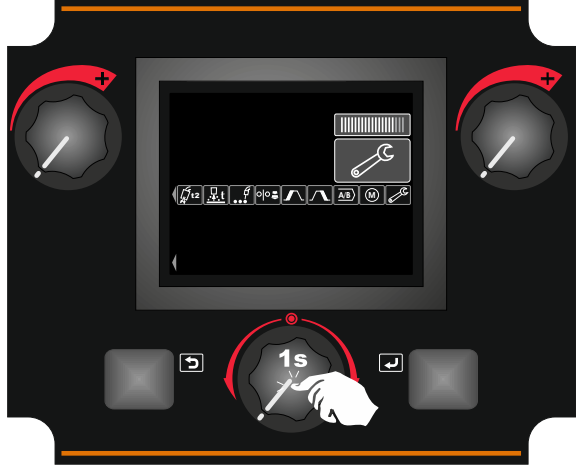

**Afbeelding 32** 

 Het Instel- en Configuratie-menu wordt getoond op de display.

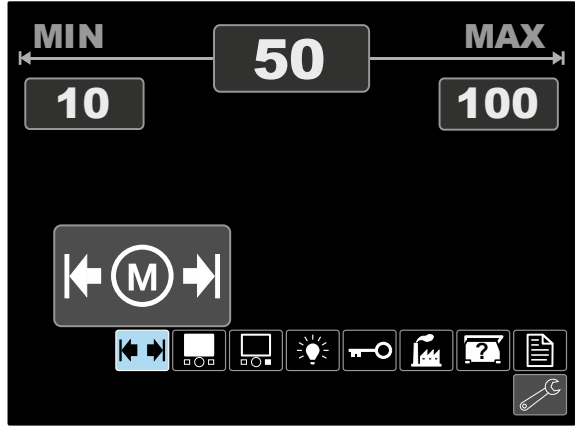

**Afbeelding 33** 

#### **Het Instel- en Configuratie-menu**

U kunt op twee manieren het Instel- en Configuratie-menu ingaan:

- Vanuit het menu Gebruikersinstellingen (zie de sectie die hierover speciaal gaat)
- Druk tegelijk op de linker [7] en de rechter [12] knop.

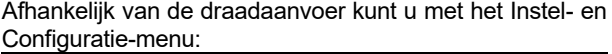

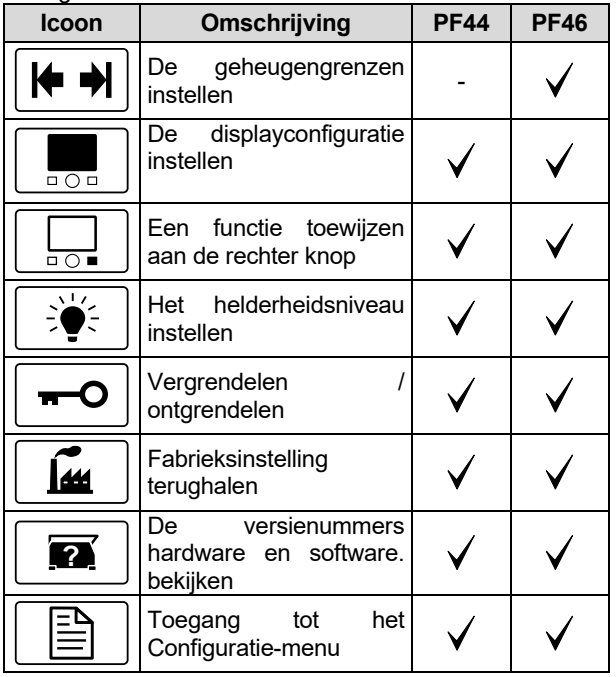

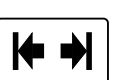

### **Geheugengrenzen (Alleen PF46)**

**Opmerking:** De grenzen kunnen alleen worden ingesteld voor de in het gebruikersgeheugen opgeslagen programma's.

De grenzen kunnen worden ingesteld voor:

- Lasstroom
- Draadaanvoersnelheid (WFS = wire feed speed)
- Lasspanning
- Golfregelingen

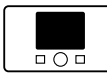

#### **De configuratie van de display**

Er zijn vier configuraties van de display beschikbaar:

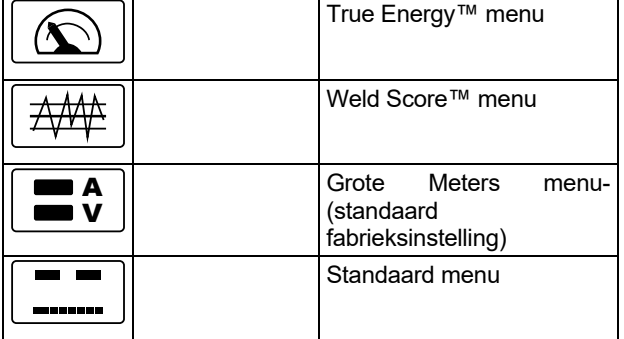

De displayconfiguratie instellen:

- Toegang tot het Instel- en Configuratie-menu.
- Licht met behulp van de Instelknop [11] de icoon van de Displayconfiguratie op.

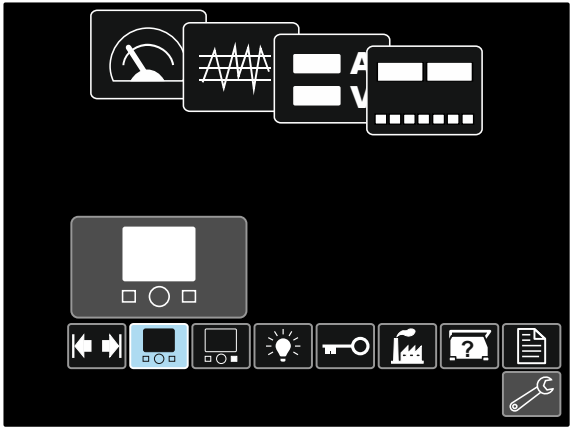

**Afbeelding 34** 

 Druk op de Instelknop [11]. Het Instel- en Displayconfiguratie-menu wordt getoond op de display.

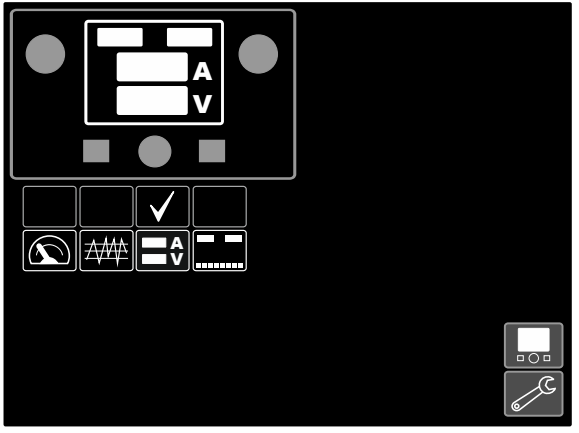

**Afbeelding 35** 

 Licht met behulp van de Instelknop [11] de icoon van de Displayconfiguratie op, bijvoorbeeld Lasuitslag.

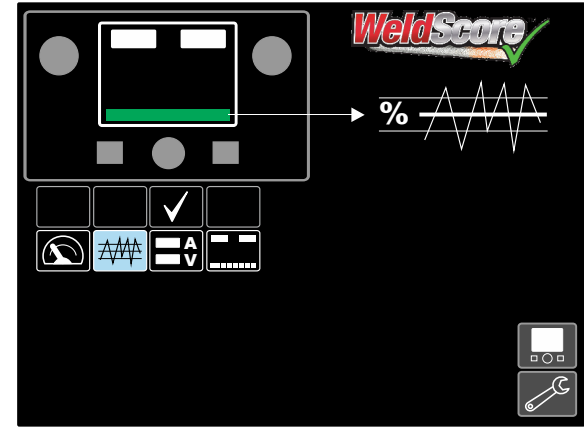

#### **Afbeelding 36**

 Druk op de Instelknop [11] om Displayconfiguratie te selecteren. Het vinkje wijzigt ook de stand.

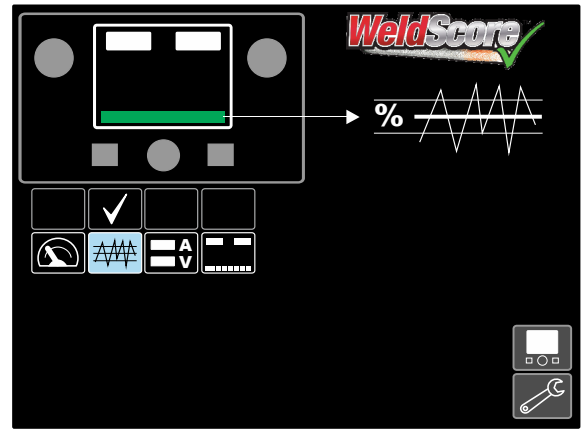

**Afbeelding 37** 

- Bevestig de keuze druk op de rechter knop [12].
- Ga terug naar het hoofdniveau van de interface. In plaats van de balk met de lasparameter ziet u nu de balk met de lasuitslag.

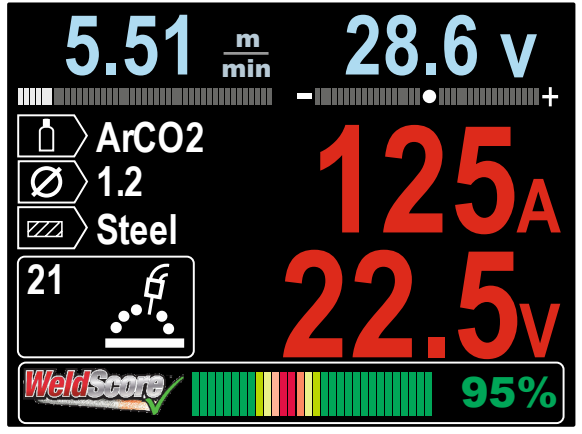

**Afbeelding 38** 

**Opmerking:** Als de Instelknop [11] wordt ingedrukt, is de balk met de lasparameters 5 seconden te zien.

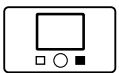

#### **Een functie toewijzen aan de rechter knop**

Aan de rechter knop [12] kan worden toegewezen:

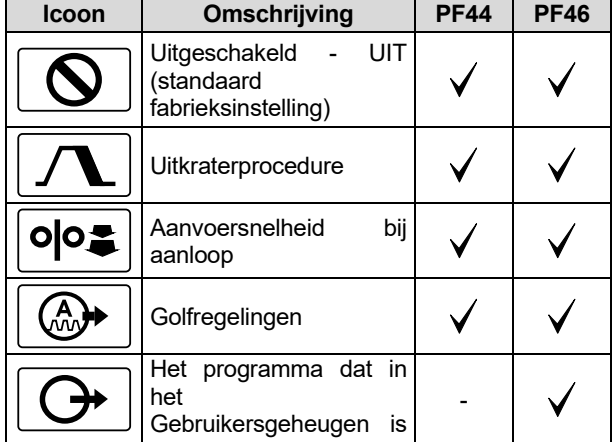

**Opmerking:** De toegewezen functies gebruiken:

- Het programma dat in het Gebruikersgeheugen is opgeslagen, ophalen
- Uitkraterprocedure
- Aanvoersnelheid bij aanloop (run-in)

Iconen van deze functies moeten worden toegevoegd aan de balk met de lasparameters [27].

Zo wijst u de functie toe aan de rechter knop [12]:

- Toegang tot het Instel- en Configuratie-menu.
- Licht met behulp van de Instelknop [11] de Toe te wijzen Functie aan de rechter knopicoon op.

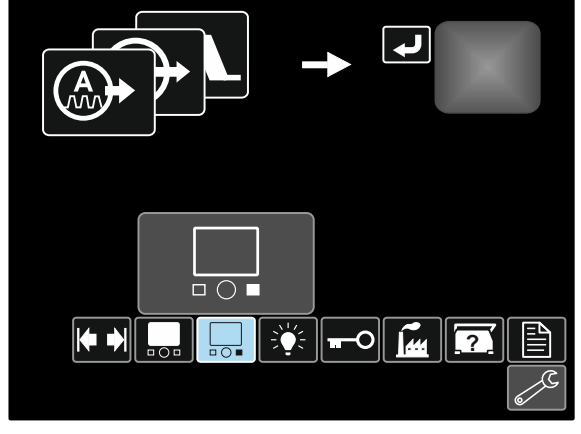

A**fbeelding 39** 

 Druk op de Instelknop [11]. Het Toe te wijzen Functiemenu wordt getoond op de display.

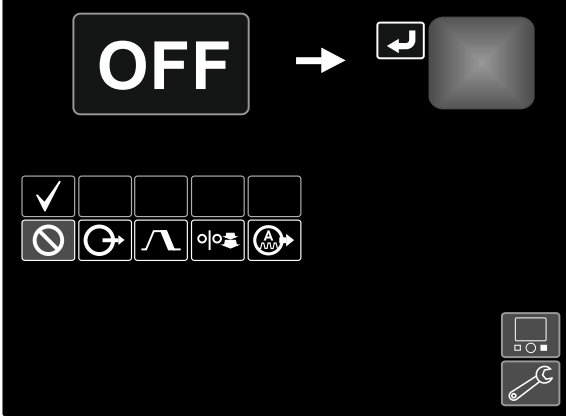

**Afbeelding 40** 

 Licht met behulp van de Instelknop [11] de functie op die wordt toegewezen aan de rechter knop [12], bijvoorbeeld Uitkraterprocedure.

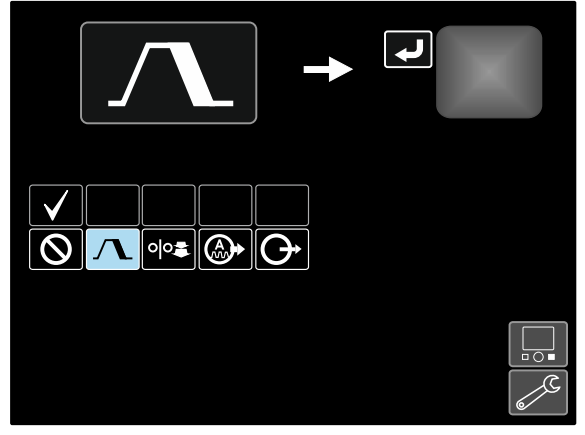

**Afbeelding 41** 

 Druk op de Instelknop [11] om de aan de rechter knop [12] toe te wijzen functie te selecteren. Het vinkje wijzigt ook de stand.

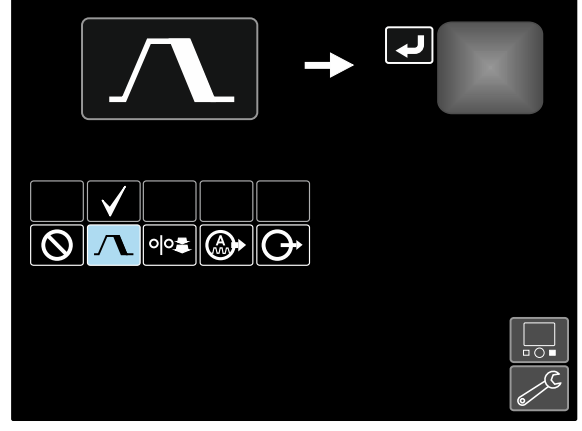

**Afbeelding 42** 

- Bevestig de keuze druk op de rechter knop [12].
- Ga terug naar het hoofdniveau van de interface. Als de rechter knop [12] nu wordt ingedrukt, worden de uitkraterinterface-instellingen getoond op de display.

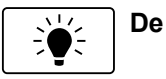

#### **De helderheid**

Bepaalt het helderheidsniveau

Bijstelbereik: van 0 tot +10.

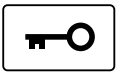

#### **Vergrendelen / ontgrendelen**

Kan:

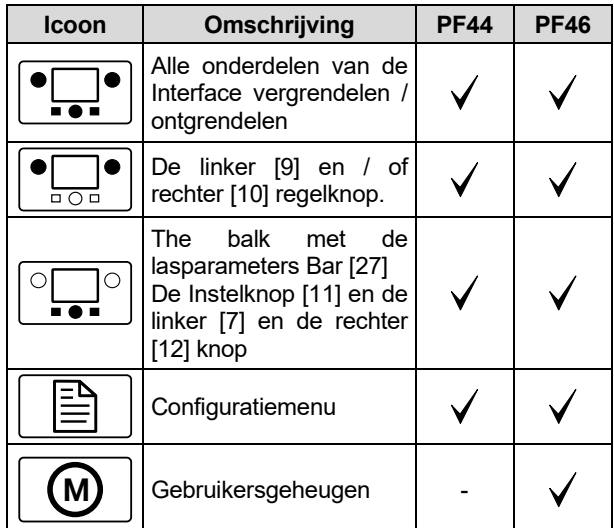

Om de vergrendeling in te stellen:

- Toegang tot het Instel- en Configuratie-menu.
- Licht met behulp van de Instelknop [11] de icoon van. Vergrendelen / ontgrendelen op.

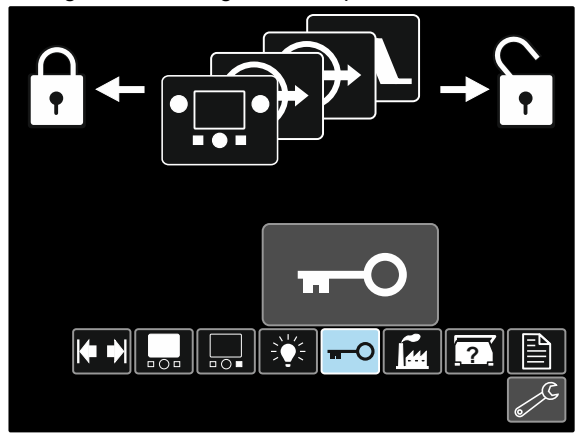

**Afbeelding 43** 

 Druk op de Instelknop [11]. Het menu Vergrendelen wordt getoond op de display.

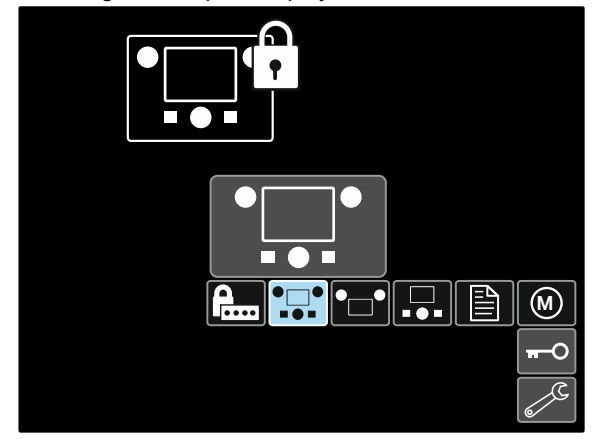

**Afbeelding 44** 

 Licht met behulp van de Instelknop [11] het element op dat moet worden vergrendeld, bijvoorbeeld Alle onderdelen van de interface – zie Afbeelding 44.

- Druk op de Instelknop [11].
- Licht met behulp van de Instelknop [11] de icoon. Vergrendelen op.
- Druk op de Instelknop [11] om Vergrendelen te selecteren. Het vinkje wijzigt ook de stand.

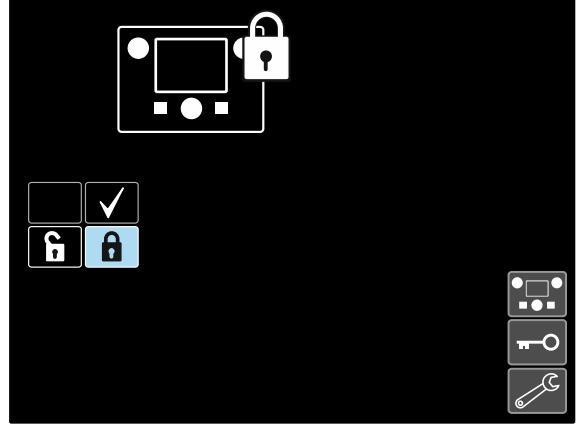

**Afbeelding 45** 

Bevestig de keuze – druk op de rechter knop [12].

Om functies te ontgrendelen moet u op de linker knop [7] drukken en deze vier seconden lang ingedrukt houden en vergrendelde onderdelen kiezen.

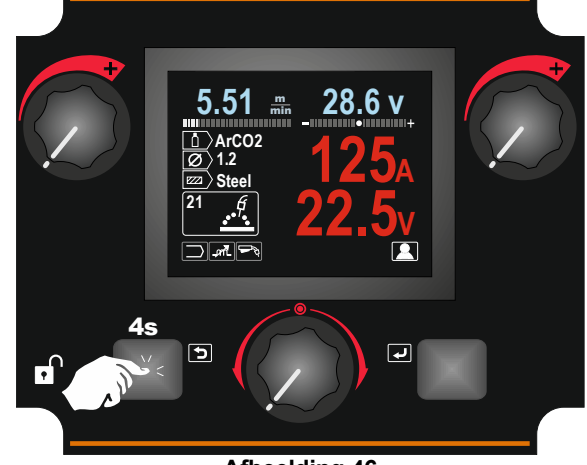

**Afbeelding 46** 

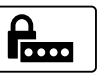

Om wijzigingen die per ongeluk gaan te voorkomen kan het Gebruikerswachtwoord worden ingesteld. Het Gebruikerswachtwoord

vergrendelt de toegang tot het Vergrendelen-menu. In dat geval moet het Gebruikerswachtwoord worden ingesteld om de vergrendelingeninstellingen te kunnen wijzigen.

Het standaard wachtwoord is 0000. Het geeft vrije toegang tot het Vergrendelen-menu.

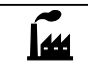

#### **De fabrieksinstelling terughalen**

**Opmerking:** Na Fabrieksinstelling terughalen, worden de instellingen die zijn opgeslagen in het gebruikersgeheugen gewist.

Zo haalt u de fabrieksinstelling terug:

- Toegang tot het Instel- en Configuratie-menu.
- Licht met behulp van de Instelknop [11] het icoon Fabrieksinstelling terughalen op.

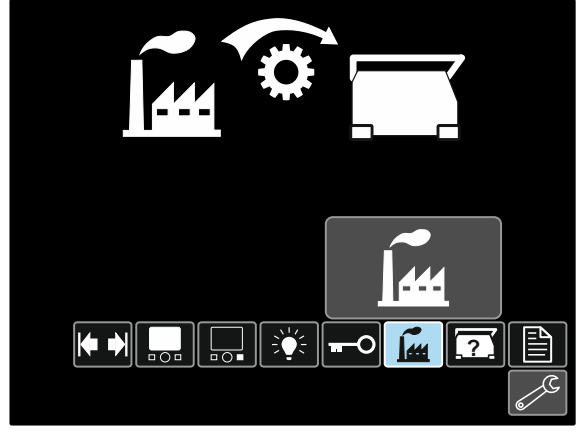

**Afbeelding 47** 

- Druk op de Instelknop [11]. Het menu Fabrieksinstelling terughalen wordt getoond op de display.
- Licht met behulp van de Instelknop [11] het vinkje op.

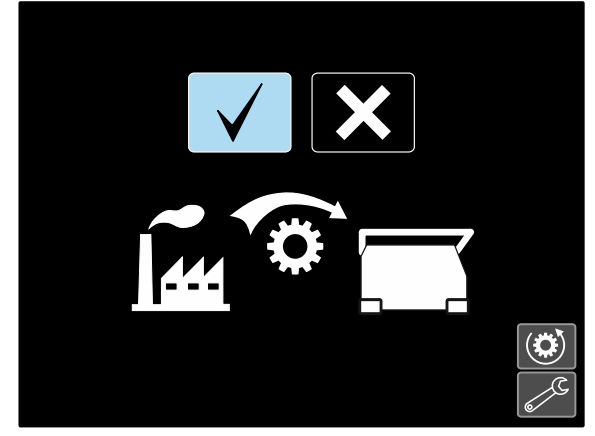

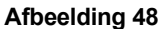

 Bevestig de keuze – druk op de rechter knop [12]. De fabrieksinstelling worden teruggehaald.

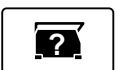

### **Diagnostische informatie**

Beschikbare informatie:

- Softwareversie
- Hardwareversie
- Lasprogrammatuur
- Ethernet IP adres
- **Stroombronprotocol**
- **Gebeurtenislogs**
- Foutenlogs.

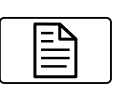

#### **Instellen (Configuratie-menu)**

Geeft toegang tot de configuratieparameters van het apparaat.

Zo stelt u de configuratieparameters van het apparaat in:

- Toegang tot het Instel- en Configuratie-menu.
- Licht met behulp van de Instelknop [11] het icoon Fabrieksinstelling terughalen op.

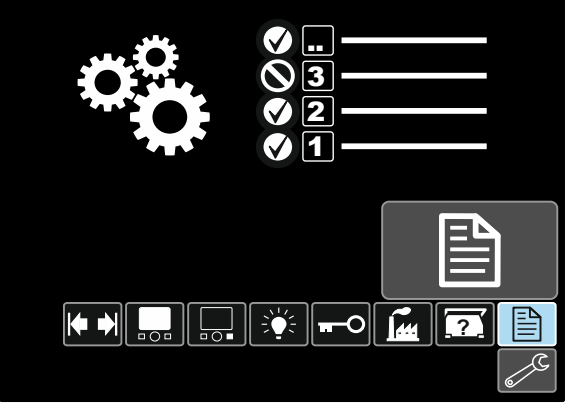

**Afbeelding 49** 

- Druk op de Instelknop [11]. Het menu Configuratie wordt getoond op de display.
- Licht met behulp van de Instelknop [11] het parameternummer op dat moet worden gewijzigd, bijvoorbeeld P.1 – maakt wijziging van de WFSeenheden mogelijk, standaard fabrieksinstelling: "Metric" = m/min.

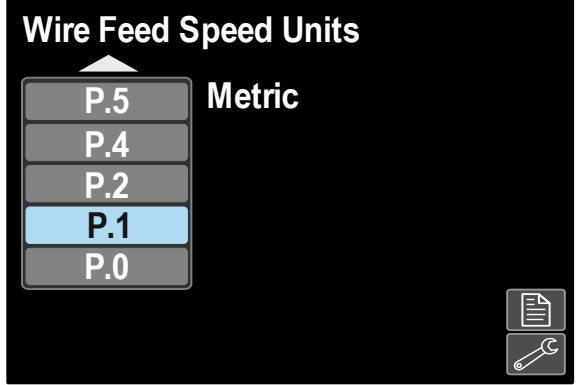

**Afbeelding 50** 

- Druk op de Instelknop [11].
- Licht met behulp van de Instelknop [11] het "English" = in/min.

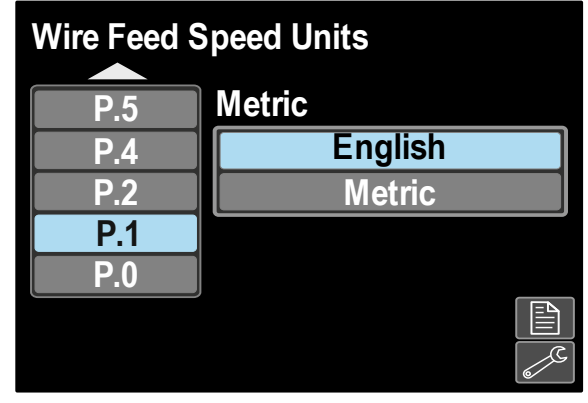

**Afbeelding 51** 

Bevestig de keuze – druk op de rechter knop [12].

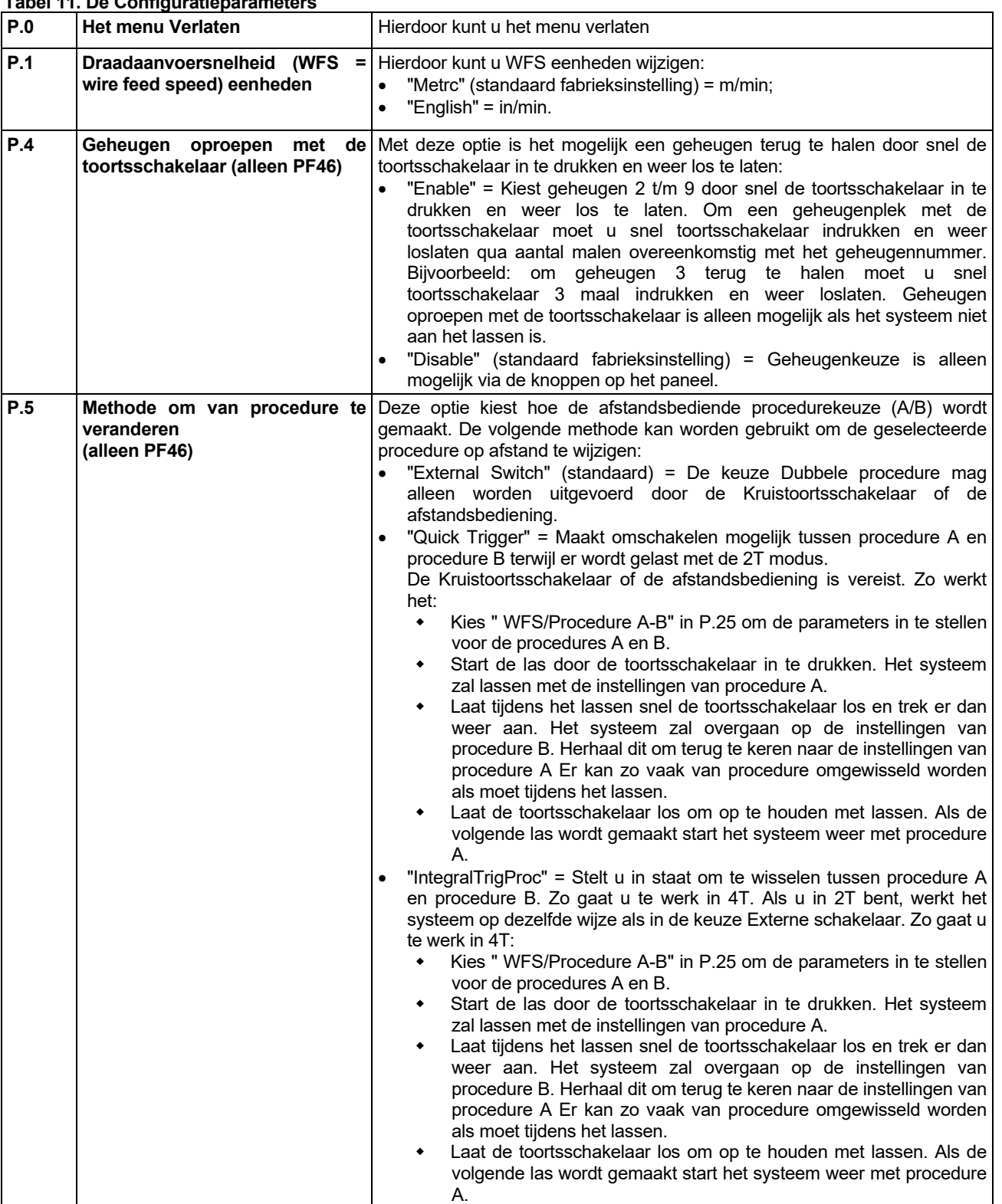

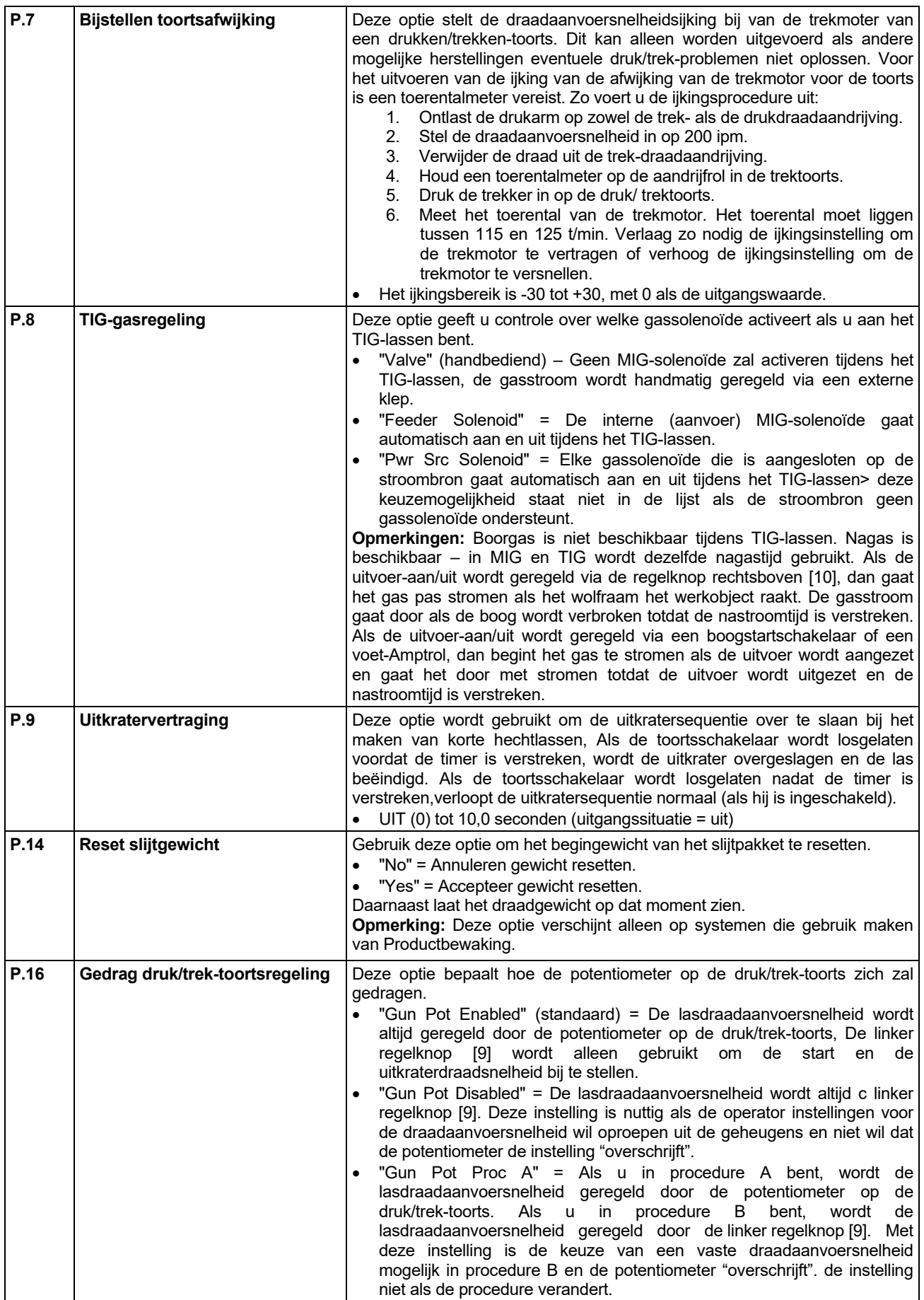

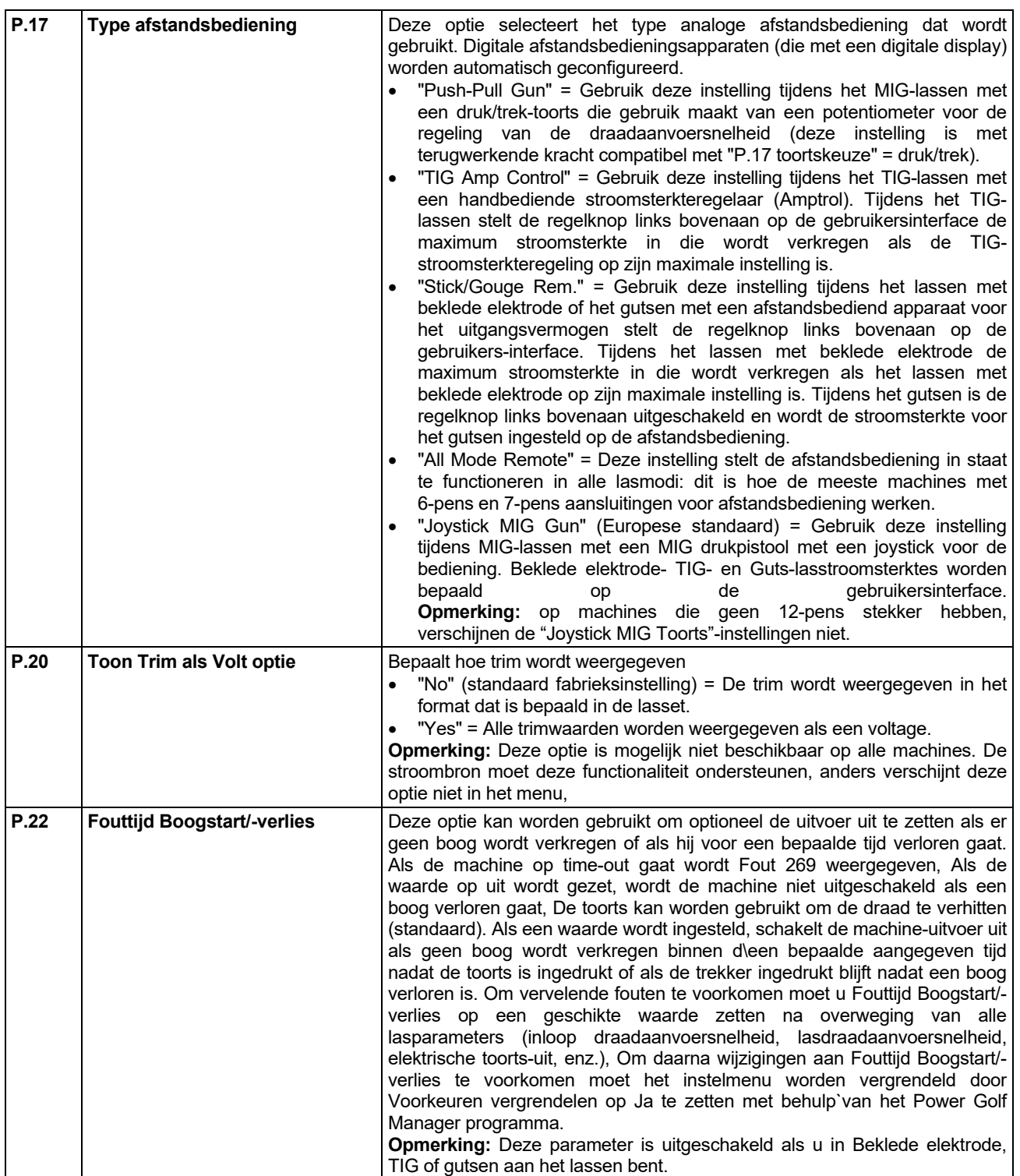

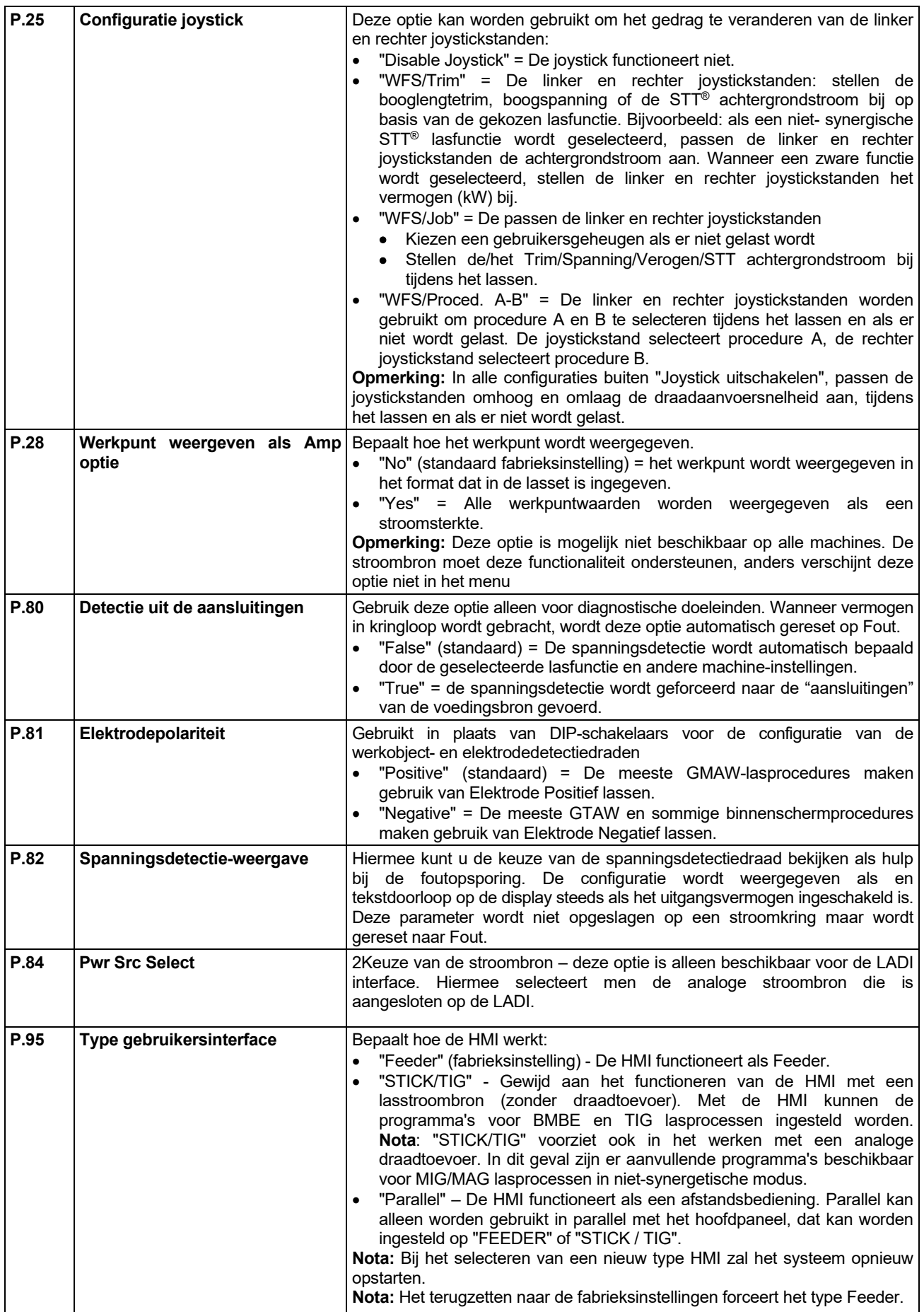

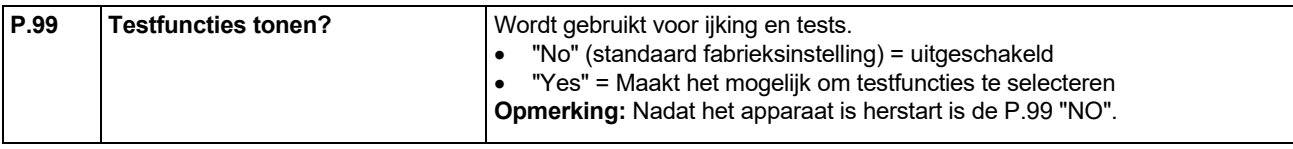

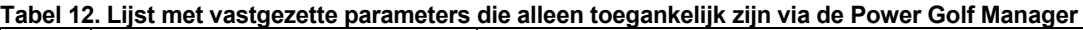

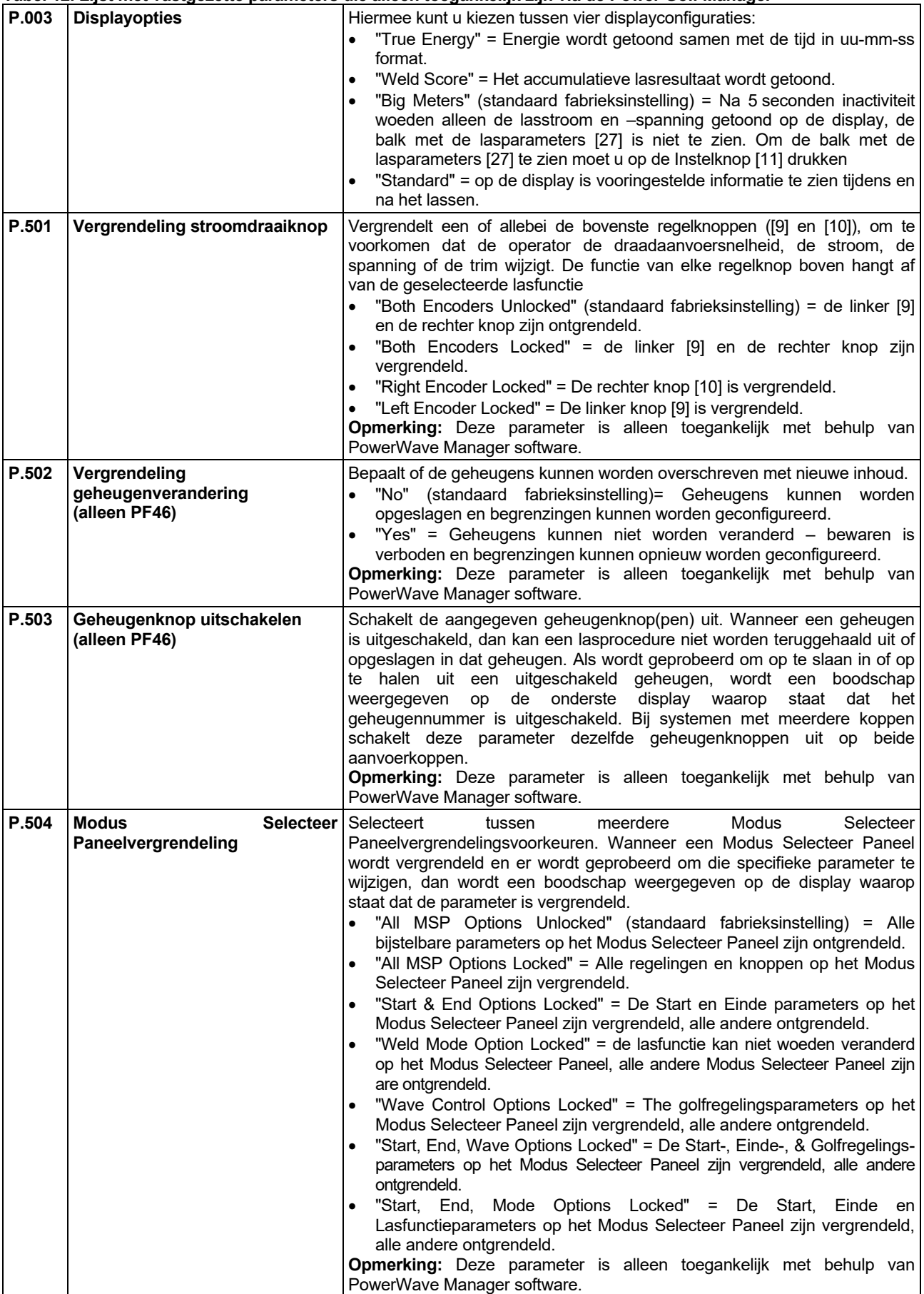

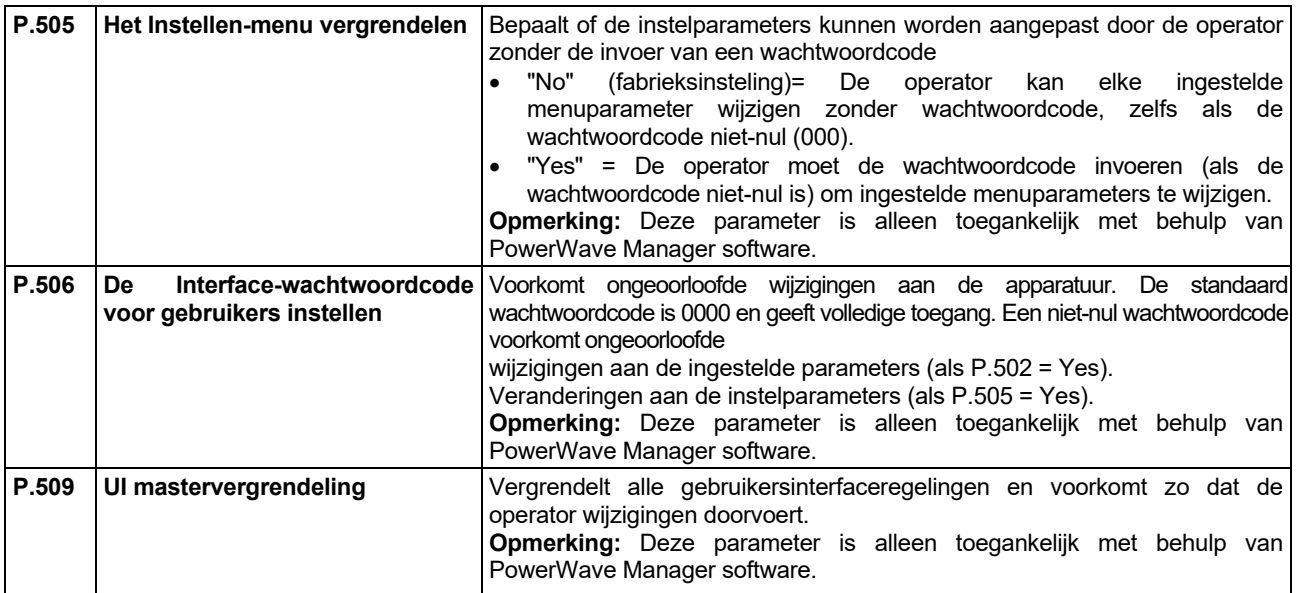

### **USB Geheugen functie (Alleen op de PF46)**

Wanneer de USB stick is aangesloten op de USB poort [21], verschijnt het USB menu in de display.

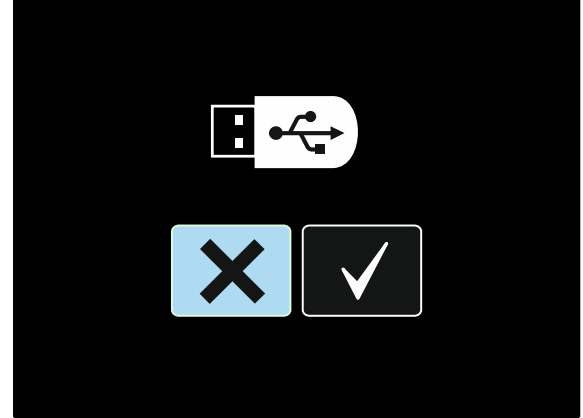

**Afbeelding 52.** 

De volgende data kan worden opgeslagen op een USB stick, of worden geladen vanaf een USB Stick:

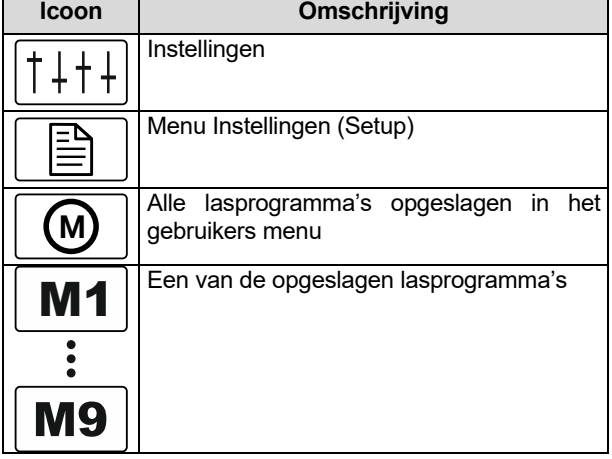

#### **Zo slaat u de data op op een USB Stick**

- Sluit een USB Stick aan op de USB poort [21]
- Gebruik de Instel knop [11] om de keuze te markeren.

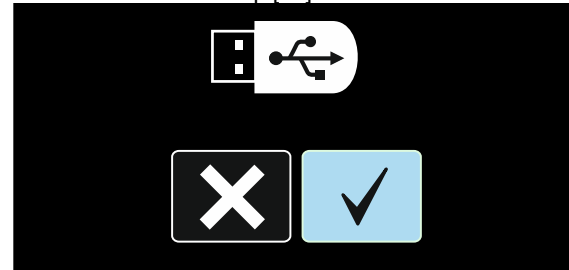

**Figuur 53.** 

- Druk op de Rechter knop [12] om de selectie van de USB Stick te bevestigen.
- Gebruik de Instelknop [11] om de Save functie te markeren.

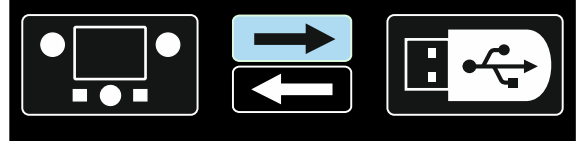

**Afbeelding 54.** 

- Druk op de Rechter knop om de opslag op de USB Stick te bevestigen.
- Creëer of kies een bestandsmap waarin de data kan worden opgeslagen. "+++" betekent nieuw bestand.

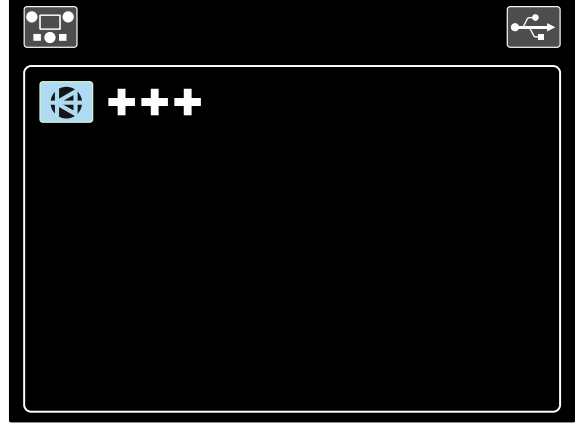

**Afbeelding 55.** 

 De display toont "sla data op op een USB Stick". In dit geval zal een kopie worden opgeslagen in het bestand LEB1.WMB.

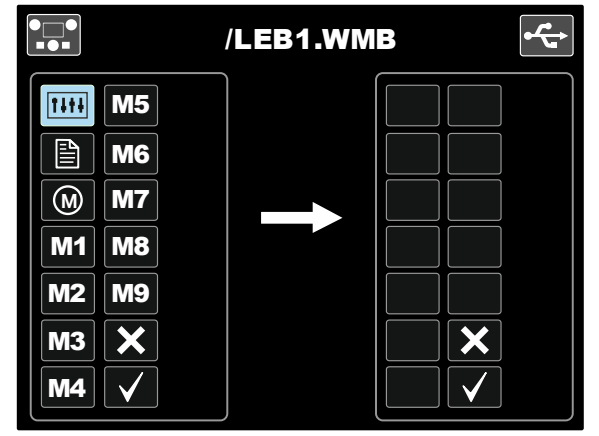

**Afbeelding 56** 

 Gebruik de Instel knop [11] om het data icoontje te markeren om aan te geven welke data zal worden opgeslagen op de USB Stick. Bijvoorbeeld; Configuratie Menu afbeelding.

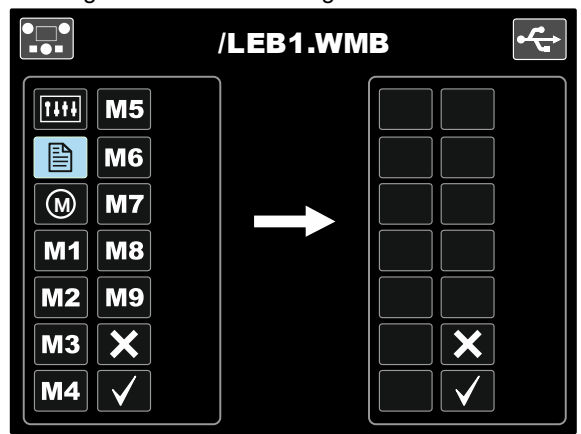

**Afbeelding 57** 

Druk op de Instel knop [11]

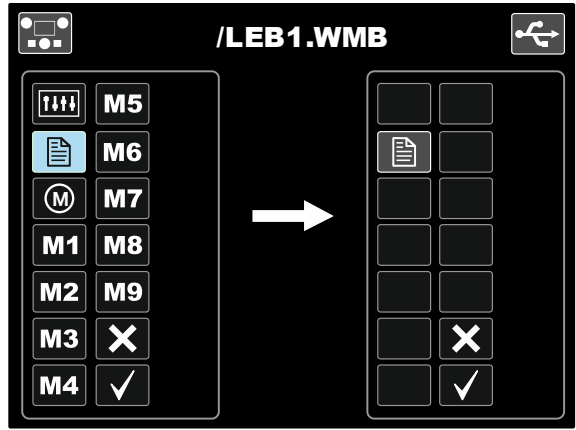

**Afbeelding 58** 

 Om te bevestigen en om data op te slaan op een USB Stick, markeer de opslag functie en bevestig met de Rechter knop [12].

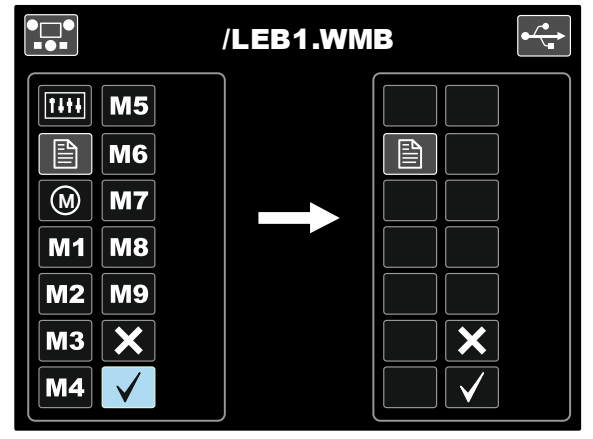

**Afbeelding 59.** 

- Het Configuratie Menu zal worden opgeslagen in het bestand "LEB1.WMB".
- Om uit het USB menu te gaan druk op de Linker knop [7] of neem de USB Stick uit de USB poort [21].
- **Om data van de USB Stick te kunnen laden:**
- Steek de USB Stick in de USB poort [21].
- Druk op de Instel knop [11] om de keuze te bevestigen. Zie Afbeelding 53.
- Druk op de Rechter knop [12] om de data op de USB Stick te selecteren.
- Gebruik de Instel knop [11] om de te laden data te markeren.

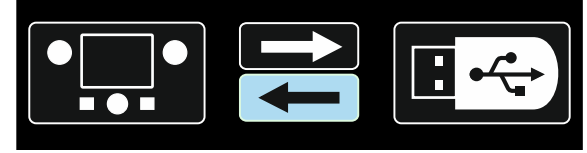

**Afbeelding 53.** 

 Selecteer de naam van het bestand dat u wilt laden. Markeer de bestands icon – druk op de Instel knop [11]

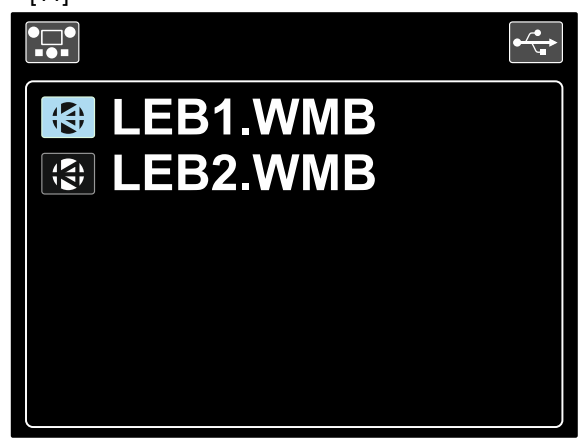

**Afbeelding 61.** 

- Druk op de Rechter knop [12] om de het gekozen bestand te bevestigen.
- De display toont nu de overdracht van de te laden data naar de gebruikers interface.
- Gebruik de Instel knop [11] om de file die moet worden geladen te markeren.

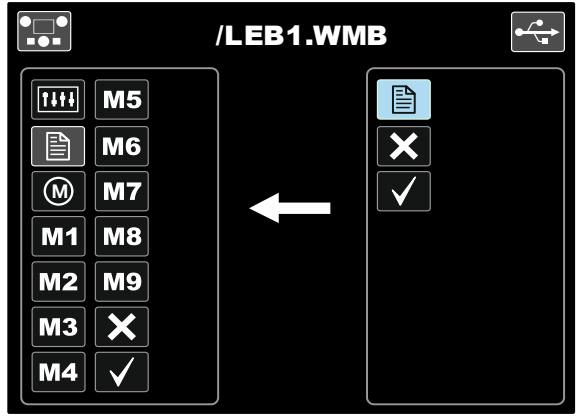

**Afbeelding 62.** 

- Druk op de Rechter knop [12] om de keuze te bevestigen.
- Om te bevestigen en data te laden van een USB Stick, markeer het vinkje en druk op de Rechter knop [12].

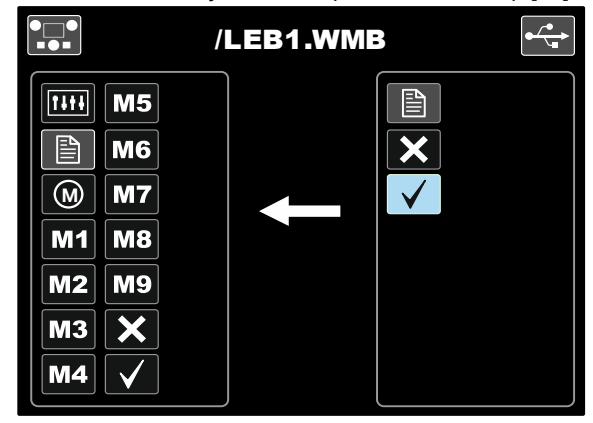

**Afbeelding 63.** 

 Om uit het USB menu te gaan drukt u op de linker knop [7] of neemt u de USB stick uit de USB aansluiting.

### **SMAW-lassen (MMA), proces**

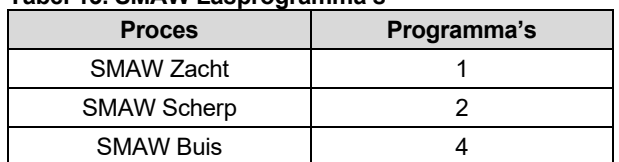

**Tabel 13. SMAW Lasprogramma's** 

**Opmerking:** De lijst met beschikbare programma's hangt af van de voedingsbron.

Stappen ter voorbereiding van lassen met het SMAWproces:

- Sluit decLincoln Electric stroombronnen aan met behulp van het ArcLink®-protocol om te communiceren met de draadaanvoer.
- Bepaal de elektrodepolariteit voor de te gebruiken elektrode. Raadpleeg daarvoor de informatie van de elektrode
- Afhankelijk van de polariteit van de te gebruiken elektrode, sluit de kabel van het werkstuk en de elektrodehouder met de kabel aan op uitvoercontacten en vergrendel ze. Zie Tabel 14

**Tabel 14.** 

|            |       |                                        | <b>Uitvoercontact</b> |  |
|------------|-------|----------------------------------------|-----------------------|--|
| POLARITEIT | DC(+) | Elektrodehouder met<br>kabel naar SMAW | [4]                   |  |
|            |       | Stroomaansluitkabel                    | Stroombron            |  |
|            |       | Werkstukkabel                          | Stroombron            |  |
|            | DC(-) | Elektrodehouder met<br>kabel naar SMAW | [4]                   |  |
|            |       | Stroomaansluitkabel                    | Stroombron            |  |
|            |       | Werkstukkabel                          | Stroombron            |  |

- Verbind de werkstukkabel met het werkstuk met de werkstukklem.
- Zet de juiste elektrode in de elektrodehouder.
- Schakel het lasapparaat IN.
- Stel het SMAW lasprogramma (1, 2, of 4) in. **Opmerking:** De lijst met beschikbare programma's hangt af van de voedingsbron.
- Stel de lasparameters in.
- De lasmachine is nu gereed voor het lassen.
- Wanneer het principe van gezondheid eb veiligheid op het werk bij het lassen wordt nageleefd, kan men nu met lassen beginnen.
- Voor programma 1 of 2 kunt u instellen:
- Lasstroom [9]
- In- en uitschakelen van de lasspanning naar de laskabel [10]
- Golfregelingen:
	- ARC FORCE
	- HOT START

Voor programma 4 kunt u instellen:

- Lasstroom [9]
- In- en uitschakelen van de lasspanning naar de laskabel [10]
- Golfregeling:
- ARC FORCE

**ARC FORCE-** De lasstroom wordt tijdelijk verhoogd om vastzitten van de elektrode en het werkstuk door kortsluiting te verhelpen.

Lagere waarden zullen minder kortsluitingstroom en een zachtere boog geven. Hogere instellingen zullen neer kortsluitingstroom en een sterkere boog en mogelijk meer spatten geven.

Bijstelbereik: van -10 tot +10.

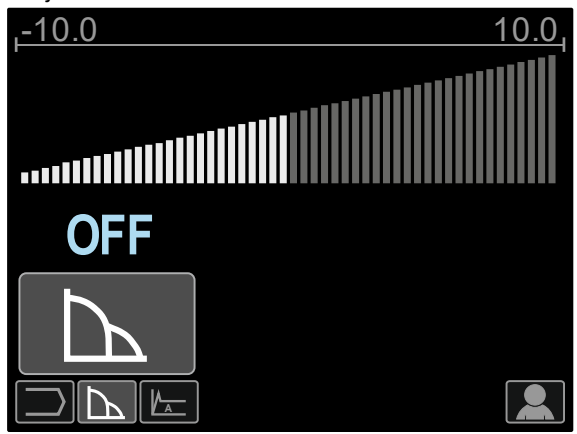

**Afbeelding 64** 

**HOT START** – waarde in percentage van de nominale lasstroom bij het begin van het lassen. De hogere startstroom is gemakkelijk met de knop in te stellen, waardoor de boogstartstroom vereenvoudigd wordt.

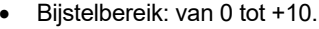

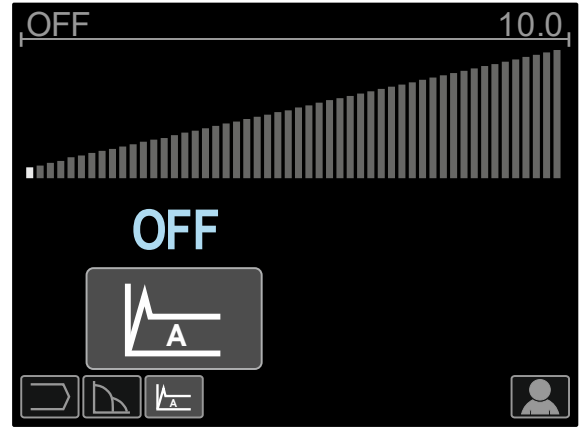

**Afbeelding 65** 

### **Gutsen**

#### **Tabel 15. Het lasprogramma - Gutsen**

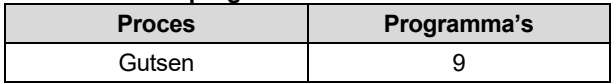

**Opmerking:** De lijst met beschikbare programma's hangt af van de voedingsbron.

Voor programma 9 kunt u instellen:

- Gutsstroomsterkte [9]
- In- en uitschakelen van de lasspanning naar de laskabel [10]

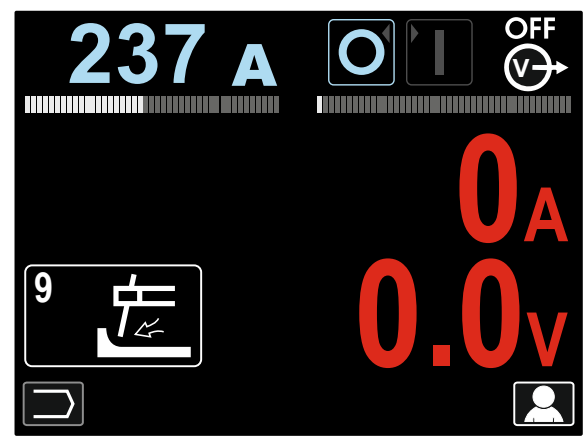

**Afbeelding 66** 

### **GTAW / GTAW-IMPULS-lasproces**

Het ontsteken van de boog kan worden bereikt via de til-TIG-methode (maak contact met de ontsteking en til de ontsteking op).

#### **Tabel 16. De lasprogramma's**

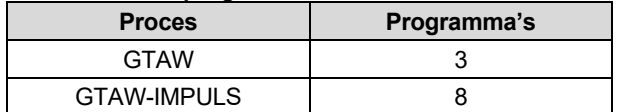

**Opmerking:** De lijst met beschikbare programma's hangt af van de voedingsbron.

Voorbereidingen voor het GTAW /GTAW-IMPULS -lassen:

- Sluit decLincoln Electric stroombronnen aan met behulp van het ArcLink®-protocol om te communiceren met de draadaanvoer.
- Sluit de GTAW -toorts aan op de Euro-aansluiting [1]. **Opmerking:** Om de GTAW –toorts aan te sluiten, moet adapter TIG-EURO worden aangeschaft (zie het hoofdstuk "Toebehoren").
- Sluit de werkstukkabel aan op de uitgaande contacten van de stroombron en vergrendel hem.
- Verbind de werkstukkabel met het werkstuk met de werkstukklem.
- Installeer de juiste wolfraam elektrode in de aan op de GTAW-toorts.
- Schakel het lasapparaat IN.

 Stel het GTAW- of GTAW-IMPULS-lasprogramma in. **Opmerking:** De lijst met beschikbare programma's hangt af van de voedingsbron.

Stel de lasparameters in.

- De lasmachine is nu gereed voor het lassen. **Opmerking:** Het starten van de lasboog wordt bereikt door het werkstuk met de elektrode aan te raken en dan de elektrode enkele millimeters omhoog te trekken – contactontsteking en optilontsteking.
- Wanneer het principe van gezondheid eb veiligheid op het werk bij het lassen wordt nageleefd, kan men nu met lassen beginnen.

Voor programma 3 kunt u instellen:

- Lasstroom [9]
- In- en uitschakelen van de lasspanning naar de laskabel [10]

**Opmerking:** Het werkt niet in 4T.

- Gasnastroomtijd
- 2T / 4T
- Krateren [27]
- Golfregeling [27]: HOT START

Voor programma 8 kunt u instellen:

- Lasstroom [9]
- In- en uitschakelen van de lasspanning naar de laskabel [10]

**Opmerking:** Het werkt niet in 4T.

- Gasnastroomtijd
- 2T / 4T
- Krateren
- Golfregeling
	- Frequentie Achtergrondstroom
	- HOT START
	-

**De 2T / 4T** verandert de functie van de toortsschakelaar.

- 2T-bediening van de schakelaar start en stopt het lassen in een rechtstreekse reactie op de schakelaar. Het lasproces vindt plaats als de toortsschakelaar wordt ingedrukt.
- 4-T modus maakt jet mogelijk om door te gaan met lassen als de toortsschakelaar wordt losgelaten. Om te stoppen met lassen moet de toortsschakelaar nogmaals worden ingedrukt. De 4-T modus maakt het mogelijk om lange lassen te maken.

#### **Opmerking:** 4T werkt niet bij het spot-lassen.

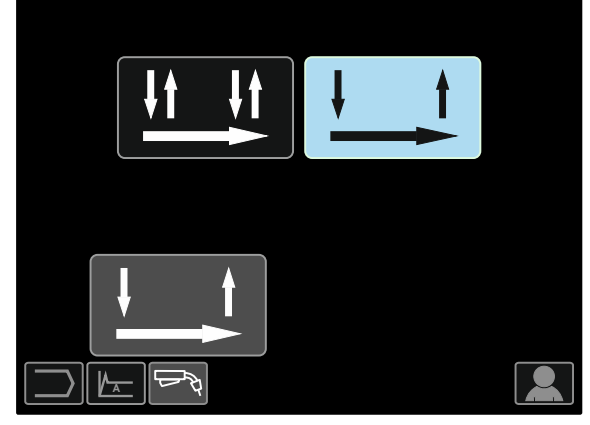

**Afbeelding 67** 

**HOT START** – waarde in percentage van de nominale lasstroom bij het begin van het lassen. De hogere startstroom is gemakkelijk met de knop in te stellen, waardoor de boogstartstroom vereenvoudigd wordt.

Bijstelbereik: van 0 tot +10.

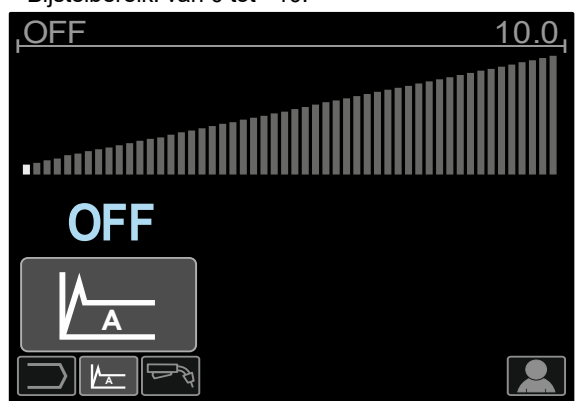

**Afbeelding 68** 

**Frequentie** Is van invloed op de breedte van de boog die de las ingaat. Als de frequentie hoger is:

- Verbetert de penetratie en de microstructuur van de las
- Is de boog smaller en stabielert.
- Vermindert de hoeveelheid ingaande warmte in de las.
- Vemindert het vervormingen.
- Verhoogt het de lassnelheid.

**Opmerking:** Het bijstellen van het bereik is afhankelijk van de stroombron.

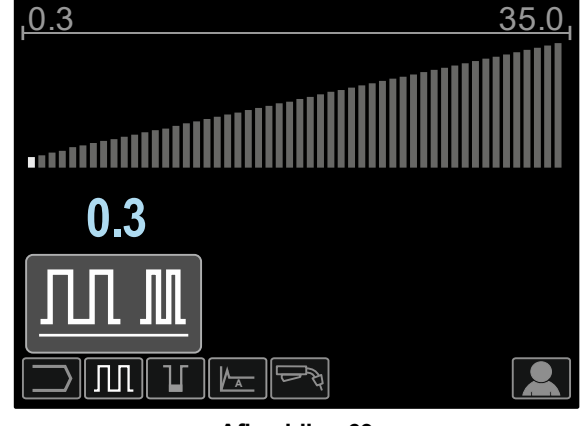

**Afbeelding 69** 

**Achtergrondstroom** – waarde als een percentage van de nominale lasstroom. Past de algehele warmte-invoer aan in de las. Verandering van de achtergrondstroom wijzigt de vorm van het achterliggende lasbad.

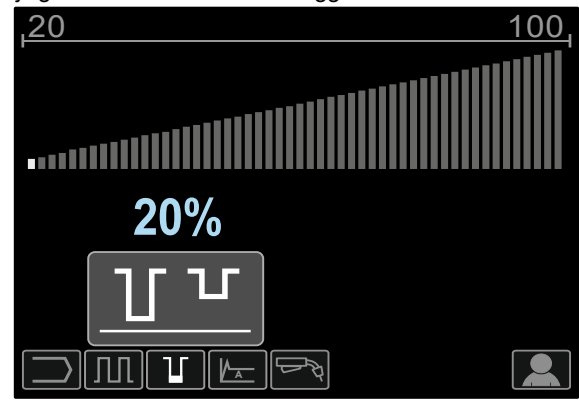

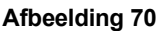

### **GMAW-, FCAW-GS- en FCAW-SS-lassen in de niet-synergische modus**

Tijdens de niet- synergische modus zijn de draadaanvoersnelheid en de lasspanning of het werkobject (voor programma 40) onafhankelijke parameters die moeten worden ingesteld door de gebruiker.

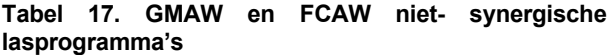

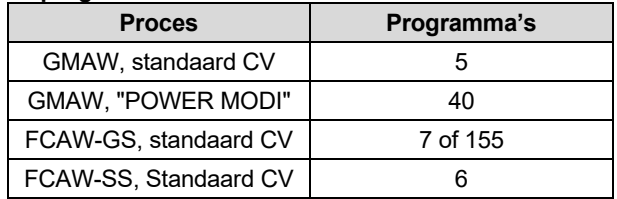

**Opmerking:** De lijst met beschikbare programma's hangt af van de voedingsbron.

Stappen ter voorbereiding van GMAW-, FCAW-GS- of FCAW-SS-lassen.

- Sluit decLincoln Electric stroombronnen aan met behulp van het ArcLink®-protocol om te communiceren met de draadaanvoer.
- Plaats de machine gewoon vlakbij het werkgebied op een plaats waar blootstelling aan lasspatten tot een minimum wordt beperkt en waar scherpe bochten in de toortskabel worden vermeden.
- Bepaal de polariteit voor de gebruikte lasdraad. Raadpleeg daarvoor de informatie van de lasdraad.
- Sluit de uitvoer van de toorts aan voor het GMAW-, FCAW-GS- of FCAW-SS-lasproces aan op de Euroaansluiting [1].
- Sluit de werkstukkabel aan op de uitgaande contacten van de stroombron en vergrendel hem.
- Verbind de werkstukkabel met het werkstuk met de werkstukklem.
- Plaats de juiste lasdraad.
- Plaats de juiste aandrijfrol.
- Druk met de hand de draad in de bekleding van de toorts.
- Controleer indien nodig (bij het GMAW-, FCAW-GSlasproces) dat het beschermgas is aangesloten.
- Schakel het lasapparaat IN.
- Steek de draad in de lastoorts.

### **WAARSCHUWING**

Houd de toortskabel zo recht mogelijk als u de elektrode door de kabel heen laadt.

#### *<u>(1)</u>* WAARSCHUWING

Nooit een defecte toorts gebruiken.

- Controleer de gasstroming met de gasschakelaar [19] – GMAW- en FCAW-GS-proces.
- Sluit de deur van de draadaandrijving.
- Sluit de draadhaspeldoos.
- Selecteer het juiste lasprogramma. Niet- synergische programma's worden beschreven in Tabel 17. **Opmerking:** De lijst met beschikbare programma's hangt af van de voedingsbron.
- Stel de lasparameters in.
- De lasmachine is nu gereed voor het lassen.

### **WAARSCHUWING**

De deur van de draadaandrijving en de houder van de draadhaspel moeten volledig dicht (gesloten) zijn tijdens het lassen.

### *<u>(!)</u>* WAARSCHUWING

Houd de toortskabel zo recht mogelijk als u last of de elektrode door de kabel heen laadt.

### **WAARSCHUWING**

De kabel niet kinken of om scherpe bochten trekken.

 Wanneer het principe van gezondheid eb veiligheid op het werk bij het lassen wordt nageleefd, kan men nu met lassen beginnen.

Voor programma 5, 6 en 7 kunt u instellen:

- Draadaanvoersnelheid WFS [9]
- Lasspanning [10]
- Burnback-tijd
- Aanvoersnelheid bij aanloop (run-in)
- Voorgastijd / nagastijd
- Spot-tijd
- 2T / 4T
- Krateren
- **Golfregeling** 
	- $\bullet$  Pinch

Voor programma 40 kunt u instellen:

- Draadaanvoersnelheid WFS [9]
- Vermogen in kW [10]
- Burnback-tijd
- Aanvoersnelheid bij aanloop (run-in)
- Voorgastijd / nagastijd
- Spot-tijd
- 2T / 4T
- Krateren
- **Golfregeling**
- Pinch

**De 2T / 4T** verandert de functie van de toortsschakelaar.

- 2T-bediening van de schakelaar start en stopt het lassen in een rechtstreekse reactie op de schakelaar. Het lasproces vindt plaats als de toortsschakelaar wordt ingedrukt.
- 4-T modus maakt jet mogelijk om door te gaan met lassen als de toortsschakelaar wordt losgelaten. Om te stoppen met lassen moet de toortsschakelaar nogmaals worden ingedrukt. De 4-T modus maakt het mogelijk om lange lassen te maken.

**Opmerking:** 4T werkt niet bij het spot-lassen.

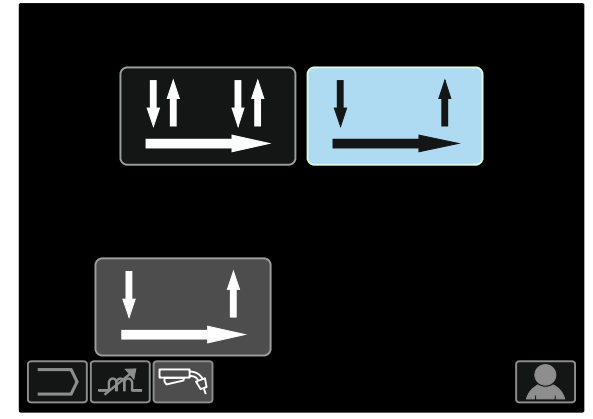

**Afbeelding 71** 

**Pinch** regelt de boogkarakteristieken bij het lassen met een korte boog. Het verhogen van de Pinch-regeling boven 0,0 resulteert in een scherpere boog (meer spatten) terwijl het verlagen van de Pinch-regeling naar onder 0.0 in een zachtere boog (minder spatten) resulteert.

- Bijstelbereik: van -10 tot +10.
- Standaard fabrieksinstelling, Pinch is UIT.

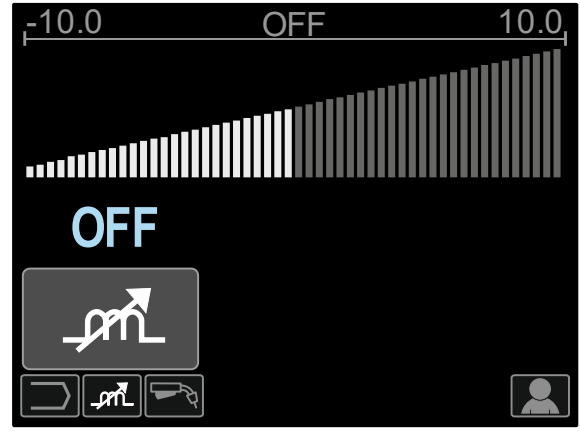

**Afbeelding 72** 

### **CV-synergisch GMAW- en FCAW-GS-lassen**

In de synergische modus wordt de lasspanning niet ingesteld door de gebruiker. De juiste lasspanning wordt ingesteld door de programmatuur van de machine.

Deze waarde werd opgeroepen op basis van de gegevens(invoergegevens) die zijn geladen. Draadaanvoersnelheid WFS [9].

#### **Tabel18. Licht de GMAW en FCAW-GS synergische programma's toe**

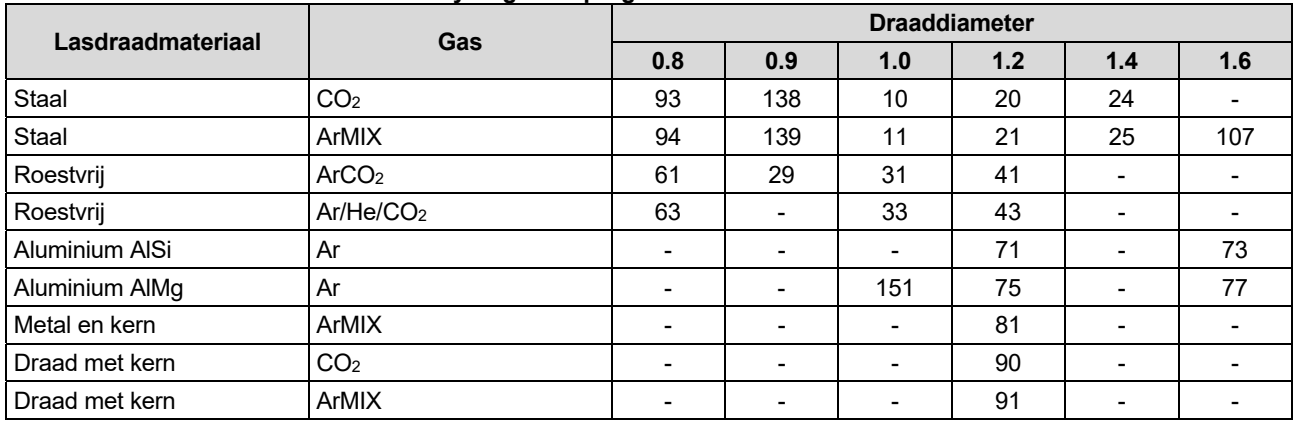

**Opmerking:** De lijst met beschikbare programma's hangt af van de voedingsbron.

Indien nodig kan de lasspanning worden aangepast door middel van de Rechter Knop [10]. Wanneer aan deze knop wordt gedraaid toont het display een positieve en een negatieve statusbalk die aangeeft of het voltage boven of onder het ideale voltage is ingesteld.

- Stel de spanning vooraf in boven de ideale spanning
- Stel de spanning vooraf in op de ideale spanning
- Stel de spanning vooraf in onder de ideale spanning

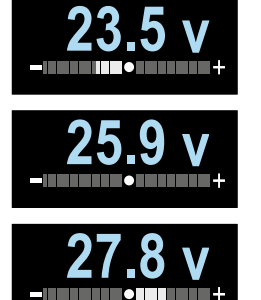

Verder kan de gebruiker de volgende handmatige instellingen maken:

- Burnback
- Aanvoersnelheid bij aanloop (run-in)
- Voorgastijd / nagastijd
- Spot-tijd
- $2T/4T$
- Krateren
- Golfregeling:
	- Pinch

**De 2T / 4T** verandert de functie van de toortsschakelaar.

- 2T-bediening van de schakelaar start en stopt het lassen in een rechtstreekse reactie op de schakelaar. Het lasproces vindt plaats als de toortsschakelaar wordt ingedrukt.
- 4-T modus maakt jet mogelijk om door te gaan met lassen als de toortsschakelaar wordt losgelaten. Om te stoppen met lassen moet de toortsschakelaar nogmaals worden ingedrukt. De 4-T modus maakt het mogelijk om lange lassen te maken.

**Opmerking:** 4T werkt niet bij het spot-lassen.

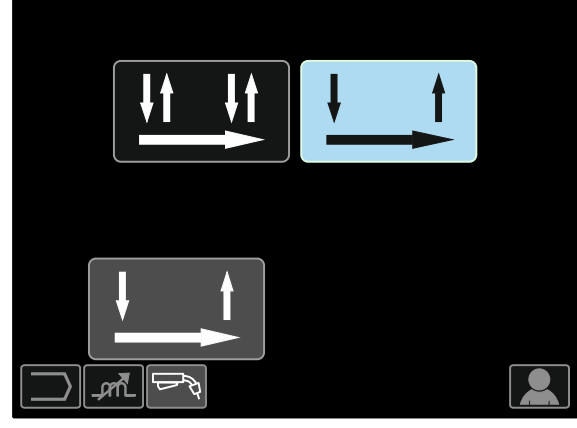

**Afbeelding 73** 

**Pinch** regelt de boogkarakteristieken bij het lassen met een korte boog. Het verhogen van de Pinch-regeling boven 0,0 resulteert in een scherpere boog (meer spatten) terwijl het verlagen van de Pinch-regeling naar onder 0,0 in een zachtere boog (minder spatten) resulteert.

- Bijstelbereik: van -10 tot +10.
- Standaard fabrieksinstelling, Pinch is UIT.

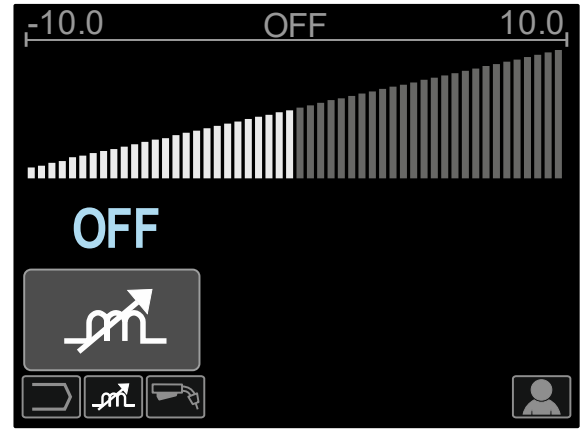

**Afbeelding 74** 

### **GMAW-P-lassen in de synergische modus**

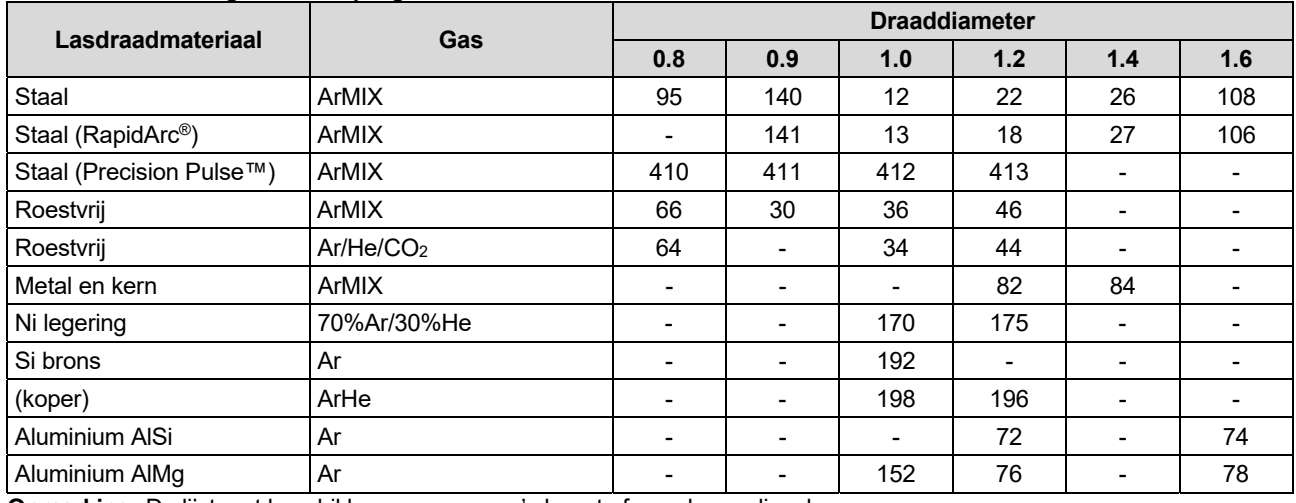

#### **Tabel 19. Toelichting GMAW-P programma's**

**Opmerking:** De lijst met beschikbare programma's hangt af van de voedingsbron.

Synergische GMAW-P (impuls- MIG) lassen is ideaal voor weinig spatten, buiten positie. Tijdens impulslassen wisselt de lasstroom continu van een laag niveau naar een hoog niveau en weer teug. Elke impuls stuurt een klein druppeltje gesmolten metaal van de draad naar het lasbad.

Draadaanvoersnelheid [9] is de belangrijkste regelparameter. Naarmate de draadaanvoersnelheid wordt bijgesteld, stelt de stroombron de golfvormparameters bij om goede laskarakteristieken te behouden.

Trim (10) wordt gebruikt als secundaire controle—het getal in de hoek rechtsboven in het display geeft de instelling. De Trim instelling corrigeert de booglengte. Trim functie is instelbaar van 0.50 tot 1.50. 1.00 is de standaard instelling.

Verhoging van de trimwaarde verhoogt de booglengte. Verlaging van de trimwaarde vermindert de booglengte.

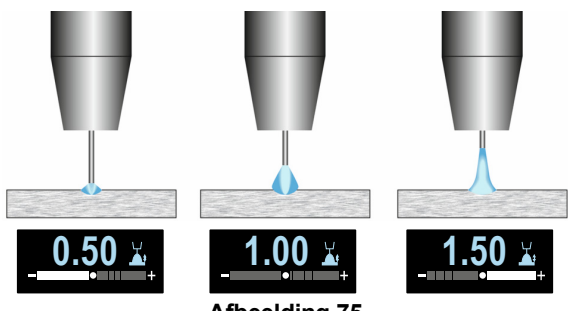

**Afbeelding 75** 

Wanneer de trim wordt bijgesteld, berekent de stroombron opnieuw de spanning, de stroom en de tijd voor elk deel van de impulsgolfvorm voor het beste resultaat.

Verder kan de gebruiker de volgende handmatige instellingen maken:

- Burnback
- Aanvoersnelheid bij aanloop (run-in)
- Voorgastijd / nagastijd
- Spot-tijd
- $2T/4T$
- Krateren
- **Golfregeling**
- UltimArc™

**De 2T / 4T** verandert de functie van de toortsschakelaar. 2T-bediening van de schakelaar start en stopt het

- lassen in een rechtstreekse reactie op de schakelaar. Het lasproces vindt plaats als de toortsschakelaar wordt ingedrukt.
- 4-T modus maakt jet mogelijk om door te gaan met lassen als de toortsschakelaar wordt losgelaten. Om te stoppen met lassen moet de toortsschakelaar nogmaals worden ingedrukt. De 4-T modus maakt het mogelijk om lange lassen te maken.

**Opmerking:** 4T werkt niet bij het spot-lassen.

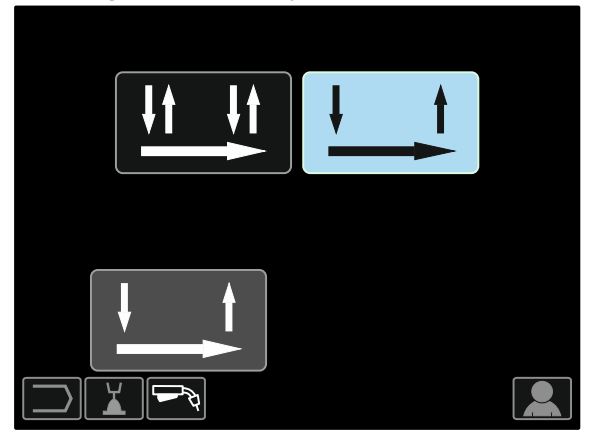

**Afbeelding 76** 

**UltimArc™** – voor impulslassen stelt de focus of vorm van een boog bij. Als gevolg van een verhoogde UltimArc™-regelingswaarde wordt de boog strak, stijf voor het lassen van plaatmetaal op hoge snelheid.

- Bijstelbereik: van -10 tot +10
- Standaard fabrieksinstelling, UltimArc™ is OFF.

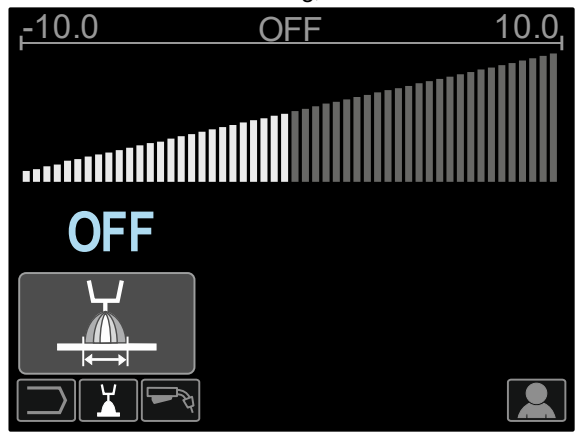

**Afbeelding 77** 

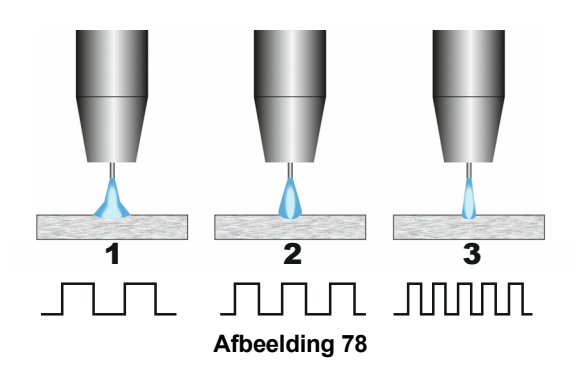

- 1. UltimArc™ -regeling "-10,0":: Lage frequentie, breed.
- 2. UltimArc™-regeling UIT: Medium frequentie en breedte.
- 3. UltimArc™-regeling "+10,0": hoge frequentie, gefocust.

### **Aluminium lassen GMAW- PP –proces in synergische mode**

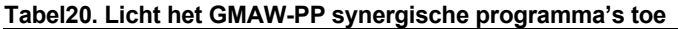

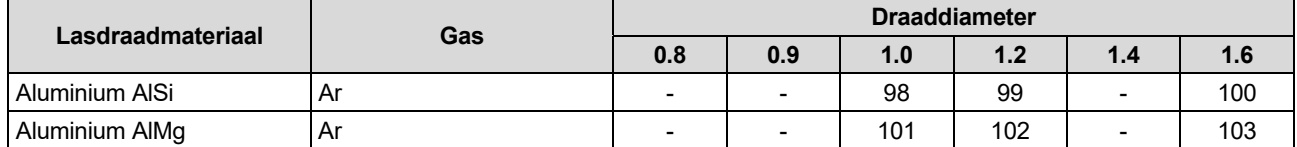

**Opmerking:** De lijst met beschikbare programma's hangt af van de voedingsbron.

Het GMAW-PP (Pulse-On-Pulse® = impuls-op impuls) proces wordt gebruikt voor het lassen van aluminium. Gebruik het om lassen te maken die eruitzien als "gestapelde munten", gelijk aan GTAW-lassen (zie Afbeelding 79).

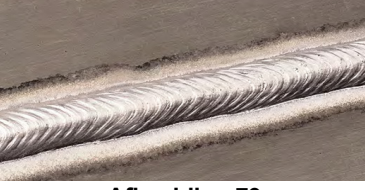

**Afbeelding 79** 

Draadaanvoersnelheid [9] is de belangrijkste regelparameter. Naarmate de draadaanvoersnelheid wordt bijgesteld, stelt de stroombron de golfvormparameters bij om goede laskarakteristieken te behouden. Elke impuls stuurt een klein druppeltje gesmolten metaal van de draad naar het lasbad.

Trim (10) wordt gebruikt als secundaire controle—het getal in de hoek rechtsboven in het display geeft de instelling. De Trim instelling corrigeert de booglengte. Trim functie is instelbaar van 0.50 tot 1.50. 1.00 is de standaard instelling.

Verhoging van de trimwaarde verhoogt de booglengte. Verlaging van de trimwaarde vermindert de booglengte.

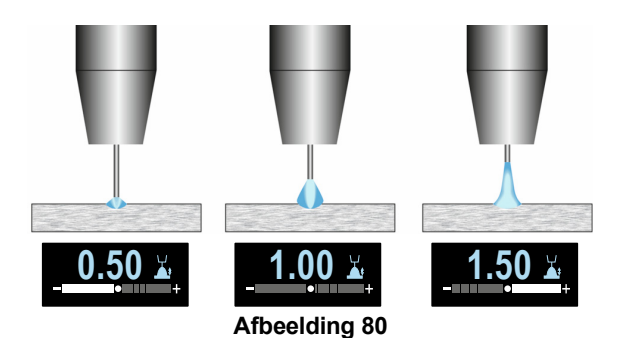

Wanneer de trim wordt bijgesteld, berekent de stroombron opnieuw de spanning, de stroom en de tijd voor elk deel van de impulsgolfvorm voor het beste resultaat.

Verder kan de gebruiker de volgende handmatige instellingen maken:

- Burnback-tijd
- Aanvoersnelheid bij aanloop (run-in)
- Voorgastijd / nagastijd
- Spot-tijd
- 2T / 4T
- Polariteit
- Krateren
- Golfregeling:
	- Frequentie

**De 2T / 4T** verandert de functie van de toortsschakelaar.

- 2T-bediening van de schakelaar start en stopt het lassen in een rechtstreekse reactie op de schakelaar. Het lasproces vindt plaats als de toortsschakelaar wordt ingedrukt.
- 4-T modus maakt jet mogelijk om door te gaan met lassen als de toortsschakelaar wordt losgelaten. Om te stoppen met lassen moet de toortsschakelaar nogmaals worden ingedrukt. De 4-T modus maakt het mogelijk om lange lassen te maken.

**Opmerking:** 4T werkt niet bij het spot-lassen.

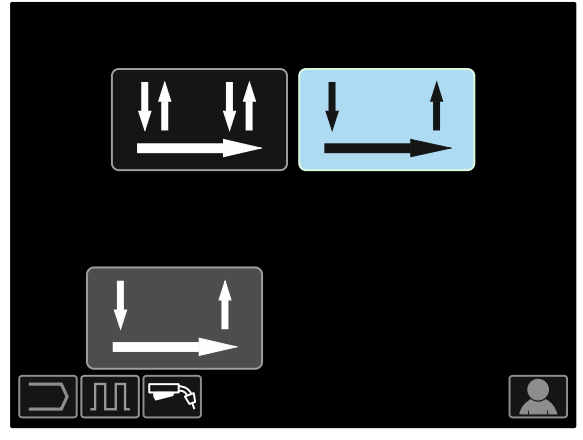

**Afbeelding 81** 

**Frequentie** Is van invloed op de breedte van de boog die de las ingaat. Als de frequentie hoger is:

- Verbetert de penetratie en de microstructuur van de las
- Is de boog smaller en stabielerT.
- Vermindert de hoeveelheid ingaande warmte in de las.
- Vemindert het vervormingen.

Verhoogt het de lassnelheid.

**Opmerking:** Bijstelbereik: van -10 tot +10.

De frequentie regelt de afstanden van de lichte golfjes in de las:

 Frequenties beneden 0,0 – Brede las en afstand van de golfjes, trage vooruitgangssnelheid. Afbeelding 82 laat de afstand zin in de las als de frequentie "-10" is.

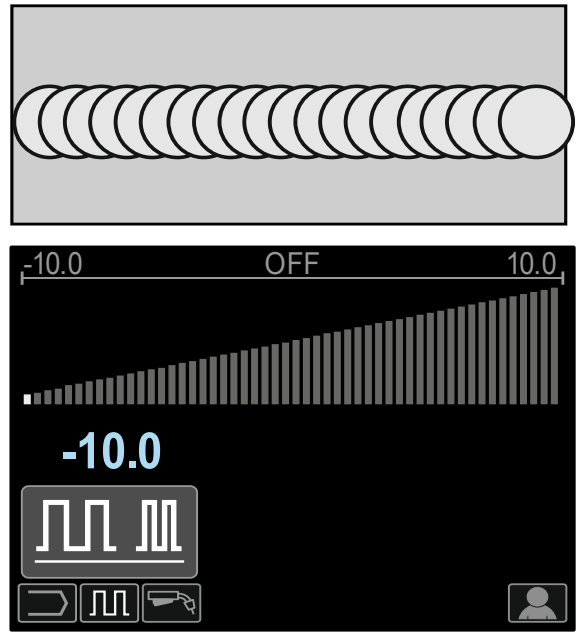

**Afbeelding 82** 

 Frequenties boven 0,0 – Smalle las en afstand van de golfjes, snelle vooruitgangssnelheid. Afbeelding 83 laat de afstand zin in de las als de frequentie "+10" is.

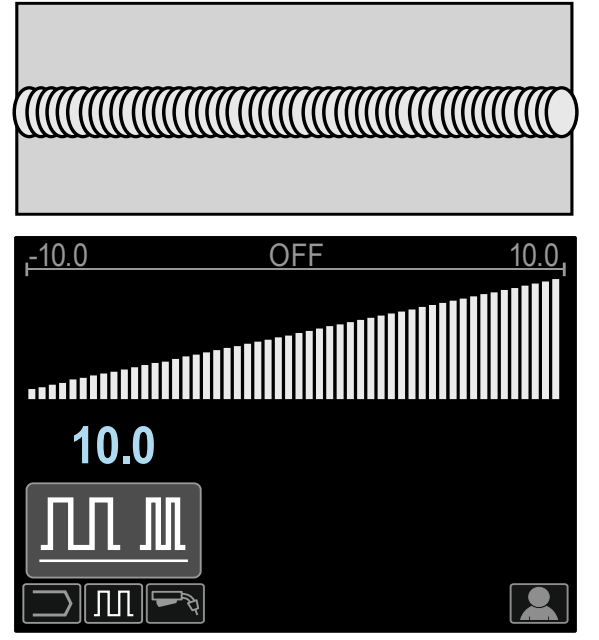

**Afbeelding 83** 

### **SST-® lasproces**

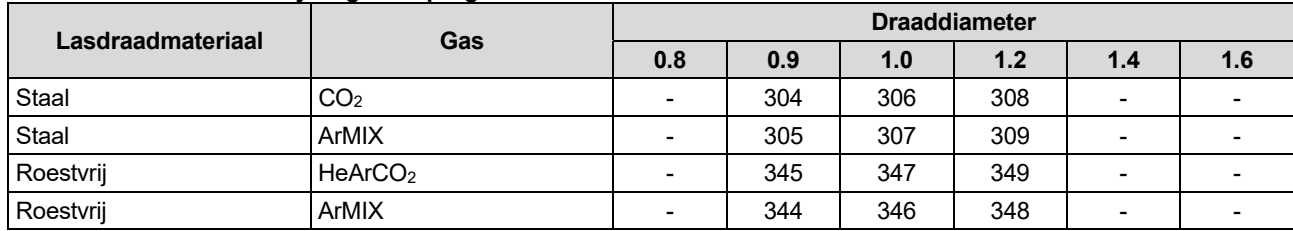

#### **Tabel21. Licht STT® niet-synergische programma's toe**

#### **Tabel 22. Licht STT® synergische programma's toe**

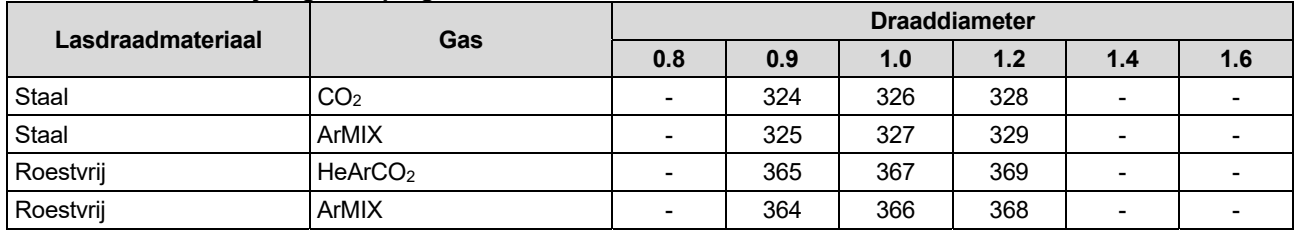

**Opmerking:** Let op: wees u ervan bewust dat STT® alleen beschikbaar is met speciaal daartoe uitgeruste Power Golfstroombronnen zoals de Power Golf 455M/STT® of de Power Golf S350 + STT®-module.

 $STT<sup>®</sup>$  (Surface Tension Transfer<sup>®</sup> = overbrenging van oppervlaktespanning) is een gecontroleerd GMAWkortsluitingsoverbrengingsproves dat gebruik maakt van stroomregelingen om de warmte bij te stellen onafhankelijk van de draadaanvoersnelheid, wat resulteert in superieure<br>topprestaties, goede penetratie, een geringe topprestaties, goede warmteinvoerregeling, en minder spatten en dampen. Het STT®-proces maakt lassen die een lage invoer van warmte vereisen veel gemakkelijker zonder oververhitting of doorbranden en vervorming wordt tot een minimum teruggebracht.

STT® is ook ideaal voor:

- Open basis lassen
- Lassen van dunne materialen

 Lassen van onderdelen die een slecht zijn opgezet -up. Tijdens STT®-lassen moet de detectiekabel aan het werkobject worden verbonden.

#### **Niet-synergisch SST® -lassen**

Handmatig is in te stellen:

- Draadaanvoersnelheid WFS [9]
- Burnback-tijd
- Aanvoersnelheid bij aanloop (run-in)
- Voorgastijd / nagastijd
- Spot-tijd
- 2T / 4T
- Krateren
- Golfregelingen:
- Piekstroom
	- Achtergrondstroom
	- **TailOut**
	- HOT START

Tijdens niet-synergisch STT®-wordt de spanningregeling uitgeschakeld (afbeelding 84).

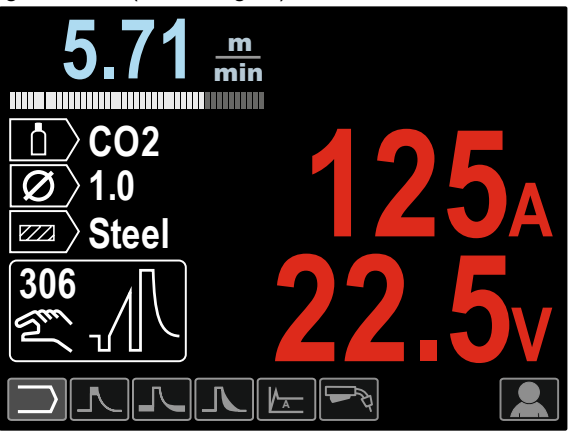

**Afbeelding 84** 

#### **Synergisch SST® -lassen**

Bij synergisch lassen, worden de lasparameters optimaal ingesteld op de draadaanvoersnelheid [9].

De draadaanvoersnelheid regelt de mate van afzetting.

Trim (10) wordt gebruikt als secundaire controle—het getal in de hoek rechtsboven in het display geeft de instelling. De Trim instelling corrigeert de booglengte. Trim functie is instelbaar van 0.50 tot 1.50. 1.00 is de standaard instelling.

Verder kan de gebruiker de volgende handmatige instellingen maken:

- Burnback-tijd
- Aanvoersnelheid bij aanloop (run-in)
- Voorgastijd / nagastijd
- Spot-tijd
- 2T / 4T
- Krateren
- Golfregelingen:
	- UltimArc™
	- HOT START

**De 2T / 4T** verandert de functie van de toortsschakelaar.

- 2T-bediening van de schakelaar start en stopt het lassen in een rechtstreekse reactie op de schakelaar. Het lasproces vindt plaats als de toortsschakelaar wordt ingedrukt.
- 4-T modus maakt jet mogelijk om door te gaan met lassen als de toortsschakelaar wordt losgelaten. Om te stoppen met lassen moet de toortsschakelaar nogmaals worden ingedrukt. De 4-T modus maakt het mogelijk om lange lassen te maken.

**Opmerking:** 4T werkt niet bij het spot-lassen.

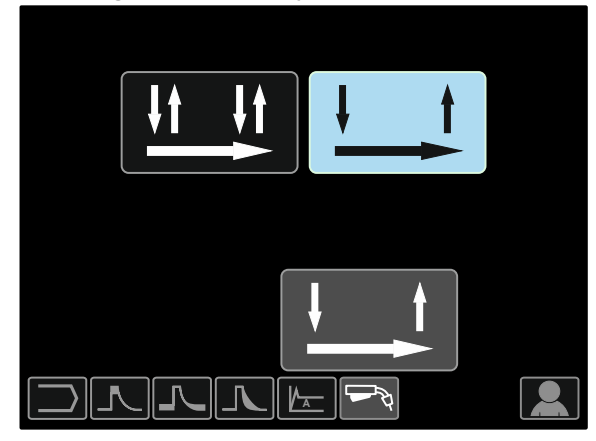

**Afbeelding 85** 

**HOT START** – waarde in percentage van de nominale lasstroom bij het begin van het lassen. De hogere startstroom is gemakkelijk met de knop in te stellen, waardoor de boogstartstroom vereenvoudigd wordt.

Bijstelbereik: van 0 tot +10.

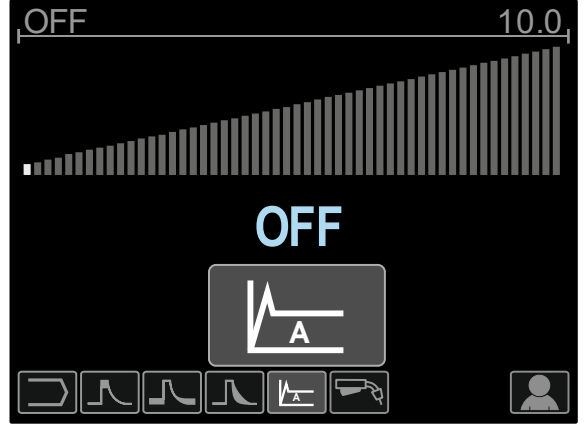

**Afbeelding 86** 

**TailOut** levert extra warmte in de las zonder vergroting van de booglengte of het druppelformaat, Hogere Tailoutwaarden verbeteren het opvloeien en kunnen snellere weksnelheden opleveren.

Bijstelbereik: van 0 tot +10.

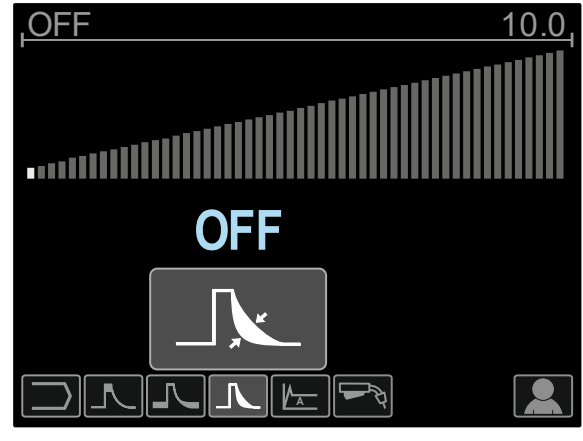

**Afbeelding 87** 

**Achtergrondstroom** stelt de algehele warmte-invoer in de las bij. Wijziging van de achtergrondstroom verandert de vorm van het achterliggende lasbad. 100% CO2 vereist minder achtergrondstroom dan wanneer wordt gelast met gemengde beschermgassen.

**Opmerking:** Bereik hangt af van de stroombron.

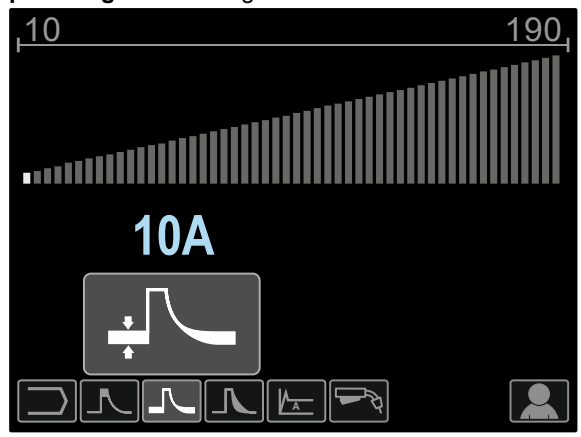

**Afbeelding 88** 

**Piekstroom** regelt de booglengte, wat ook de vorm van de basis beïnvloedt. Wanneer 100% CO2 wordt gebruikt, is de piekstroom zal dan hoger zijn dan wanneer wordt gelast met gemengde beschermgassen. Een langere booglengte is vereist bij CO<sub>2</sub> om spatten te verminderen. **Opmerking:** Bereik hangt af van de stroombron.

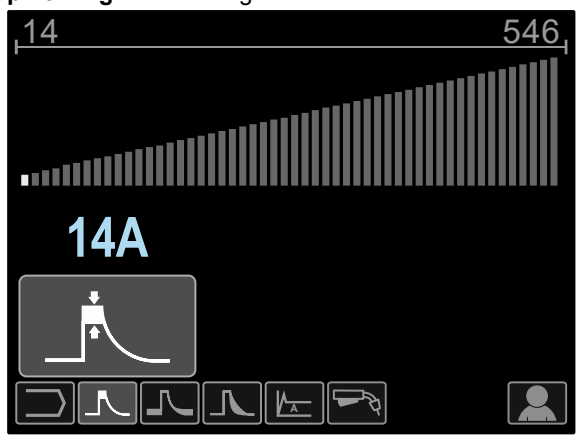

**Afbeelding 89** 

**UltimArc™** – voor impulslassen stelt de focus of vorm van een boog bij. Als gevolg van een verhoogde UltimArc™-regelingswaarde wordt de boog strak, stijf voor het lassen van plaatmetaal op hoge snelheid.

- Bijstelbereik: van -10 tot +10
- Standaard fabrieksinstelling, UltimArc™ is OFF.

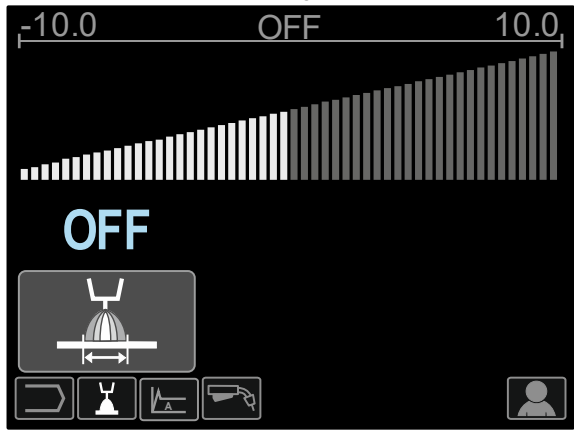

**Afbeelding 90** 

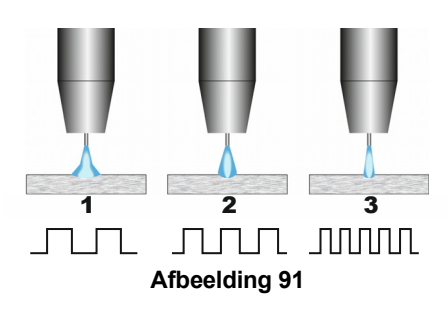

- 1. UltimArc™-regeling "-10,0": Lage frequentie, breed.
- 2. UltimArc™-regeling UIT: Medium frequentie en breedte.
- 3. UltimArc™-regeling "+10,0": hoge frequentie, gefocust.

### **Laden van de draadhaspel**

Draadhaspel type S300 en BS300 kunnen zonder adapter worden geïnstalleerd op de draadhaspelsteun.

Draadhaspel type S200, B300 of Readi-Reel® kunnen worden geïnstalleerd, maar de toepasselijke adapter moet worden gekocht. worden gekocht. De toepasselijke adapter kan afzonderlijk worden gekocht. worden gekocht (zie het hoofdstuk "Toebehoren").

#### **Laden van de draadhaspel Type S300 & BS300**

#### **WAARSCHUWING**

Voordat aandrijfrollen worden geplaatst of een aandrijfspoel wordt verwisseld, moet eerst het lasapparaat worden UITgeschakeld.

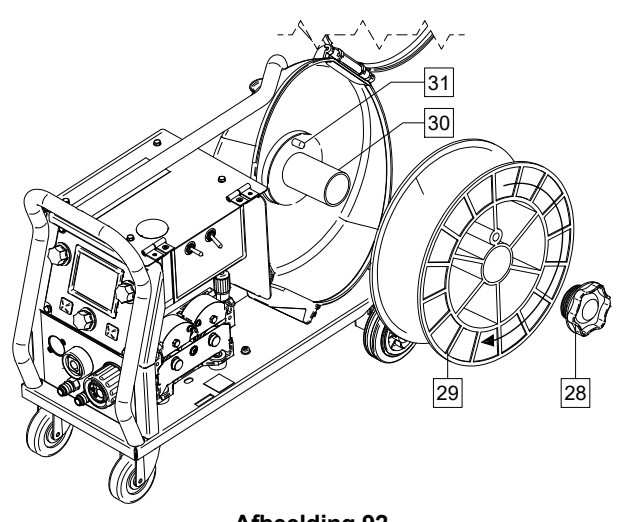

### **Afbeelding 92**

- Schakel de ingaande stroom UIT.
- Open de behuizing van de haspeldraad.
- Schroef de borgmoer [28] los en verwijder hem van de as [30].
- Plaats haspel type S300 of BS300 [29] op de as [30] en zorg ervoor dat de rempen van de as [31] in het gat wordt geplaatst in de achterkant van haspel type S300 of SB300.

### **WAARSCHUWING**

Plaats haspel type S300 of SB300 zodanig dat hij bij het aanvoeren draait dat hij wordt leeggedraaid vanaf de onderkant van de spoel.

 Breng de borgmoer [28] weer aan. Zorg ervoor dat de borgmoer goed is vastgedraaid.

#### **Laden van de draadhaspel Type S200**

#### *<u>(!)</u>* WAARSCHUWING

Voordat aandrijfrollen worden geplaatst of een aandrijfspoel wordt verwisseld, moet eerst het lasapparaat worden UITgeschakeld.

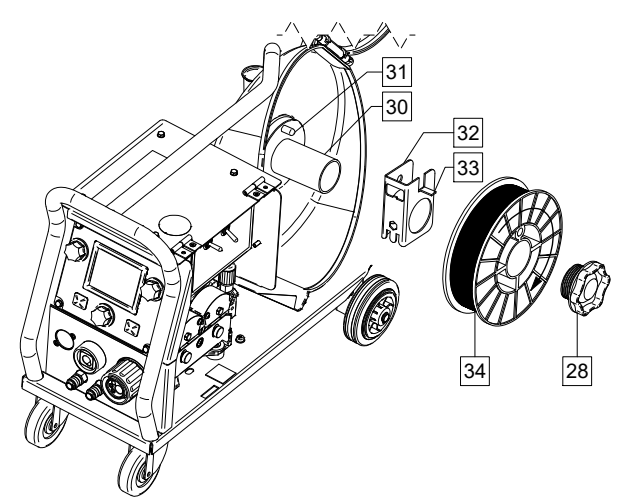

#### **Afbeelding 93**

- Schakel de ingaande stroom UIT.
- Open de behuizing van de haspeldraad.
- Schroef de borgmoer [28] los en verwijder hem van de as [30].
- Plaats haspel type S200 [32] op de as [30] en zorg er daarbij voor dat de rempen van de as [31] wordt geplaatst in het gat in de achterkant van de adapter [32]. De adapter van haspel type S200 kan apart worden gekocht. (zie het hoofdstuk "Toebehoren").
- Plaats haspel type S200 [34] op de as [30] en zorg ervoor dat de rempen van de as [33] in het gat wordt geplaatst in de achterkant van de haspel.

#### **WAARSCHUWING**

Plaats haspel type S200 zodanig dat hij bij het aanvoeren draait dat hij wordt leeggedraaid vanaf de onderkant van de spoel.

 Breng de borgmoer [28] weer aan. Zorg ervoor dat de borgmoer goed is vastgedraaid.

#### **Laden van de draadhaspel Type B300**

#### **WAARSCHUWING**

Voordat aandrijfrollen worden geplaatst of een aandrijfspoel wordt verwisseld, moet eerst het lasapparaat worden UITgeschakeld.

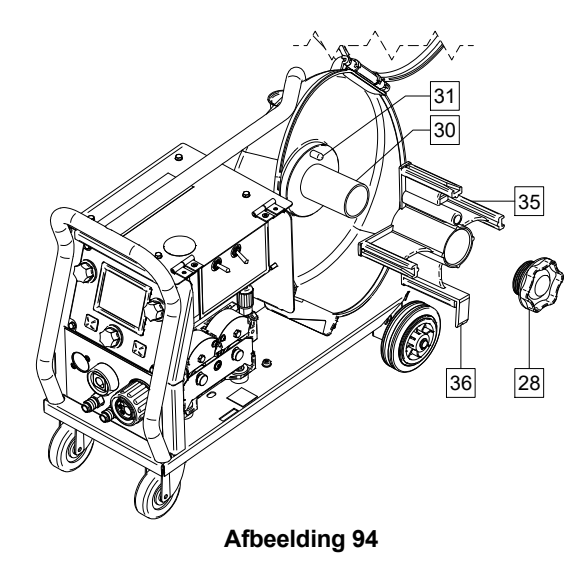

#### Schakel de ingaande stroom UIT.

- Open de behuizing van de haspeldraad.
- Schroef de borgmoer [28] los en verwijder hem van de as [30].
- Plaats de adapter van haspel type B300 [35] op de as [30]. Zorg er daarbij voor dat de rempen van de as [31] wordt geplaatst in het gat in de achterkant van de adapter [35]. De adapter van haspel type B300 kan gekocht (zie het hoofdstuk "Toebehoren").
- Breng de borgmoer [28] weer aan. Zorg ervoor dat de borgmoer goed is vastgedraaid.

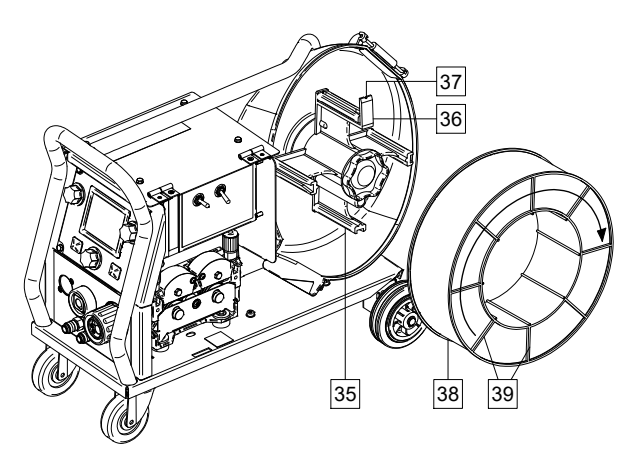

#### **Afbeelding 95**

- Roteer de as en de adapter zodanig dat de borgveer [36] op de stand 12 uur staat.
- Plaats de haspel type B300 [38] op de adapter [35]. Plaats één van de draden van de binnenkooi van de B300 [39] op de gleuf [37] in de het borgveertabje [36] en schuif de spoel op de adapter.

### *<u>(!)</u>* WAARSCHUWING

Plaats haspel type B300 zodanig dat hij bij het aanvoeren draait dat hij wordt leeggedraaid vanaf de onderkant van de haspel.

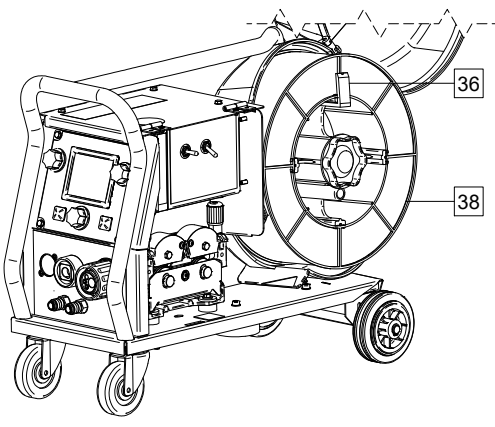

**Afbeelding 96** 

#### **Laden van de draadhaspel type Readi-Reel®**

#### **WAARSCHUWING**

Voordat aandrijfrollen worden geplaatst of een aandrijfspoel wordt verwisseld, moet eerst het lasapparaat worden UITgeschakeld.

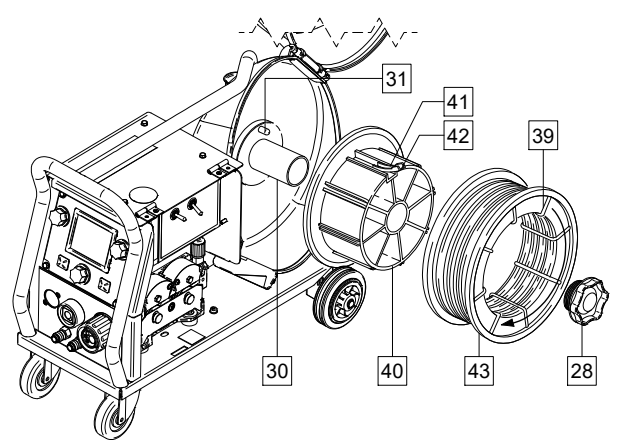

**Afbeelding 97** 

- Schakel de ingaande stroom UIT.
- Open de behuizing van de haspeldraad.
- Schroef de borgmoer [28] los en verwijder hem van de as [30].
- Plaats de adapter van haspel type Readi-Reel® [40] op de as [30]. Zorg er daarbij voor dat de rempen van de as [31] wordt geplaatst in het gat in de achterkant van de adapter [40]. De adapter van haspel type Readi-Reel® kan apart worden gekocht. (zie het hoofdstuk "Toebehoren").
- Breng de borgmoer [28] weer aan. Zorg ervoor dat de borgmoer goed is vastgedraaid.
- Roteer de as en de adapter zodanig dat de borgveer [41] op de stand 12 uur staat.
- Plaats de haspel type Readi-Reel<sup>®</sup> [43] op de adapter [40]. Plaats één van de draden van de binnenkooi van de Readi-Reel® [39] op de gleuf [42] in de het borgveertabje [41].

#### *<u>I*</u> WAARSCHUWING

Plaats haspel type Readi-Reel® zodanig dat hij bij het aanvoeren draait dat hij wordt leeggedraaid vanaf de onderkant van de haspel.

### **Lasdraad invoeren**

- Schakel de ingaande stroom UIT.
- Open de behuizing van de haspeldraad.
- Draai de borgmoer van de bus los.
- Plaats de haspel met de lasdraad op de bus, zodanig dat de haspel rechtsom draait als de lasdraad in de aanvoerunit wordt gevoerd.
- Let op dat de rempen van de as [38] in het daarvoor bedoelde gat in de haspel komt te zitten.
- Draai de borgmoer weer op de bus.
- Open de deur van de draadaanvoer.
- Zet de lasdraad op en gebruik daarbij de geschikte groef die overeenkomt met de dikte van de draad.
- Maak het uiteinde van de draad vrij en knip het gebogen einde eraf. Daarbij mag geen braam ontstaan.

#### **WAARSCHUWING**

Het scherpe uiteinde van de lasdraad kan pijn doen.

- Verdraai de haspel rechtsom en voer het uiteinde van de lasdraad in de draadaanvoerunit, tot bij de Euroaansluiting.
- Stel de kracht van de drukrol van de lasdraad goed in.

#### **Afstellen remkoppel van de bus**

Om te voorkomen dat de lasdraad uit zichzelf afrolt, is de bus voorzien van een rem.

De rem is af te stellen door de inbusbout M10 te verdraaien. Deze zit in het busframe en wordt bereikbaar nadat de borgmoer van de bus eraf gehaald is.

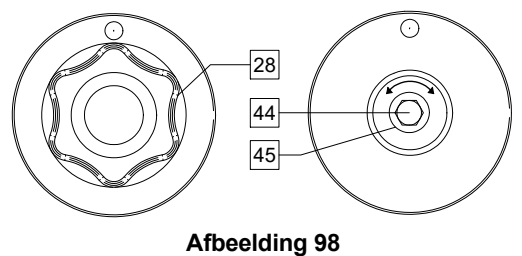

- 28. Borgmoer.
- 44. Stelbout M10.
- 45. Drukveer.

Door bout M10 rechtsom te draaien neemt de veerspanning toe wat resulteert in een sterkere remwerking.

Door bout M10 linksom te draaien neemt de veerspanning af wat resulteert in een lichtere remwerking.

Na voltooiing van het afstellen moet de borgmoer weer geplaatst worden.

### **De kracht van de drukrol bijstellen**

De drukarm bepaalt de kracht die de drukrollen uitoefenen op de lasdraad.

De afstelling gebeurt met een stelmoer. Door deze moer rechtsom te draaien neemt de drukkracht toe, bij linksom draaien wordt de druk minder. De juiste afstelling is belangrijk voor goede lasresultaten.

### *<u>(!)</u>* WAARSCHUWING

Bij een te lage druk zal de drukrol doorslippen. Bij een te hoge druk kan de lasdraad vervormd raken, wat kan leiden tot problemen in de lastoorts. De juiste instelling zit daar net tussenin. Verminder geleidelijk de druk totdat de draad begint door te slippen op de drukrol. Voer daarna de druk weer iets op door de stelmoer één slag te verdraaien.

#### **Lasdraad in jet laspistool voeren**

- Schakel de ingaande stroom UIT.
- Sluit op de Euroaansluiting een voor het gekozen lasproces geschikte laspistool aan. De parameters van pistool en lasapparaat moeten overeenstemmen.
- Haal de gascup van het pistool en de contacttip, resp. de beschermkap en contacttip. Leg dan het pistool recht en plat.
- Steek de draad door de geleiderbuis over de rol en de geleiderbuis van de Euroaansluiting heen en in de bekleding van het pistool. De draad kan handmatig een paar centimeter in de bekleding worden gedrukt en moet gemakkelijk aanvoeren zonder enige kracht.

### *<u>(!)</u>* WAARSCHUWING

Als er kracht nodig is, ligt het voor de hand dat de draad de bekleding van het pistool heeft gemist.

- Schakel het lasapparaat IN.
- Druk de trekker van het pistool in om de daad aan te voeren via de bekleding van het pistool, totdat de draad uit het schroefdraaduiteinde komt. Of de Cold Inch / Gas Purge-schakelaar [19] kan worden gebruikt – moet u hem in de "Cold Inch"-stand houden totdat de draad uit het schroefdraaduiteinde komt.
- Als de trekker of de Cold Inch / Gas Purge-schakelaar [19] wordt losgelaten,moet de draadhaspel niet afrollen.
- Stel zo nodig de remkracht van de draadhaspel af.
- Schakel het lasapparaat uit.
- Installeer een geschikte contacttip.
- Afhankelijk van het gekozen lasproces en type lastoorts, moet een gascup geplaatst worden (voor GMAW- en FCAW-GS-proces) of een beschermkap (voor FCAW-SS-proces).

### *<u>I* WAARSCHUWING</u>

Zorg dat ogen en handen verwijderd blijven van het uiteinde van de lastoorts, terwijl lasdraad naar buiten komt aan de kant van de schroefdraad.

### **Aandrijfrollen vervangen**

### *<u>(!)</u>* WAARSCHUWING

Voordat aandrijfrollen en/of geleiders worden geplaatst of vervangen moet eerst het lasapparaat worden UITgeschakeld.

**De PF44** en de **PF46** zijn uitgerust met een V1.0/V1.2 voor staaldraad.

Voor andere draadformaten zijn de geëigende aandrijfrolsets leverbaar (zie het hoofdstuk "Toebehoren") en moet u de instructies volgen:

Schakel de ingaande stroom UIT.

- Haal met de hendels [46] de druk van de drukrollen.
- Draai de bevestigingsdoppen [47] los.
- Open de beschermkap [48].
- Vervang de aandrijfrollen [49] door exemplaren die geschikt zijn voor het te gebruiken type lasdraad.

### *(!)* WAARSCHUWING

Zorg ervoor dat de bekleding van de toorts en de contacttip ook geschikt zijn voor het gekozen draadformaat.

### **WAARSCHUWING**

Voor draden met een doorsnee van meer dan 1,6mm moeten de volgende onderdelen worden verwisseld:

- De geleidebuis van de aanvoerconsole [50] en [51].
- De geleidebuis van de Euroaansluiting [52].
- Vervang de beschermkap [48] van de aandrijfrollen en zet hem vast.
- Schroef de bevestigingsdoppen [47] erop.
- Voer de draad handmatig aan van de draadhaspel, door de geleiderbuizen, over de rol en de geleidebuis van de Euro-aansluiting in de bekleding van de toorts.
- Vergrendel de hendels [46] van de drukrol.

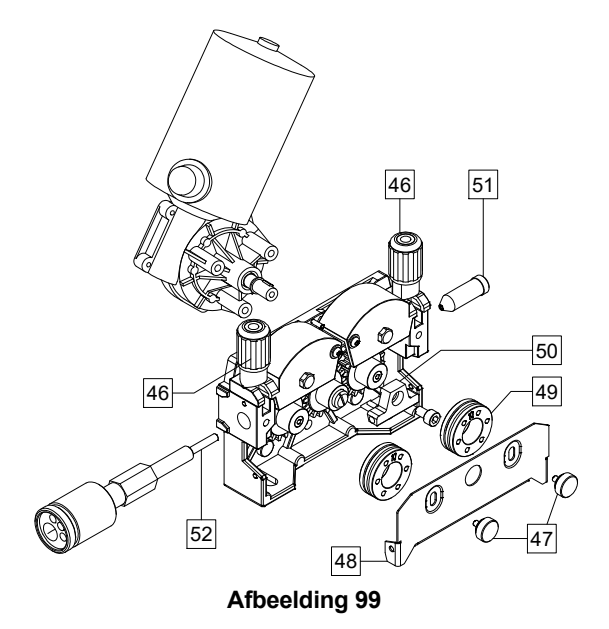

### **Gasaansluiting**

#### *(I)* WAARSCHUWING

 Als de CILINDER beschadigd is, kan hij ontploffen.

- Zet de gascilinder altijd stevig rechtop vast tegen een cilindermuurrek of op een speciaal ervoor gemaakte cilinderkar.
- Houd de cilinder uit de buurt van plekken waar hij beschadigd of verhit kan raken en uit de buurt van elektrische circuits om zo mogelijke ontploffing of brand te voorkomen.
- Houd de cilinder uit de buurt van laswerk of andere actieve elektrische circuits.
- Het lasapparaat nooit optillen als de cilinder eraan vastzit.
- Zorg ervoor dat de laselektrode de cilinder nooit raakt.
- De opbouw van beschermgas kan schadelijk zijn voor de gezondheid en zelfs dodelijk zijn. Gebruik het apparaat in een goed geventileerd gebied om hoge gasconcentraties te voorkomen.
- Sluit de ventielen van de gascilinder zeer goed als u hem niet gebruikt; dit om lekken te voorkomen.

### *<u>(1)</u>* WAARSCHUWING

Het lasapparaat is geschikt voor alle gebruikelijke beschermgassen tot een druk van maximaal 5,0 bar.

### **WAARSCHUWING**

Zorg er vóór gebruik voor dat de gascilinder gas bevat dat geschikt is voor het voorgenomen doel.

- Draai de ingaande stroom uit bij de lasstroombron.
- Installeer een goede gasstroomregelaar op de gascilinder.
- Sluit de gasslang aan op de regelaar met behulp van de slangklem.
- Sluit het andere uiteinde van de gasslang aan op de gasaansluiting [13] die zich op het achterpaneel van de machine bevindt.
- Zet de ingaande stroom aan bij de lasstroombron.
- Draai om het ventiel van de gascilinder te openen.
- Stel de stoom van beschermgas van de gasregelaar bij.
- Controleer de gasstroming met de Gas Purgeschakelaar [19].

#### *<u>(!)</u>* WAARSCHUWING

Om via het GMAW proces te lassen met CO<sub>2</sub> beschermgas moet een CO<sub>2</sub> gasverwarmer worden gebruikt.

### **Onderhoud**

#### **<u>(!)</u> WAARSCHUWING**

Voor reparaties, modificaties of onderhoud raden wij u aan contact op te nemen met het dichtstbijzijnde Technisch Service Center of met Lincoln Electric. Bij reparaties of modificaties die zijn uitgevoerd door een niet erkend bedrijf, of door ondeskundig personeel, vervalt de garantie.

Elke waarneembare schade moet onmiddellijk gemeld en gerepareerd worden.

#### **Dagelijks onderhoud**

- Controleer de staat van de isolatie en de aansluitingen van de werkstukdraden en e isolatie van de voedingskabel. Als er sprake is van enige schade aan de isolatie, vervang de draad dan meteen.
- Verwijder lasspatten uit de gascup van het laspistool. Lasspatten kunnen de gasstroom van het beschermgas beïnvloeden.
- Controleer de staat van het laspistool en vervang deze indien nodig.
- Controleer de werking van de koelventilator van het apparaat. Zorg ervoor dat de ventilatieopeningen van het apparaat schoon zijn en er voldoende ruimte is voor een vrije luchtstroom.

#### **Periodiek onderhoud (elke 200 werkuren maar niet minder dan 1 keer per jaar)**

Voer het dagelijks onderhoud uit, voer daarnaast de volgende werkzaamheden uit:

- Maak het apparaat schoon. Blaas de buitenkant en de binnenkant schoon met schone, droge perslucht (met een lage druk).
- Reinig en draai alle lasklemmen aan, als dit nodig is.

Het onderhoudsinterval kan variëren en is afhankelijk van verschillende factoren in de werkomgeving waarin deze machine geplaatst is.

### **WAARSCHUWING**

Raak geen onder spanning staande delen aan.

### **WAARSCHUWING**

Voordat de kast van de lasmachine wordt verwijderd, moet de lasmachine worden uitgezet en moet de werkstukkabel worden losgekoppeld van de netvoeding.

### **WAARSCHUWING**

De primaire netvoeding moet voor elk onderhoud of servicebeurt uitgeschakeld worden. Controleer de veiligheid van het apparaat na iedere reparatie.

### **Fraudemelding**

#### **Tabel 23. Interface=onderdelen**

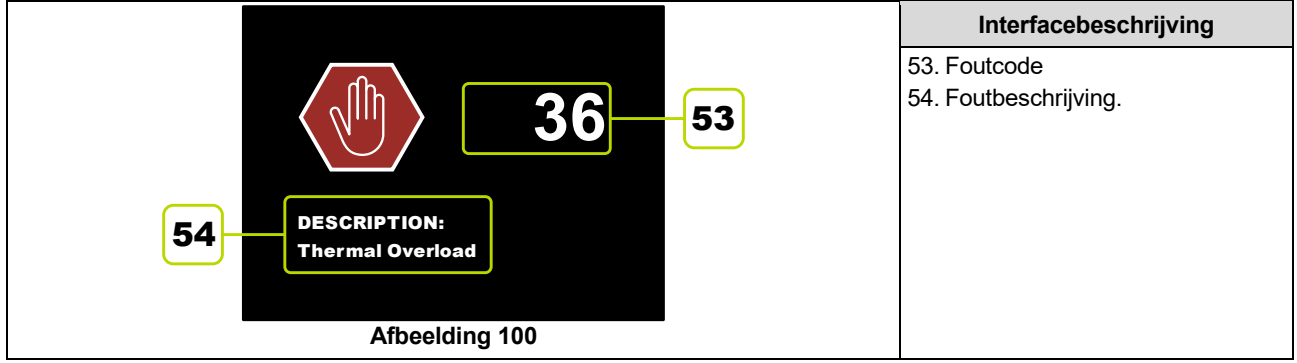

Hierna vindt u een gedeeltelijke lijst met mogelijke foutcodes. Voor een volledige lijst moet u contact opnemen met uw plaatselijke erkende Lincoln Servicedienst.

#### **Tabel 24. Voorbeeld foutcodes**

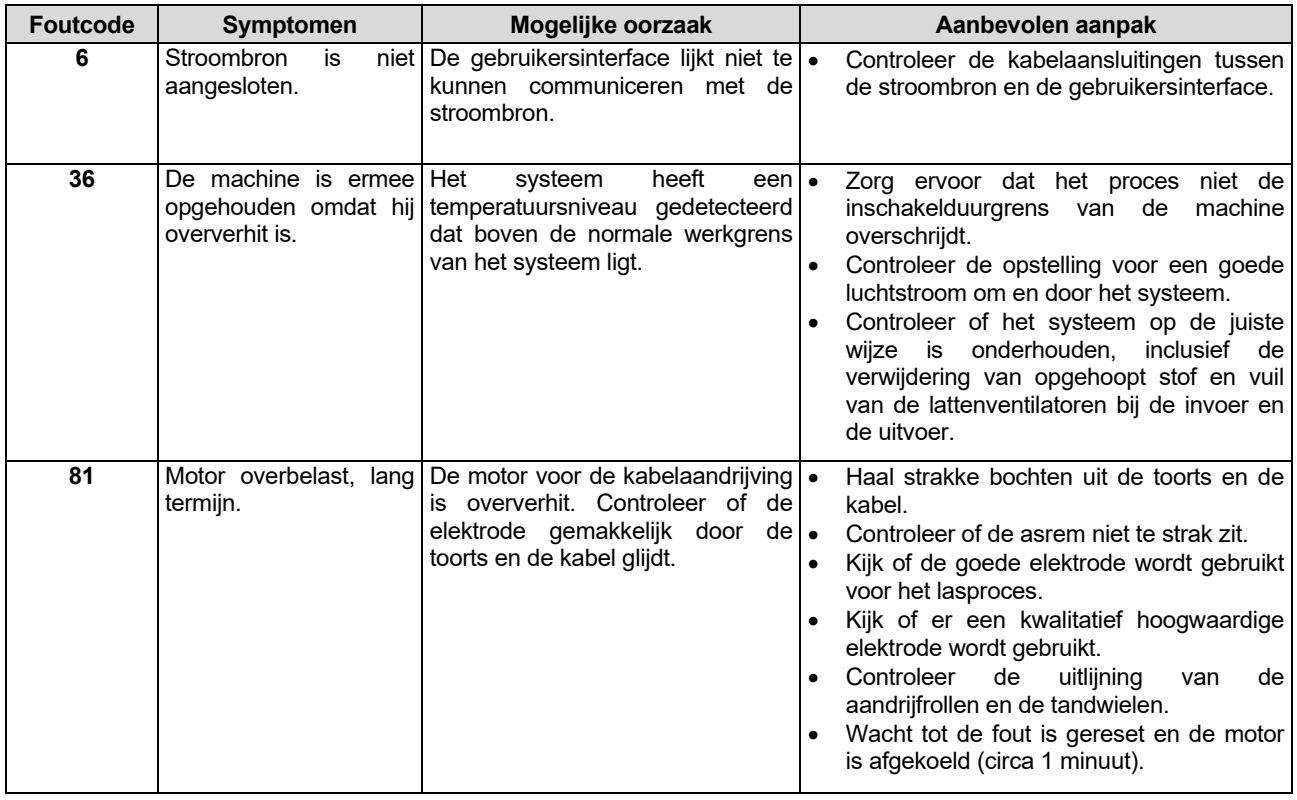

### *C* WAARSCHUWING

Als u, om welke reden dan ook, de onderstaande testprocedures niet begrijpt, of niet in staat bent deze tests of reparaties veilig uit te voeren, neem dan contact op met uw plaatselijke erkende Lincoln-reparatieservicefaciliteit voor hulp bij het oplossen van technische problemen voor u verder gaat.

### **Beleid bij klantenservice**

Lincoln Electric Company maakt en verkoopt hoogwaardige lasapparatuur, verbruiksartikelen en snijapparatuur. We willen aan de behoeften van onze klanten voldoen en hun verwachtingen overstijgen. Soms kunnen kopers Lincoln Electric om advies of informatie over het gebruik van onze producten vragen. We reageren op deze verzoeken op basis van de beste informatie die we op dat moment tot onze beschikking hadden. Lincoln Electric kan geen garanties geven voor dergelijke adviezen en aanvaardt geen aansprakelijkheid met betrekking tot deze informatie of adviezen. We wijzen nadrukkelijk elke garantie af, inclusief garantie van geschiktheid voor een specifiek doel van de klant met betrekking tot dergelijke informatie of adviezen. Uit praktisch oogpunt kunnen wij ook geen enkele aansprakelijkheid aanvaarden voor het bijwerken of corrigeren van dergelijke informatie of adviezen wanneer deze zijn gegeven noch worden er door het geven van deze informatie of adviezen garantievoorwaarden gecreëerd, uitgebreid of aangepast met betrekking tot de verkoop van onze producten

Lincoln Electric is een verantwoordelijke fabrikant, maar de keuze en het gebruik van specifieke producten die door Lincoln Electric worden verkocht, vallen uitsluitend binnen de controle en onder de volledige verantwoordelijkheid van de klant. Er zijn veel factoren die buiten de controle van Lincoln Electric liggen, die invloed kunnen uitoefenen op de resultaten bij het deze productiemethoden en servicevereisten.

Onderhevig aan verandering – Deze informatie was voor zover bij ons bekend nauwkeurig op het moment dat deze handleiding werd gedrukt. Ga naar www.lincolnelectric.com voor eventueel bijgewerkte informatie.

## **WEEE**

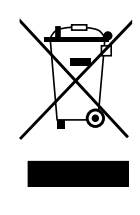

Gooi elektrische apparatuur nooit bij gewoon afval!

Met inachtneming van de Europese Richtlijn 2012/19/EC met betrekking tot Afval van Elektrische en Elektronische Apparatuur (AEEA) en de uitvoering daarvan in overeenstemming met nationaal recht, moet elektrische apparatuur, waarvan de levensduur ten einde loopt, apart worden verzameld en worden ingeleverd bij een recycling bedrijf, dat in overeenstemming met de milieuwetgeving opereert. Als eigenaar van de apparatuur moet u informatie inwinnen over goedgekeurde verzamelsystemen van onze vertegenwoordiger ter plaatse.

Door het toepassen van deze Europese Richtlijn beschermt u het milieu en ieders gezondheid!

## **Reserveonderdelen**

#### **Leesinstructies onderdelenlijst**

- Gebruik deze onderdelenlijst niet voor machines waarvan de code niet in deze lijst voorkomt. Neem contact op met de dichtstbijzijnde Lincoln dealer wanneer het codenummer niet vermeld is.
- Gebruik de afbeelding van de assemblagepagina en de tabel daaronder om de juiste onderdelen te selecteren in combinatie met de gebruikte code.
- Gebruik alleen de onderdelen die met een "X" gemerkt zijn in de kolom onder het model type op de assembly pagina (# betekent een wijziging in het drukwerk).

Lees eerst de instructie hierboven, refereer vervolgens aan de onderdelenlijst zoals geleverd bij het apparaat. Deze lijst is voorzien van explosietekening met onderdeelreferentie.

# **Locaties van Geautoriseerde Servicewerkplaatsen**

- De koper moet contact opnemen met een door Lincoln geautoriseerd servicepunt (Lincoln Authorized Service Facility (LASF)) over alle defecten die zich tijdens de garantieperiode van Lincoln voordoen.
- Neem contact op met uw plaatselijke Lincoln-verkooppunt voor hulp bij het vinden van een geautoriseerd servicepunt (LASF) of ga naar www.lincolnelectric.com/en-gb/Support/Locator.

## **Elektrisch Schema**

Zie ook de onderdelenlijst zoals geleverd bij het apparaat.

Nederlands 51 Nederlands

07/06

12/05

09/16

# **Aanbevolen Toebehoren**

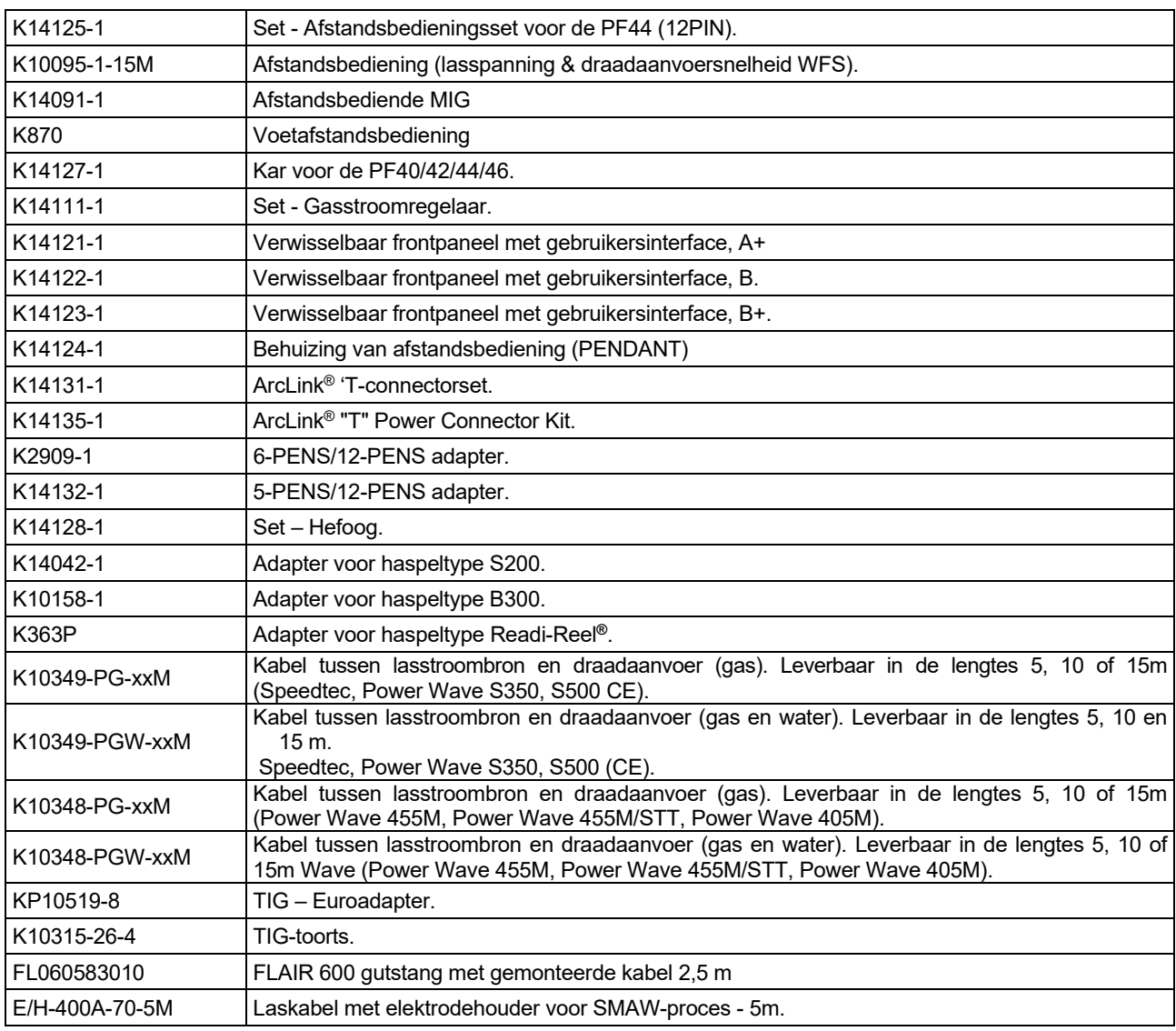

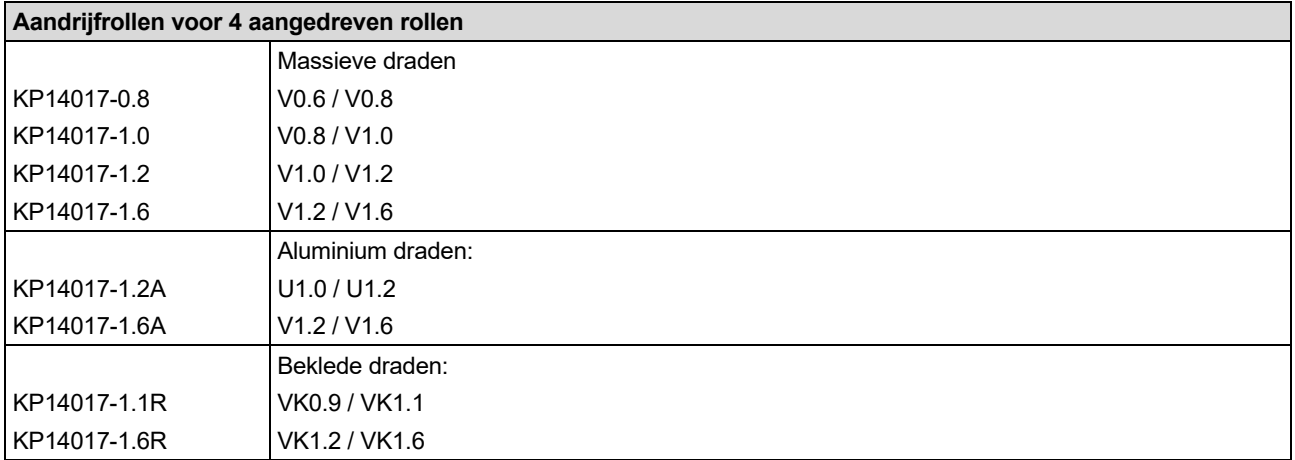

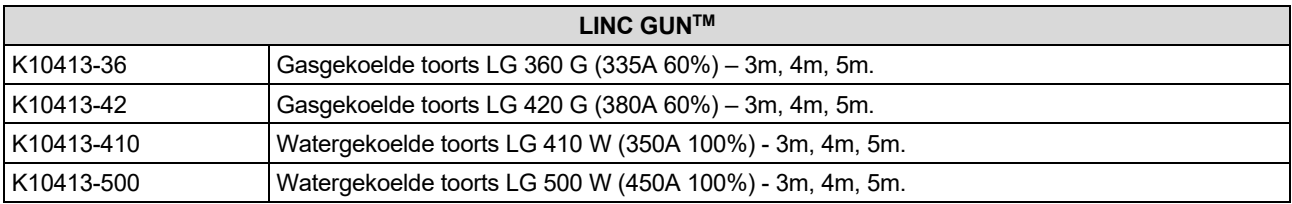

# **Aansluitingsschema**

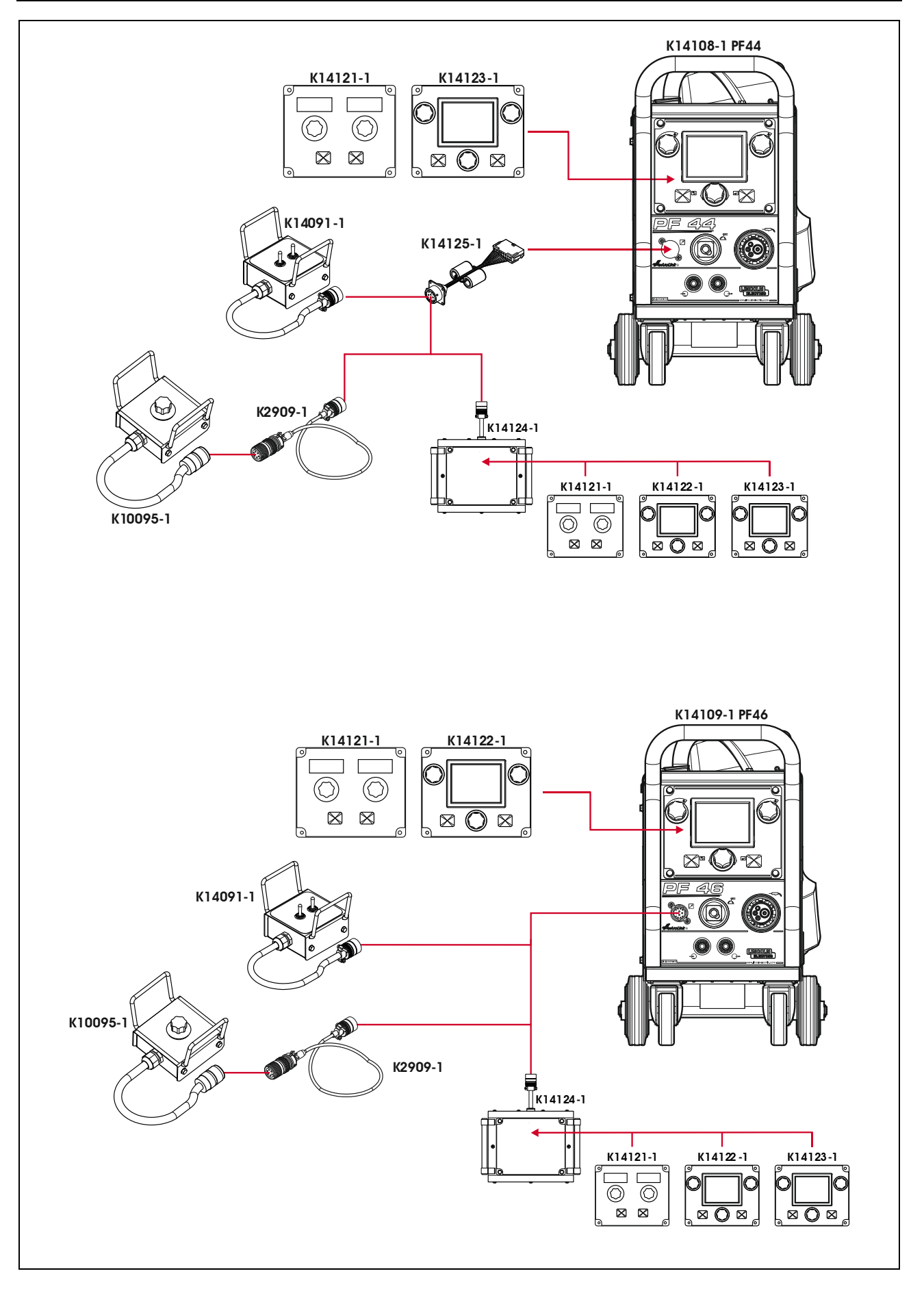

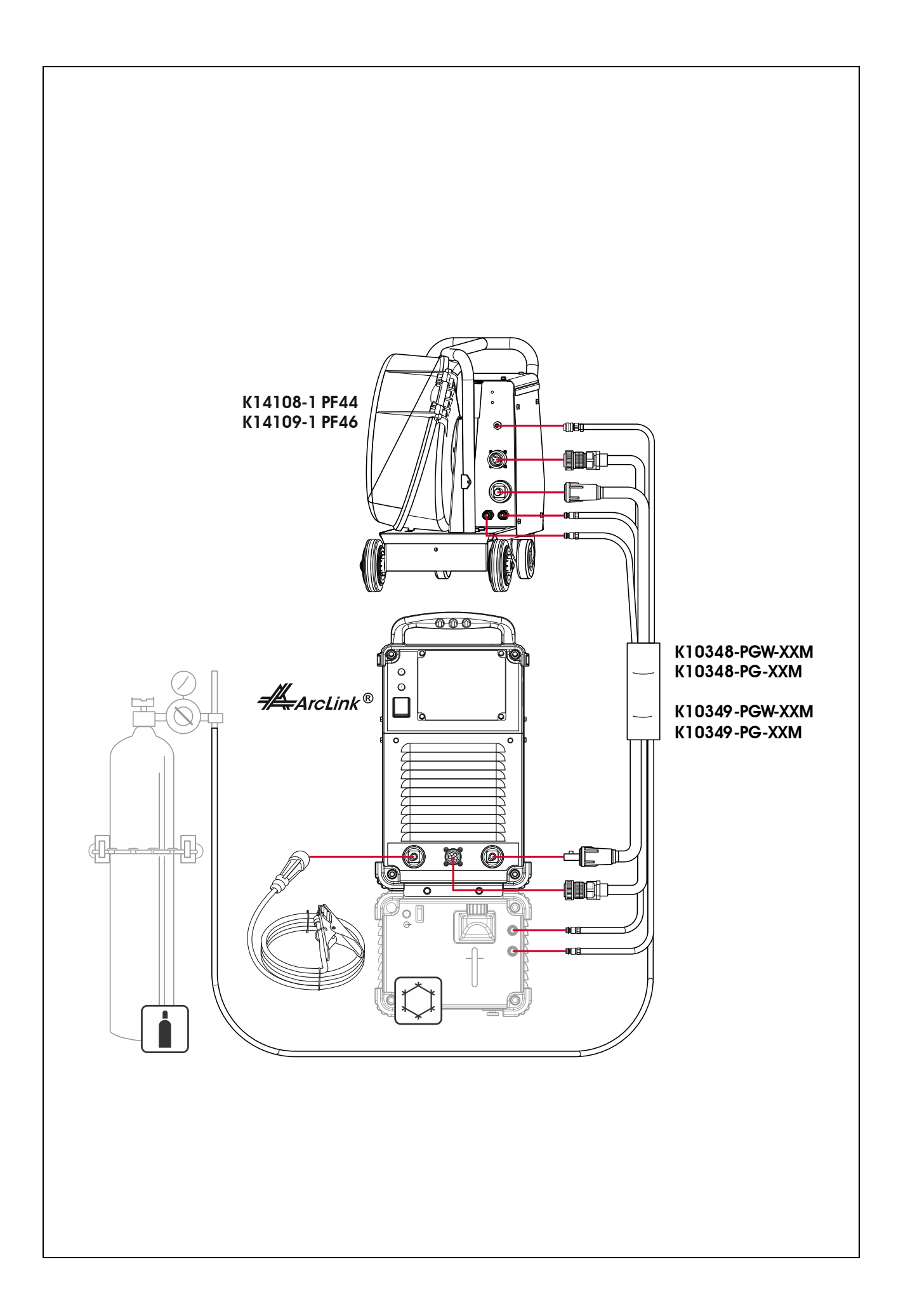

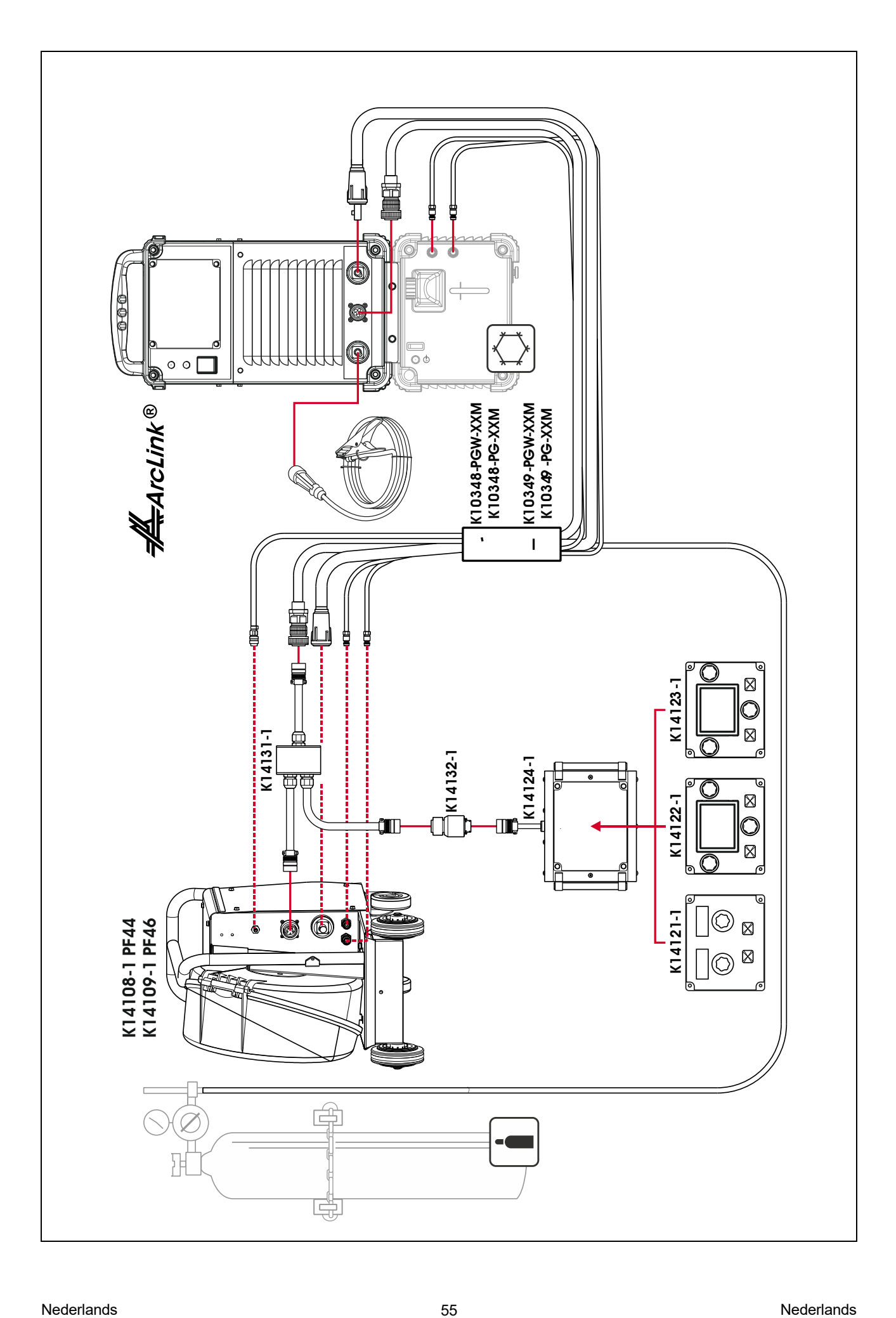

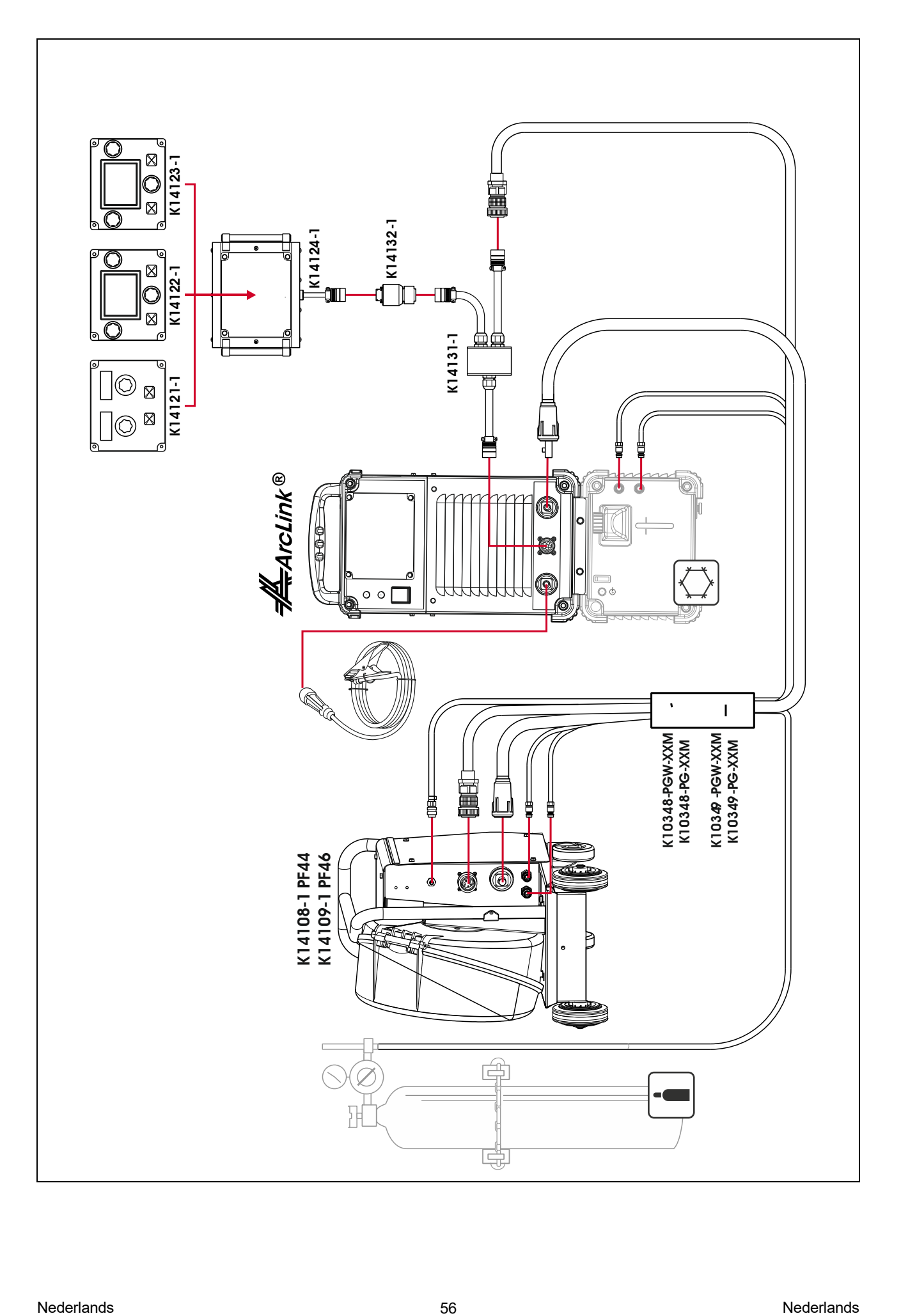